# **Bedienungsanleitung**

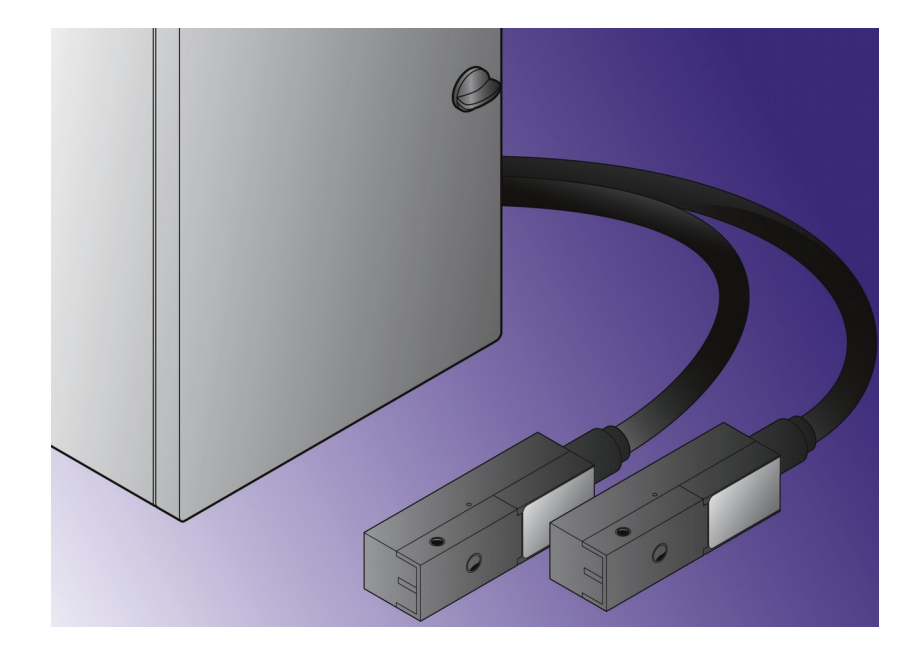

<span id="page-0-0"></span>*Software AJWin Version 3.9.0*

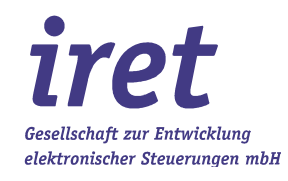

<span id="page-1-0"></span>© 12/16 V 3.9.0-DE

iret GmbH Paul Engelhard Weg 50a D-48167 Münster

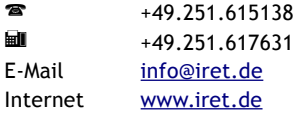

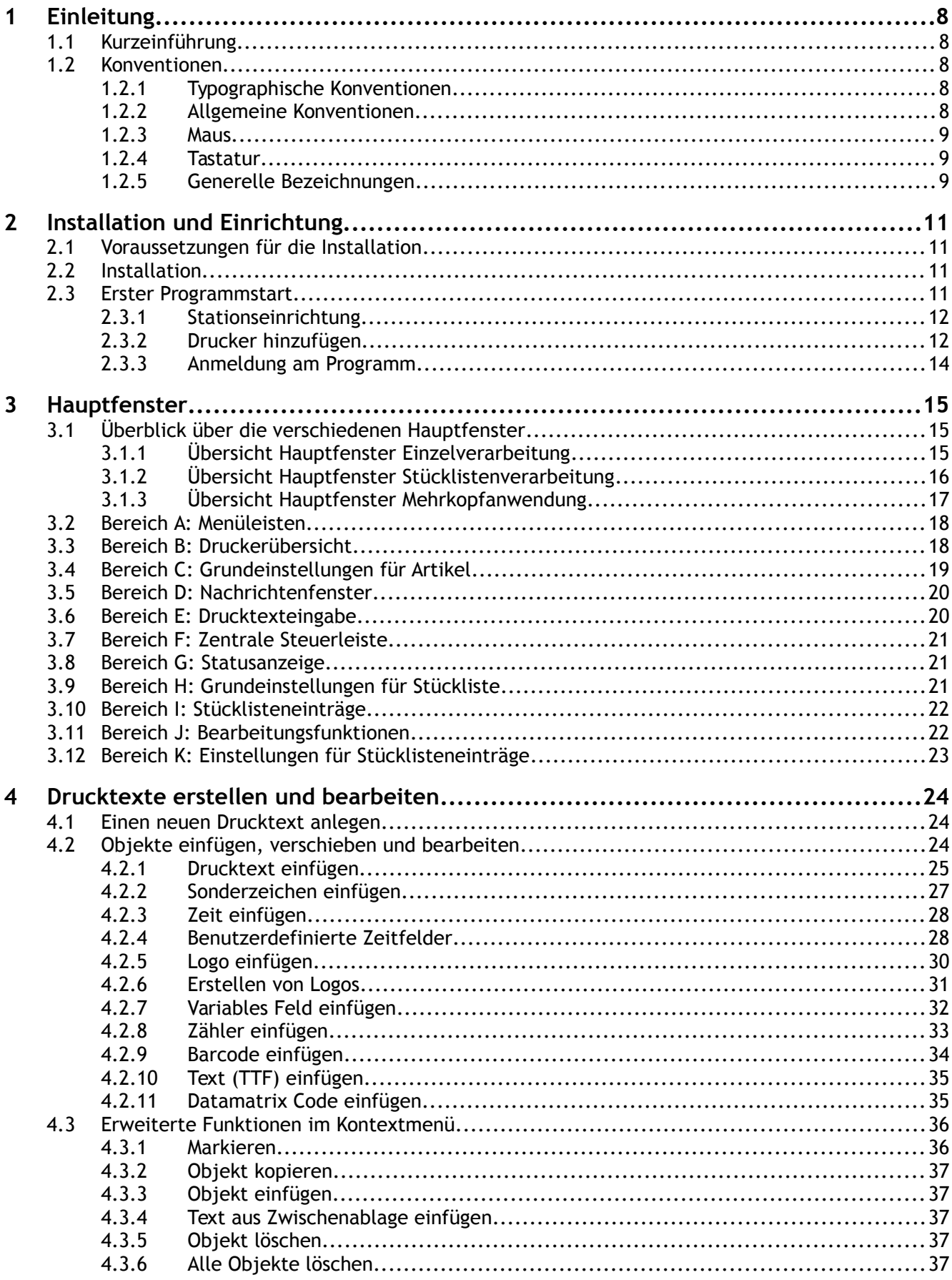

# Inhaltsverzeichnis

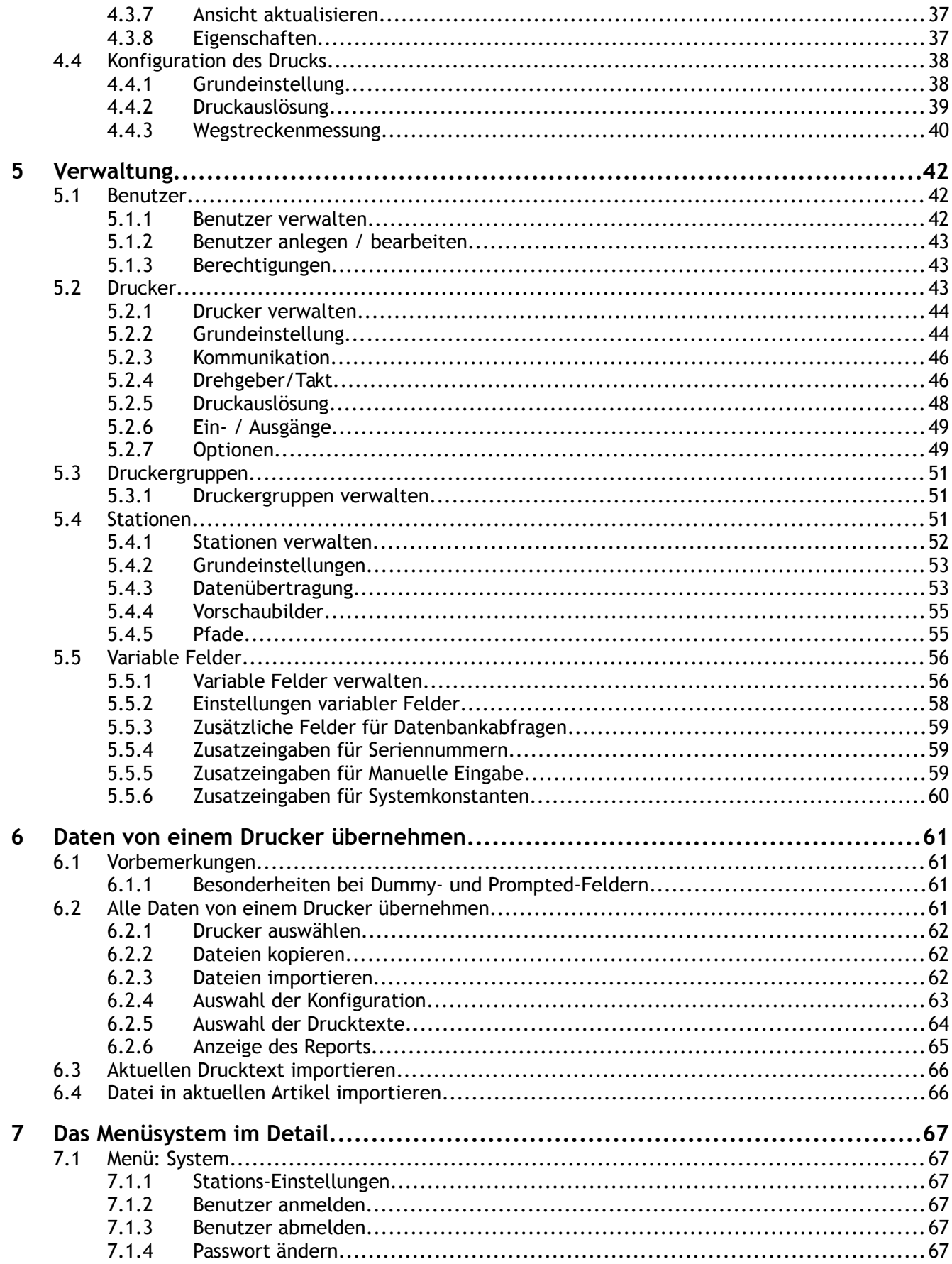

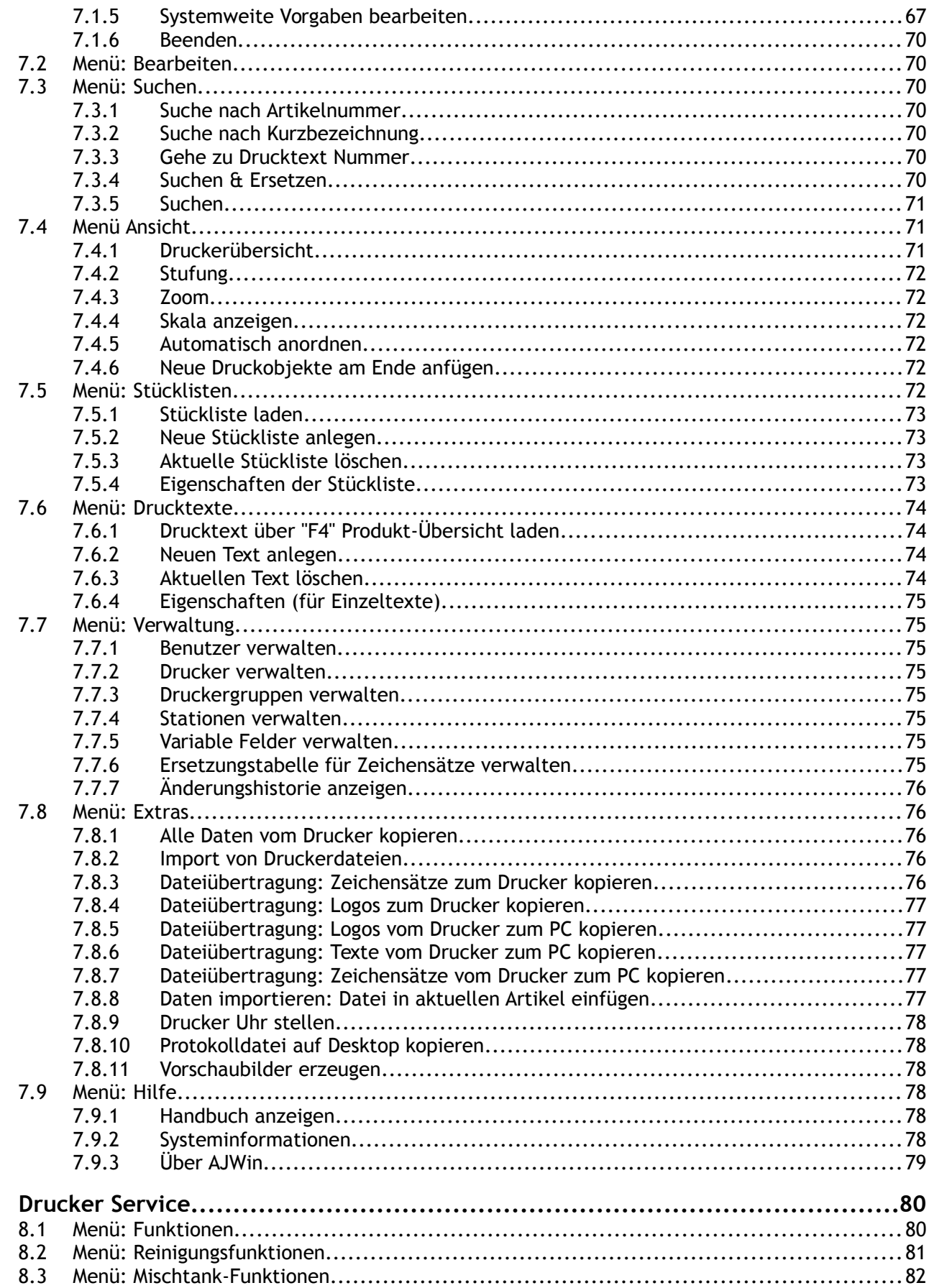

8

# **Inhaltsverzeichnis**

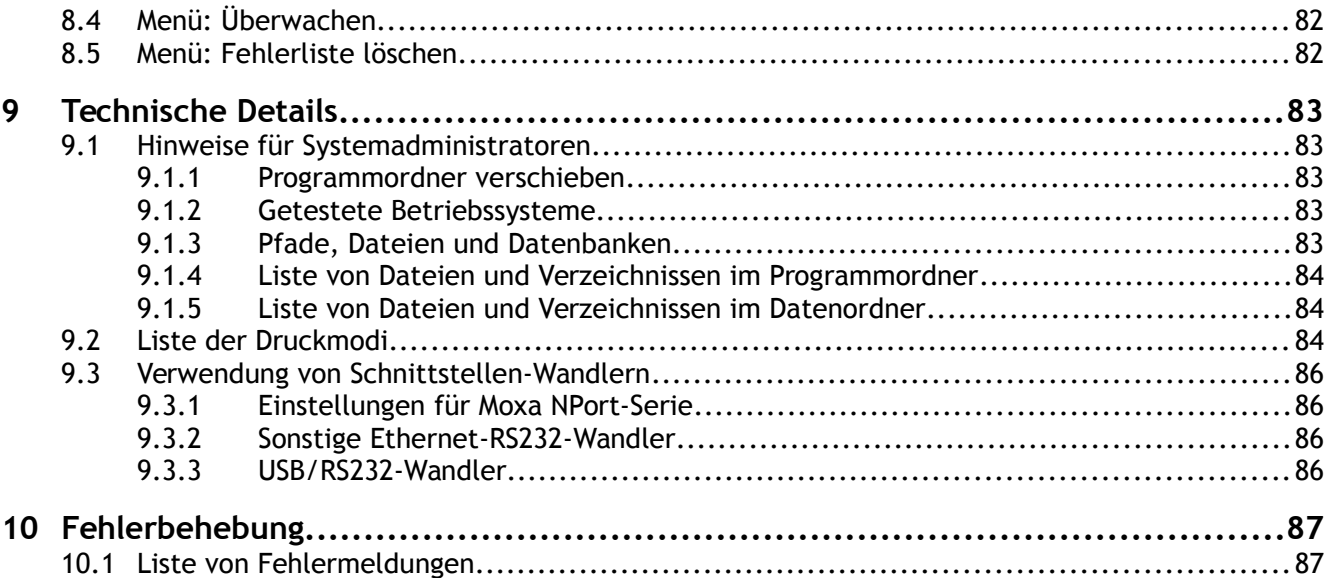

# **1 Einleitung**

#### **1.1 Kurzeinführung**

Dieses Handbuch beschreibt das Programm AJWin, mit dem Sie industrielle Tintenstrahldrucker von einem Windows-PC aus bedienen können. Das Programm ist an die Drucker alphaJET C und alpheJET evo der Firma KBA-Metronic® GmbH angepasst, und basiert auf unseren langjährigen Erfahrungen mit diesen Geräten.

Zur Anbindung des alphaJET C an den PC können Sie sowohl die serielle RS232- Schnittstelle, als auch Ethernet/RS232-Wandler verwenden. Lauffähig ist das Programm AJWin unter den Betriebssystemen Windows 7/2000/XP.

Die Standardversion des Programms AJWin unterstützt nahezu alle Fähigkeiten der Drucker, für Sonderanwendungen können auch komplexe Steuerungsabläufe mit den Druckern und zusätzlichen Geräten realisiert werden.

#### **1.2 Konventionen**

#### **1.2.1 Typographische Konventionen**

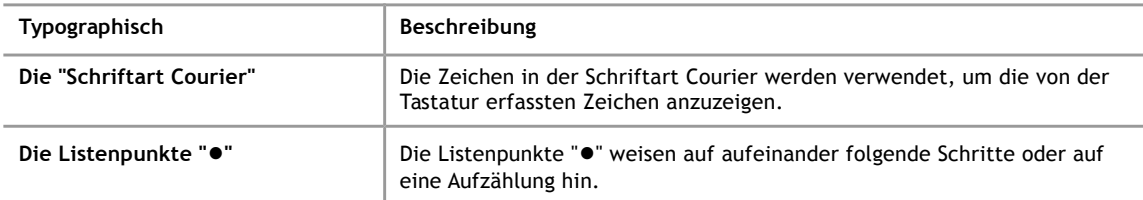

#### **1.2.2 Allgemeine Konventionen**

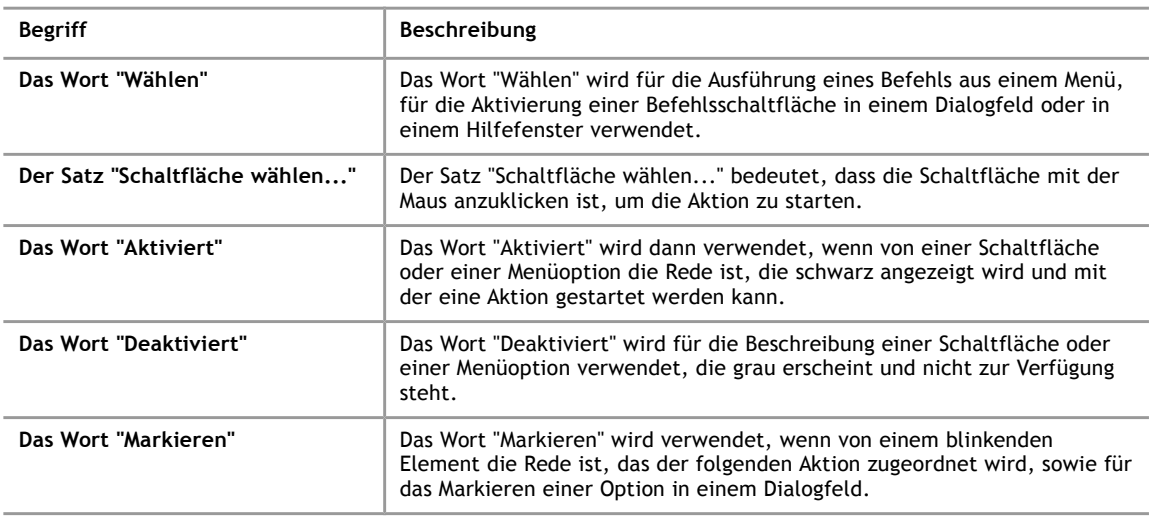

## **1.2.3 Maus**

Die Erklärungen in diesem Handbuch beziehen sich grundsätzlich auf die Bedienung mit der Maus. Die Verwendung der Tastaturentsprechungen können Sie im nachfolgenden Abschnitt "Tastatur" nachlesen.

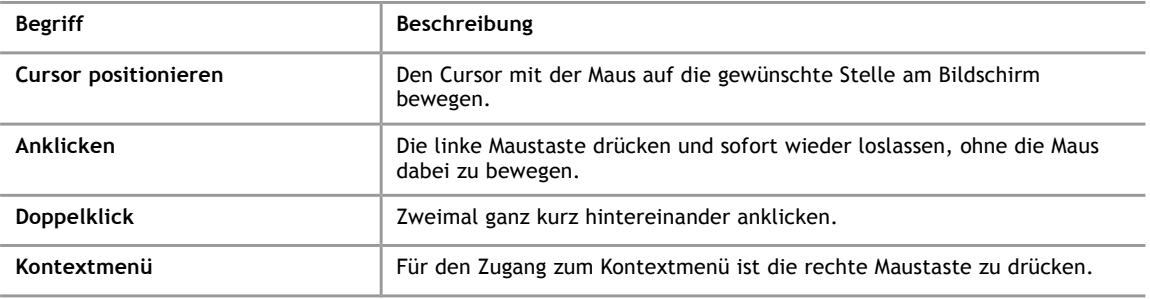

#### **1.2.4 Tastatur**

Die Tastenbezeichnungen entsprechen den Bezeichnungen auf den meisten IBM/Windows-Standard-Tastaturen und erscheinen in Großbuchstaben.

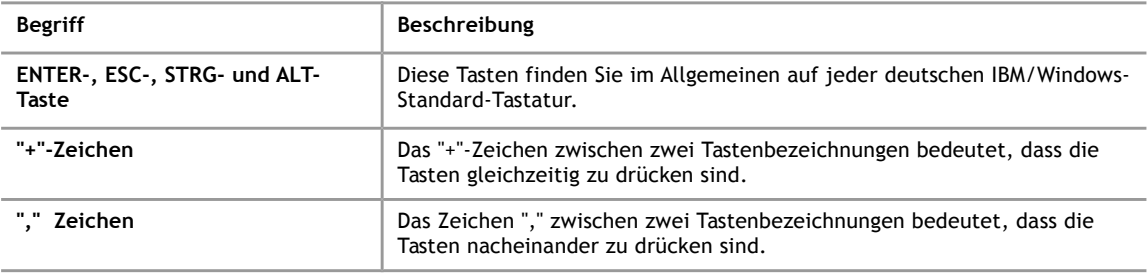

#### **1.2.5 Generelle Bezeichnungen**

Generelle Bezeichnungen, die in diesem Handbuch häufiger zu finden sind.

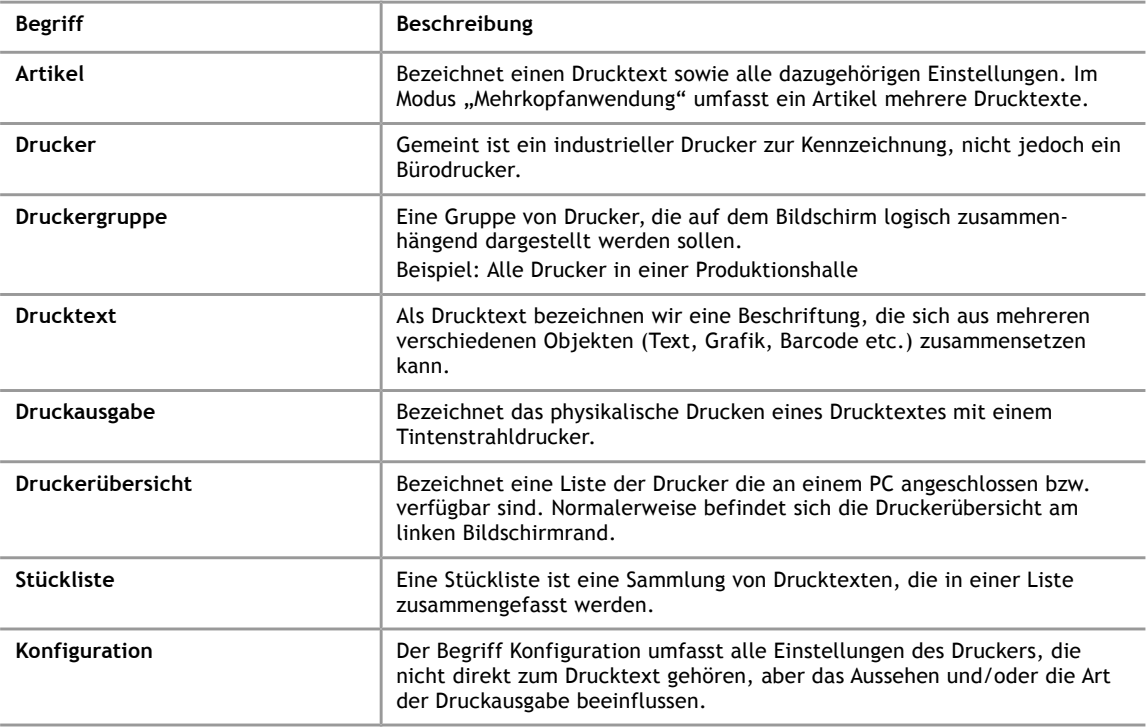

**1**

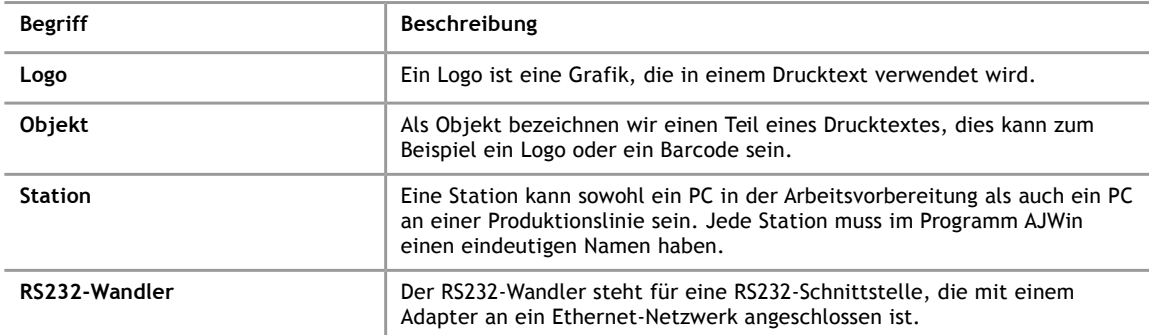

# **2 Installation und Einrichtung**

#### **2.1 Voraussetzungen für die Installation**

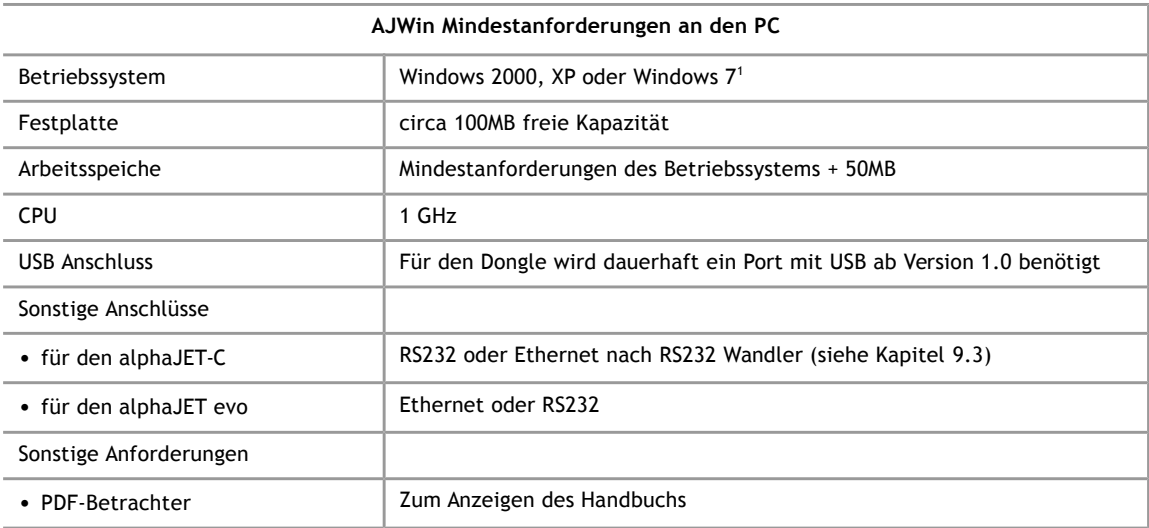

#### **2.2 Installation**

Die Installation hält sich an die unter Windows üblichen Konventionen und wird daher an dieser Stelle nur kurz beschrieben:

- 1. Starten Sie den PC und melden Sie sich am Windows-Betriebssystem an.
- 2. Stecken Sie den USB-Dongle an einen USB-Port an.
- 3. Sollte das Installationsprogramm nicht automatisch starten, müssen Sie im Arbeitsplatz das USB-Laufwerk anwählen und das Programm setup.exe ausführen.
- 4. Folgen Sie nun den weiteren Anweisungen des Installationsprogramms. In der Regel genügt es, sämtliche Abfragen des Installationsprogramms mit der Schaltfläche "Weiter" zu bestätigen.

Nach Abschluss der Installation wird das Programm AJWin in der Regel sofort gestartet und ein Symbol auf dem Desktop sowie im Startmenü erzeugt.

#### **2.3 Erster Programmstart**

Beim ersten Start von AJWin erscheinen automatisch einige Dialoge, in denen Sie die wichtigsten Einstellungen für den Betrieb der Software vornehmen können.

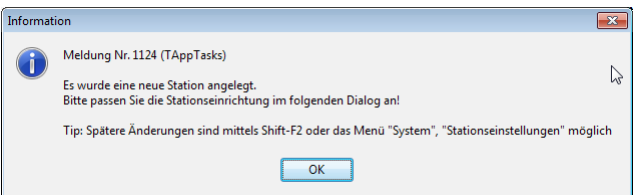

Dieser Dialog dient lediglich der Information und muss mit "OK" bestätigt werden.

<span id="page-10-0"></span><sup>1</sup> Unter Windows 7 kann es zu Problemen mit der Darstellung des Hauptfensters kommen, siehe dazu Kapitel [9.1.2.](#page-83-0)

#### **2.3.1 Stationseinrichtung**

In diesem Dialog werden einige grundsätzliche Eigenschaften der Software festgelegt. Beim ersten Kontakt mit der Software sollte nur der Wert "Hauptfenster" und "Sprache" verändert werden. Alle anderen Einstellungen können bei Bedarf zu einem späteren Zeitpunkt vorgenommen werden (siehe Kapitel [5.4\)](#page-51-0).

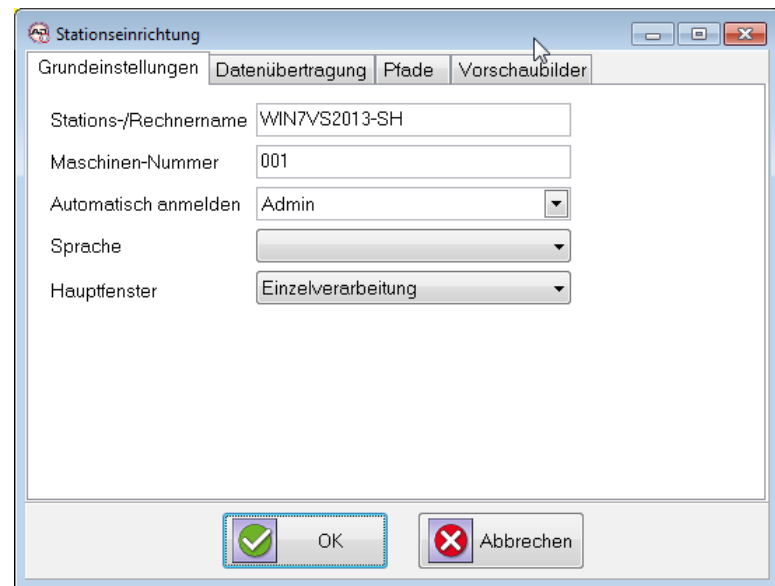

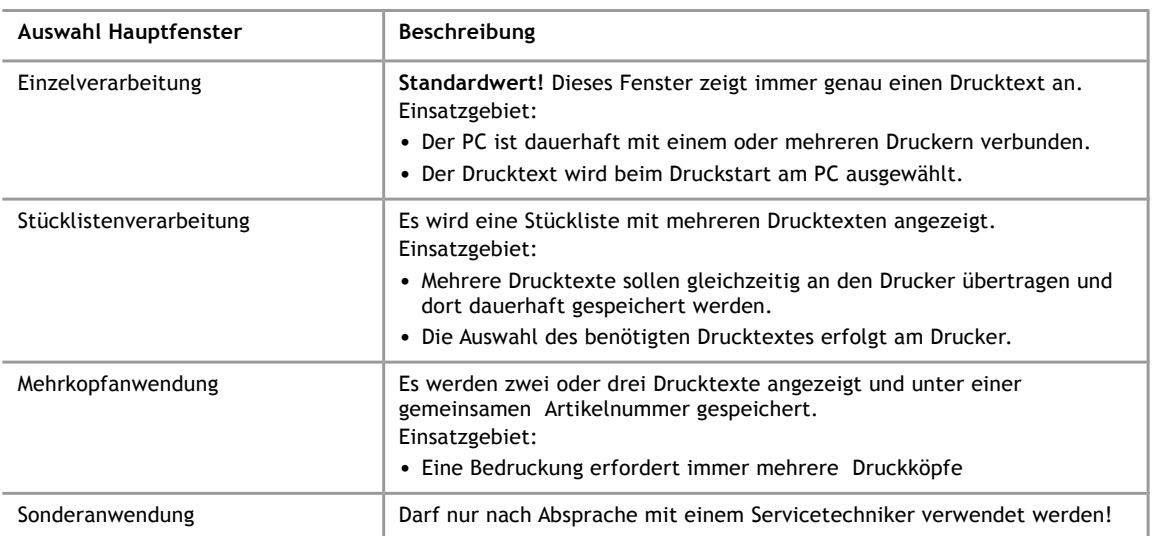

#### **2.3.2 Drucker hinzufügen**

Damit AJWin Drucktexte an einen Drucker übertragen kann, müssen der Druckertyp und die Kommunikationsschnittstelle konfiguriert werden. Um die Inbetriebnahme zu erleichtern sind bereits zwei Drucker vorkonfiguriert.

- "Standard AJC-COM1" ist für die Verbindung mit einem alphaJET-C an COM-1 mit 38400 Baud und Parität Even
- "Standard EVO TCP" ist für eine Verbindung mit einem alphaJET evo über eine TCP/IP Verbindung

Nach Auswahl eines Druckers (Bild 1) kann die Einstellung der Schnittstelle über den Schalter "Bearbeiten" geändert werden (Bild 2). Alle Einstellungen können auch nachträglich geändert werden, eine detaillierte Beschreibung der Druckerveraltung befindet sich im Kapitel [5.2.](#page-43-0)

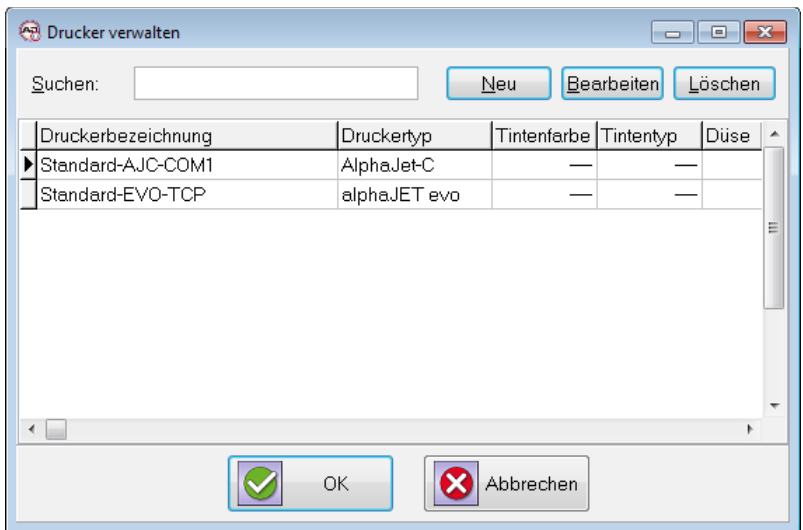

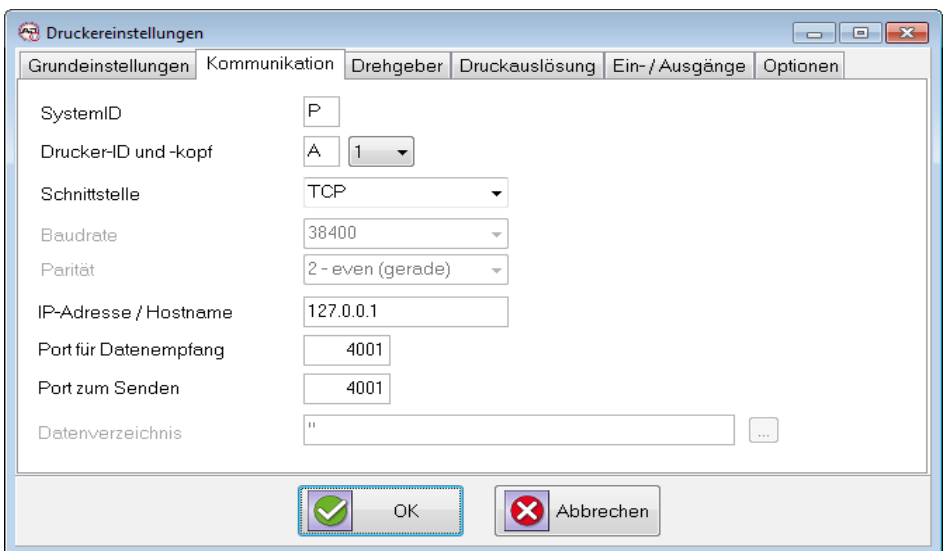

Wenn die Schnittstelle konfiguriert ist, werden beide Dialoge mit "OK" geschlossen.

#### **2 Installation und Einrichtung**

# **2.3.3 Anmeldung am Programm**

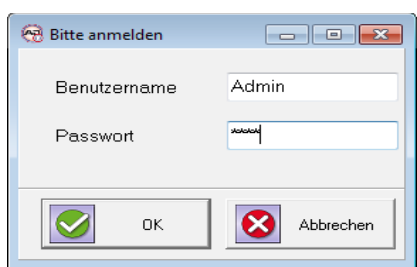

Danach erfolgt die Anmeldeaufforderung.

- Benutzername: Admin
- Passwort: didu

# **3 Hauptfenster**

**3.1 Überblick über die verschiedenen Hauptfenster**

# **3.1.1 Übersicht Hauptfenster Einzelverarbeitung**

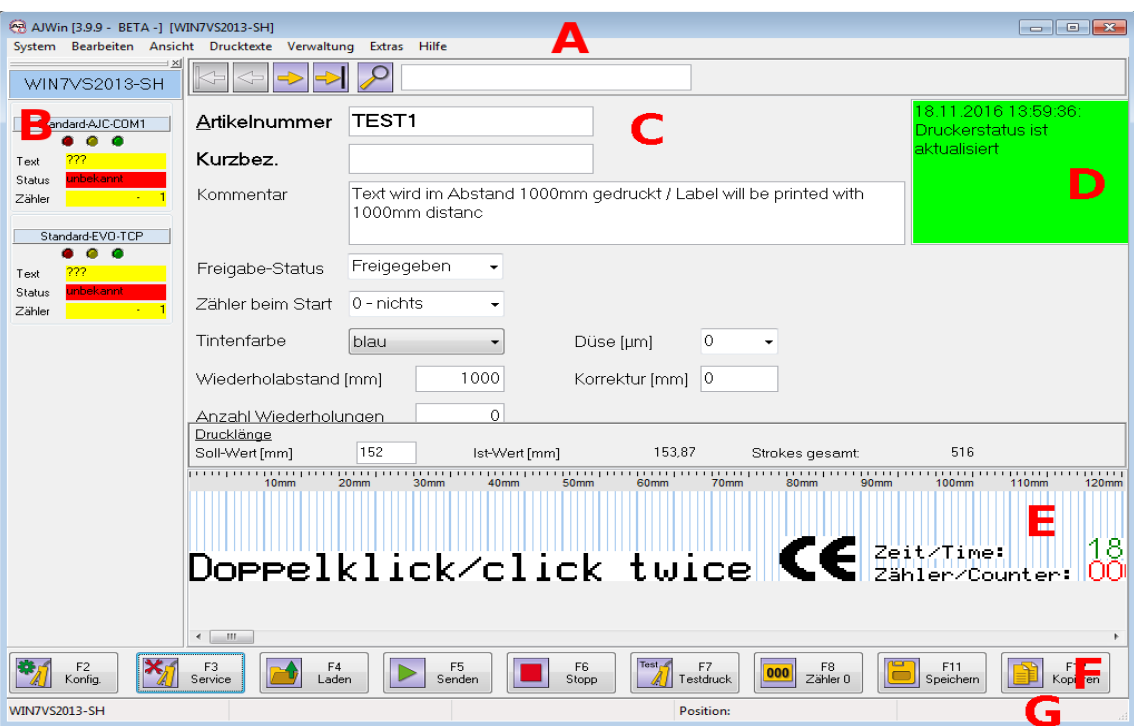

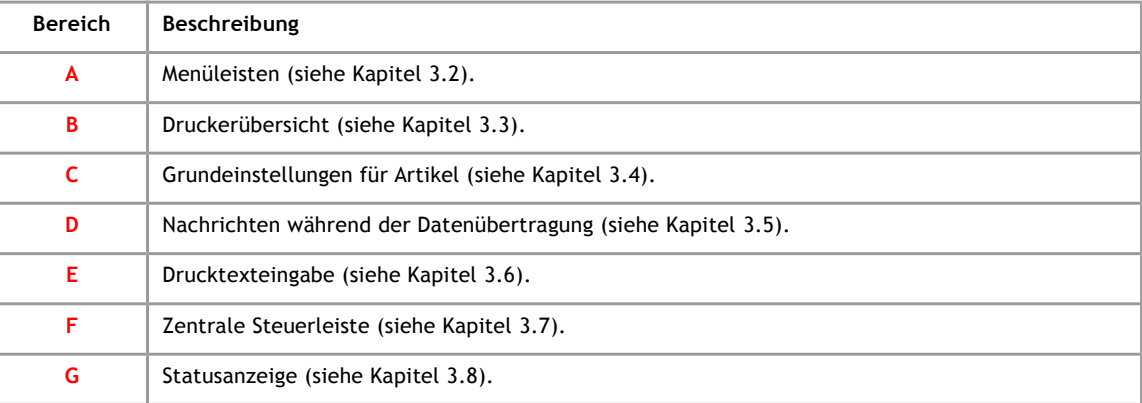

# **3.1.2 Übersicht Hauptfenster Stücklistenverarbeitung**

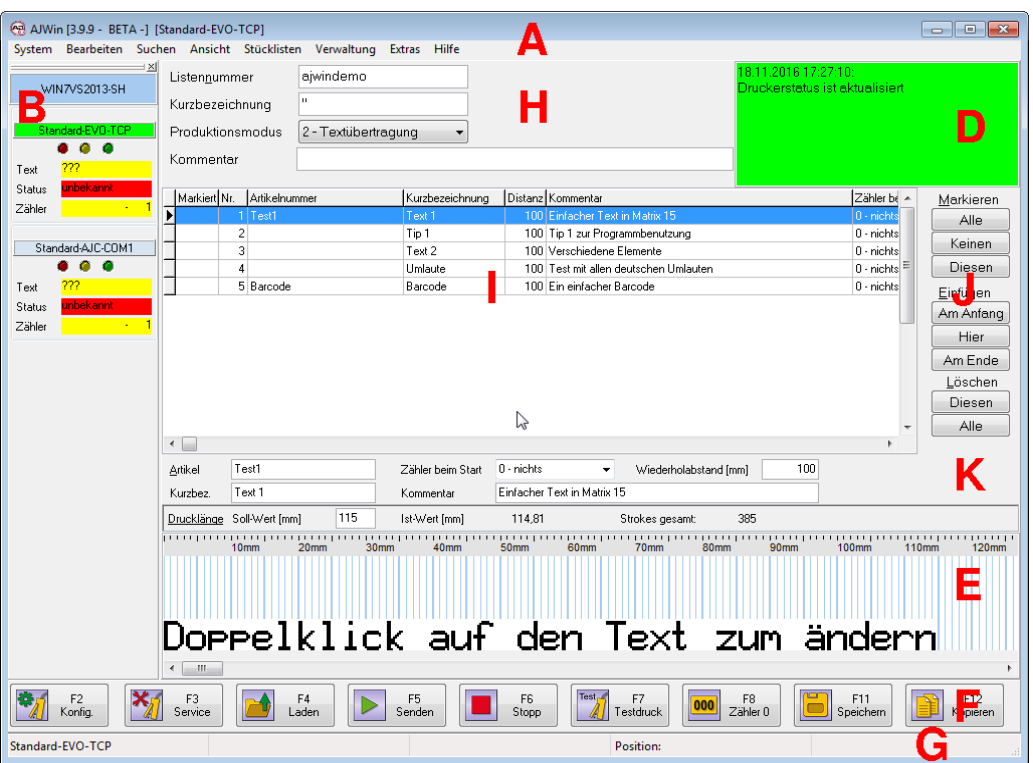

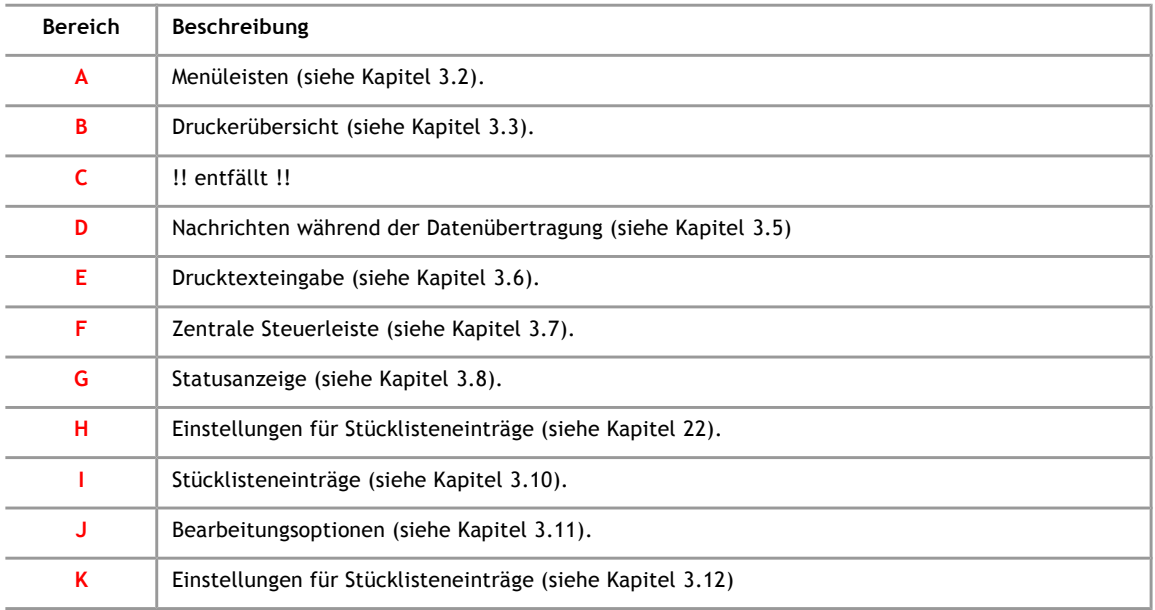

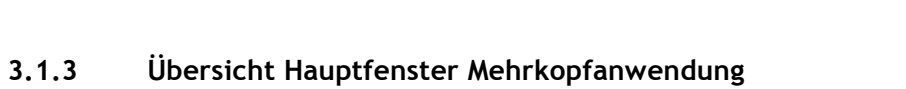

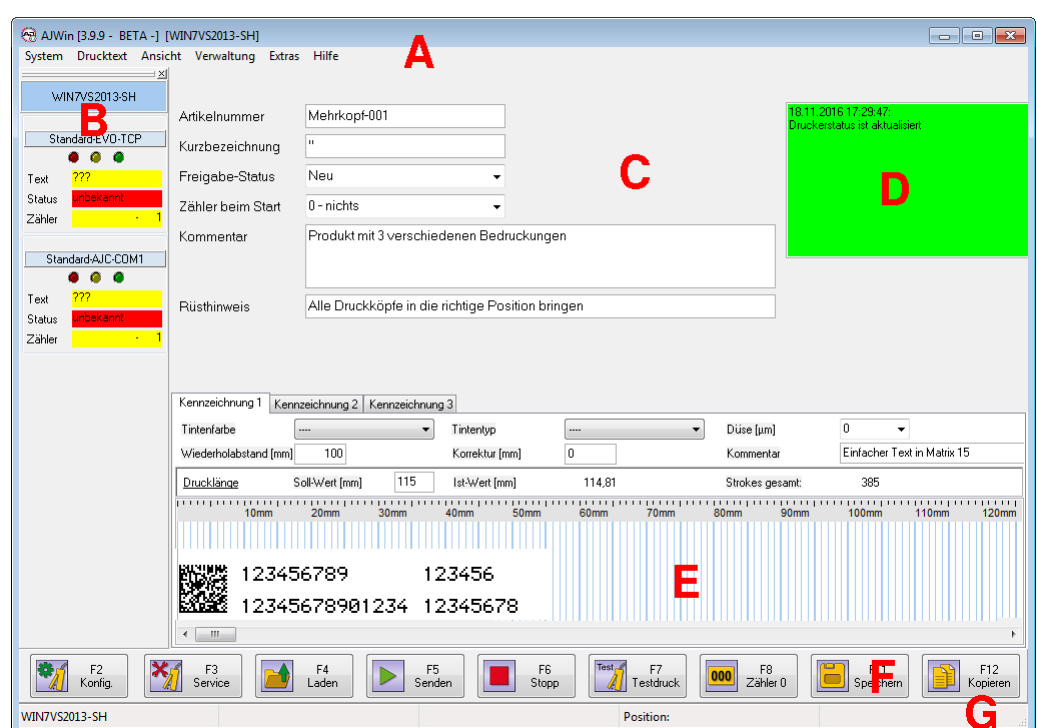

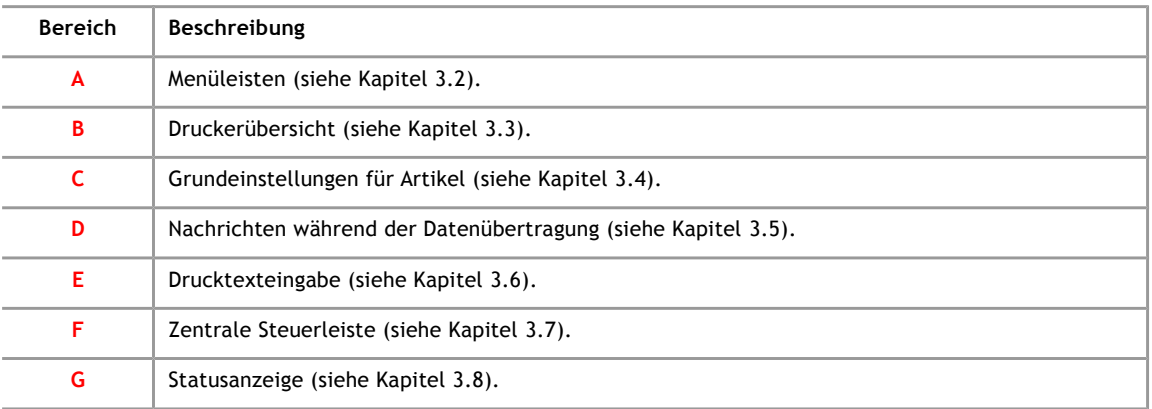

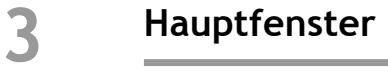

#### <span id="page-17-1"></span>**3.2 Bereich A: Menüleisten**

System Bearbeiten Suchen Ansicht Stücklisten Verwaltung Extras Hilfe

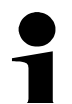

# **Hinweis!**

Eine Referenz zu den Menüleisten befindet sich im Kapitel [7.](#page-67-0)

#### **3.3 Bereich B: Druckerübersicht**

<span id="page-17-0"></span>In der Druckerübersicht werden alle Drucker angezeigt, die an der aktuellen Station verfügbar sind. Über das Kontextmenü können Drucker hinzugefügt und entfernt werden, sowie die Eigenschaften eines Druckers verändert werden.

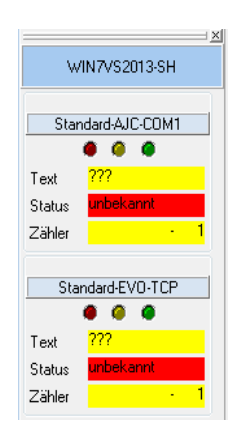

Mit einem Mausklick kann der gewünschte Drucker ausgewählt werden.

- Die aktive Station befindet sich immer am oberen Rand der Liste.
- Der ausgewählte Drucker wird mit einer anderen Farbe dargestellt.

#### **Alternative Druckerübersicht**

Wenn an einer Station mehr als fünf Drucker angeschlossen sind, sollte über das Menü "Ansicht", "Druckerübersicht", "Baumansicht" auf die alternative Ansicht umgeschaltet werden. Die Funktionen zum Verwalten der Drucker sind identisch zu denen aus der Listenansicht.

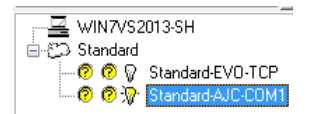

Als Ausgangspunkt der Baumstruktur wird immer die aktuelle Station mit einem Com puter-Symbol angezeigt.

- Darunter befinden sich die Druckergruppen (symbolisiert durch eine Wolke).
- Eine gelbe LED zeigt an, ob der Drucker einen Service benötigt.
- Eine grüne LED zeigt an, ob der Drucker druckbereit ist.
- <span id="page-18-0"></span>● Der ausgewählte Drucker wird mit einer leuchtenden Glühbirne gekennzeichnet.

#### **3.4 Bereich C: Grundeinstellungen für Artikel**

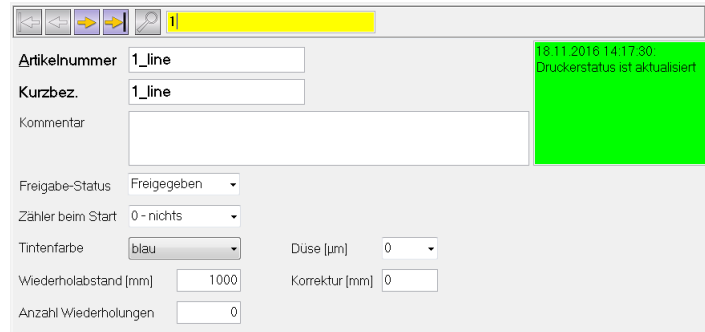

Einige Funktionen sind schon bekannt oder werden in den nachfolgenden Kapiteln noch erläutert.

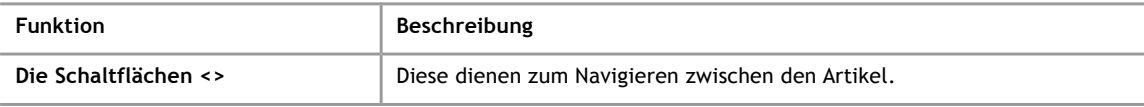

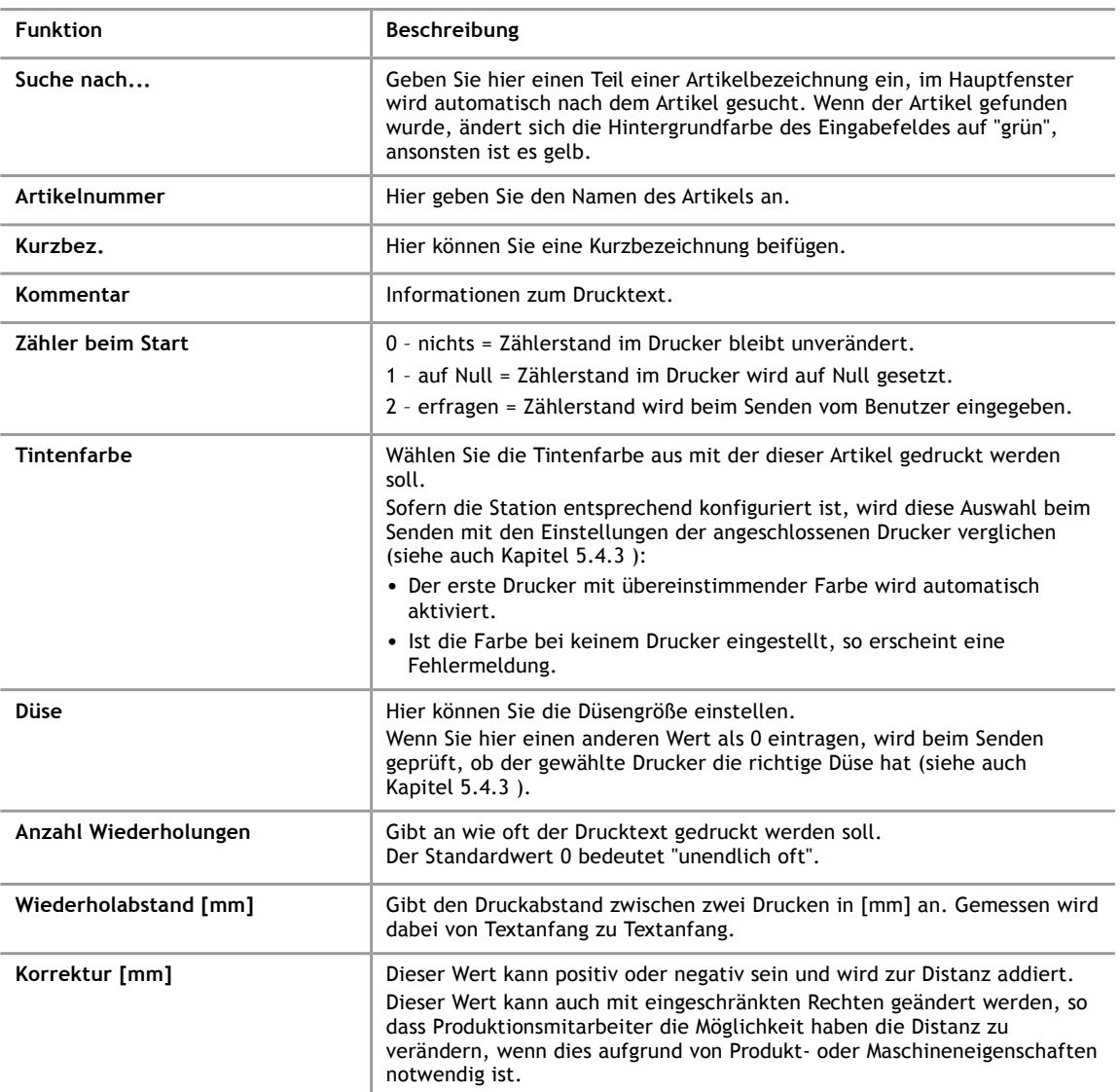

#### **3.5 Bereich D: Nachrichtenfenster**

<span id="page-19-0"></span>In diesem Teil des Bildschirms erhalten Sie eine Rückmeldung über die Übertragung von Drucktexten an den Drucker.

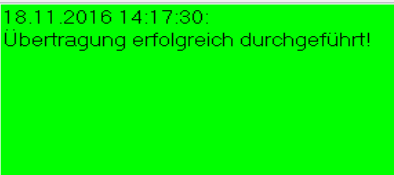

Die Hintergrundfarbe des Nachrichtenfensters signalisiert die grundlegende Bedeutung der Nachricht:

gelb: Übertragung läuft.

rot: Übertragung mit Fehler beendet.

grün: Übertragung ohne Fehler beendet.

#### **3.6 Bereich E: Drucktexteingabe**

<span id="page-20-1"></span>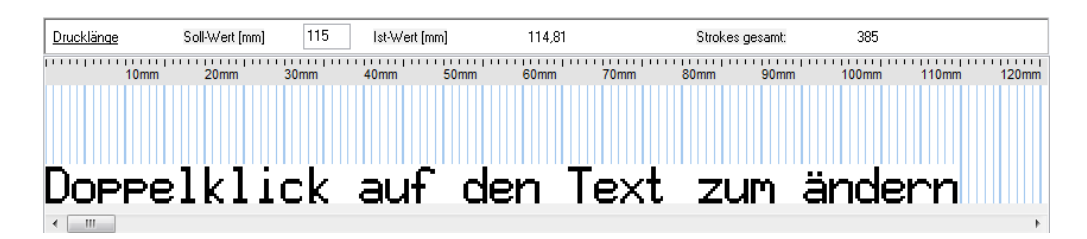

Hier wird das Layout des Drucktextes festgelegt. Nähere Informationen finden Sie in Kapitel [4.](#page-23-0)

Die Länge des Drucktextes kann in dem Eingabefeld oberhalb des Layouts festgelegt werden. Außerdem wird hier die tatsächliche Gesamtlänge des Drucktextes sowohl in Strokes als auch in Millimetern angezeigt.

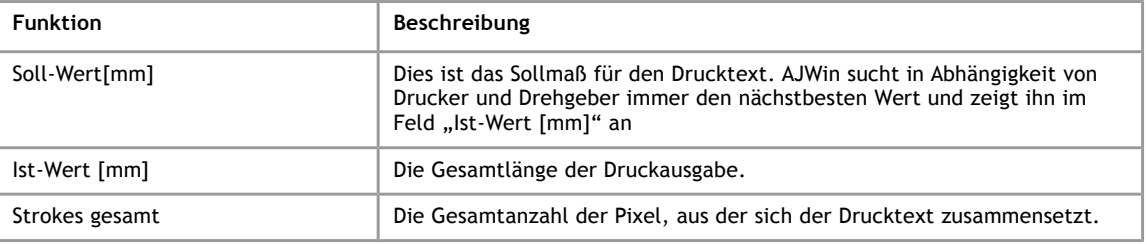

#### **3.7 Bereich F: Zentrale Steuerleiste**

iret

<span id="page-20-0"></span>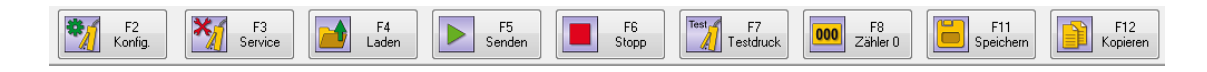

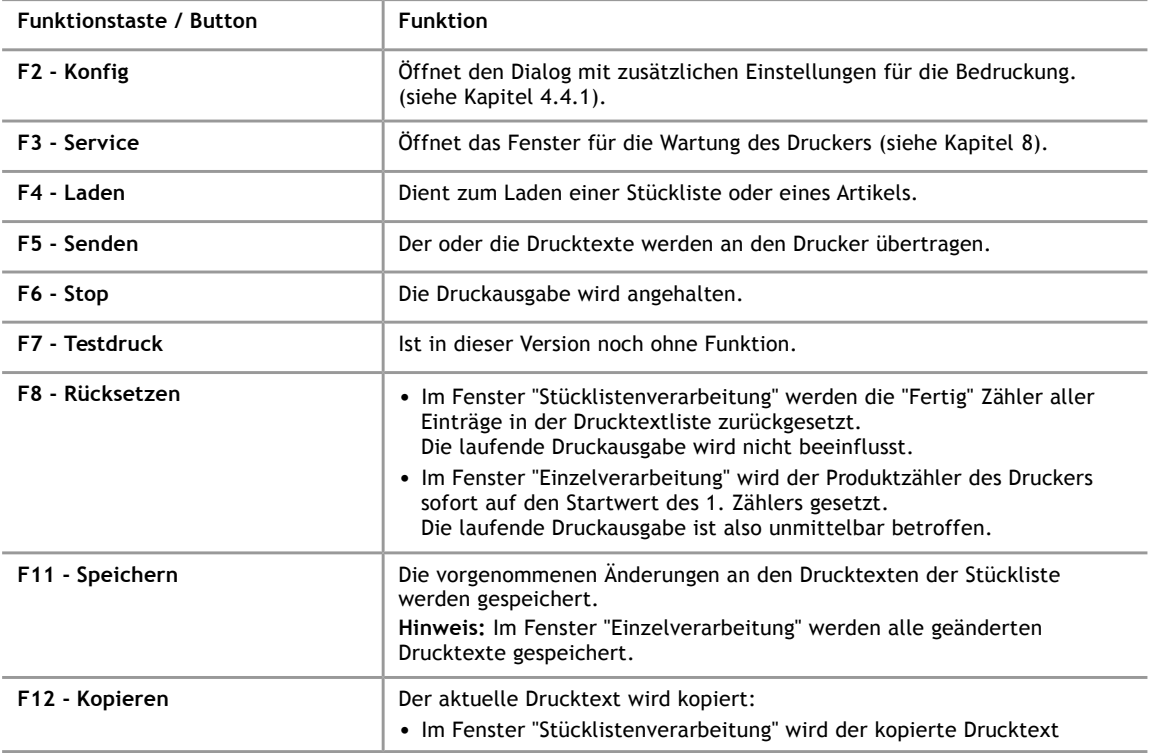

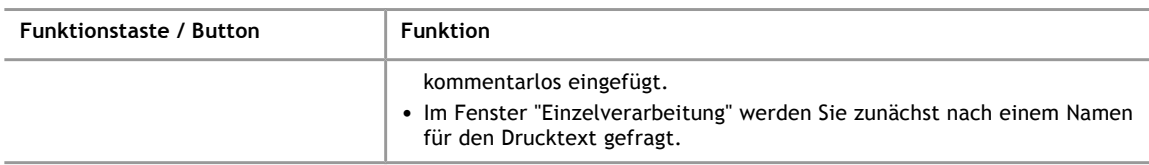

#### **3.8 Bereich G: Statusanzeige**

<span id="page-21-0"></span>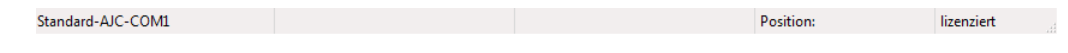

<span id="page-21-2"></span>Hier werden Informationen über den Status des Programms AJWin anzeigt.

#### **3.9 Bereich H: Grundeinstellungen für Stückliste**

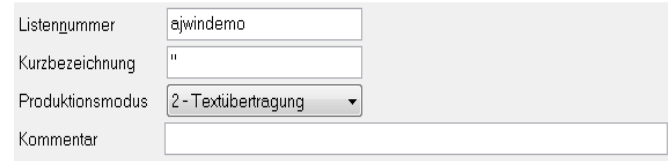

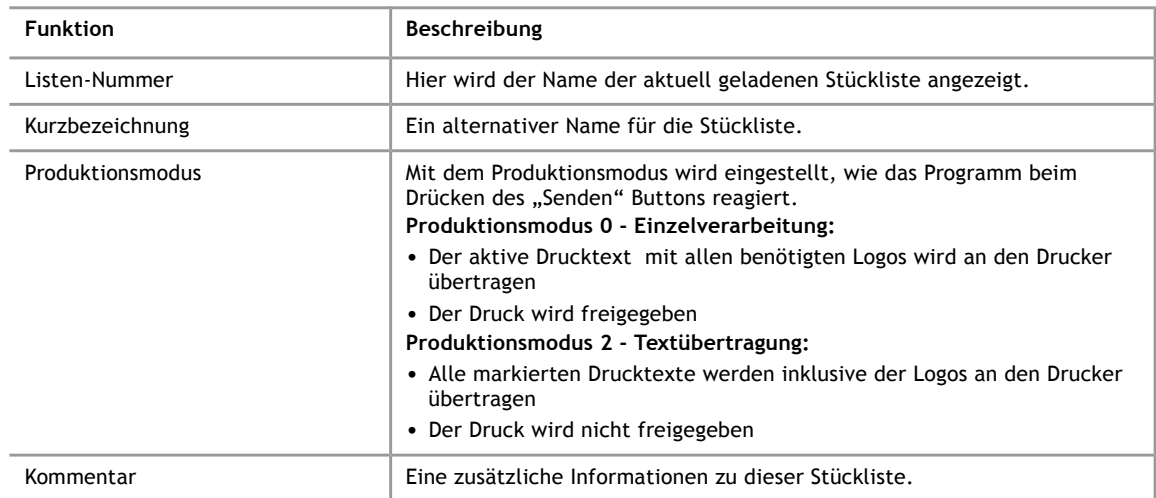

#### **3.10 Bereich I: Stücklisteneinträge**

<span id="page-21-1"></span>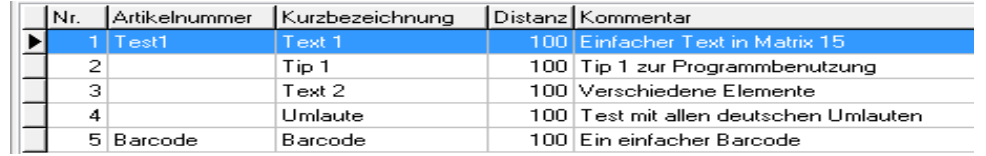

In dieser Tabelle werden alle Drucktexte der geladenen Stückliste aufgelistet. Im Produktionsmodus "Drucktextübertragung" können Sie einen Drucktext durch einen Doppelklick für die Datenübertragung auswählen.

### **Hinweis!**

Die Daten können nicht innerhalb der Liste verändert werden, benutzen Sie stattdessen die Eingabefelder im Abschnitt E (siehe Kapitel [3.12\)](#page-22-0)

#### **3.11 Bereich J: Bearbeitungsfunktionen**

<span id="page-22-1"></span>Rechts neben der Tabellenstruktur haben Sie weitere Bearbeitungsmöglichkeiten mit den Menüpunkten: "Markieren – Einfügen – Löschen".

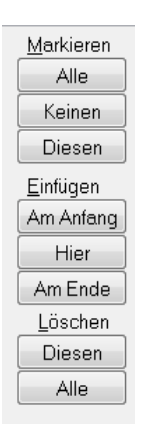

#### **Markieren**

- Alle Es werden alle Drucktexte in der Stückliste markiert
- Keinen Die Markierung wird bei allen Drucktexten der Stückliste entfernt
- Diesen Der aktuelle Drucktext wird markiert, wenn er noch nicht markiert war, anderenfalls wird die Markierung entfernt

#### **Einfügen**

- Am Anfang Ein neuer Drucktext wird am Anfang der Stückliste erzeugt
- Hier Ein neuer Drucktext wird an der aktuelle Position in der Stückliste erzeugt
- Am Ende Ein neuer Drucktext wird an die Stückliste angehängt

#### **Löschen**

- Diesen Der aktuelle Drucktext wird aus der Stückliste gelöscht
- <span id="page-22-0"></span>● Alle - Es werden alle Drucktexte aus der Stückliste gelöscht

#### **3.12 Bereich K: Einstellungen für Stücklisteneinträge**

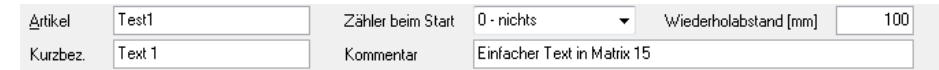

Diese Felder sind bereits in Kapitel [3.4](#page-18-0) beschrieben.

#### **4 Drucktexte erstellen und bearbeiten**

# **4 Drucktexte erstellen und bearbeiten**

#### **4.1 Einen neuen Drucktext anlegen**

<span id="page-23-0"></span>Wenn Sie einen neuen Drucktext anlegen wollen, muss dieser zunächst erzeugt werden:

- Im Hauptfenster "Stücklistenverarbeitung" verwenden Sie hierzu die Schaltflächen am rechten Rand des Hauptfensters (siehe auch Kapitel [3.11\)](#page-22-1).
- Im Hauptfenster "Einzelverarbeitung" oder "Mehrkopfanwendung" können Sie einen neuen Drucktext entweder über das Menü "Drucktexte" oder über die "Produkt-Übersicht" anlegen (siehe auch Kapitel [7.6.1\)](#page-74-0).

Anschließend können Sie den Drucktext bearbeiten.

#### **4.2 Objekte einfügen, verschieben und bearbeiten**

Am unteren Rand des Programm-Fensters befindet sich eine weiße Fläche, auf der ein Drucktext dargestellt wird.

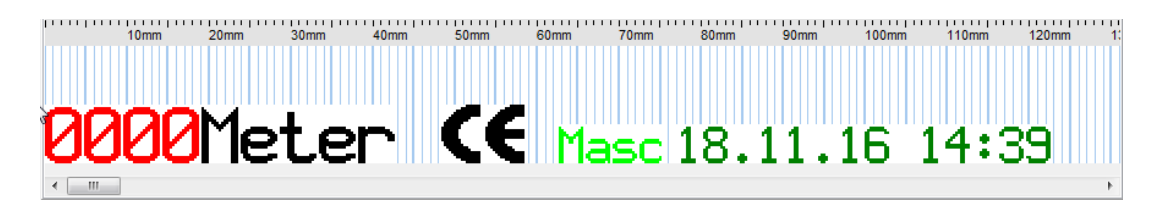

Der Drucktext setzt sich aus verschiedenen Objekten (Text, Logos, Zäher etc.) zusammen:

● Durch einen Klick auf die rechte Maustaste öffnen Sie ein Menü, über das neue Ob jekte angelegt werden können. Durch Auswahl eines Menüeintrags wird der zugehörige Dialog (siehe Kapitel [4.2.1](#page-24-0) ff.) geöffnet.

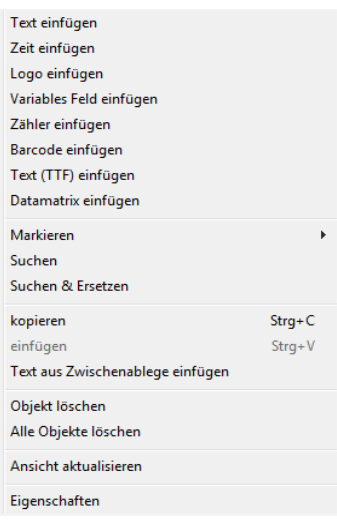

- Ein bestehendes Objekt kann verändert werden, indem Sie einen Doppelklick auf das Objekt ausführen.
- Wenn Sie ein bestehendes Objekt verschieben wollen, halten Sie die linke Maustaste gedrückt und verschieben das Objekt an die neue Position.
- Mit den Cursor-Tasten können die Objekte auch Pixel für Pixel verschoben werden
- Sie können auch mehrere Objekte gleichzeitig verschieben oder Löschen, dazu muss beim Markieren der Objekte lediglich die Taste STRG gedrückt werden.

Zum Bearbeiten eines Drucktextes wird jeweils ein eigener Dialog geöffnet, es können also keine Drucktexte direkt in der Drucktextdarstellung bearbeitet werden.

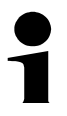

#### **Tips**

- Ein Drucktext sollte immer am unteren Rand des Eingabefeldes beginnen, damit die maximale Druckgeschwindigkeit erreicht werden kann.
- Um Objekte frei platzieren zu können, müssen Sie den Schalter "Automatisch anordnen" deaktivieren. Gegebenenfalls ist auch eine kleinere Stufung als 8 zu wählen. (Siehe auch Abschnitt [7.4\)](#page-71-0).

#### <span id="page-24-0"></span>**4.2.1 Drucktext einfügen**

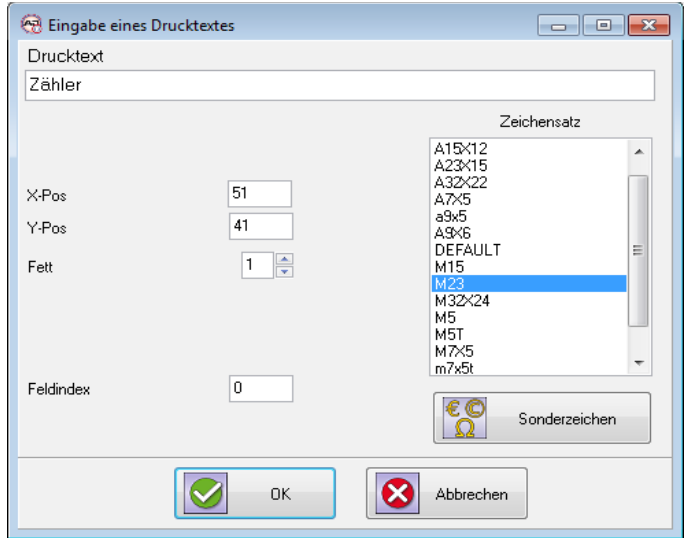

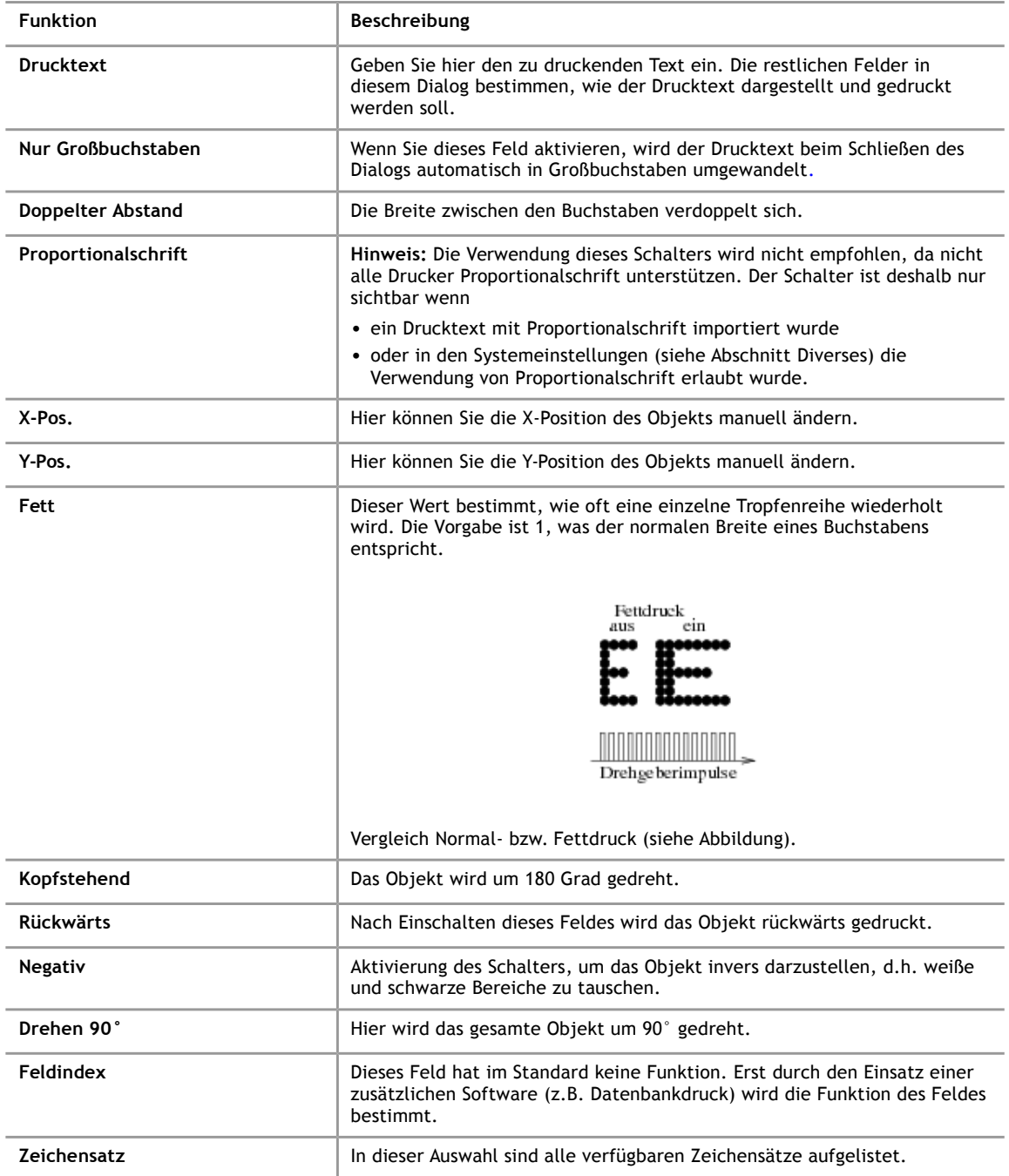

**4**

# **4.2.2 Sonderzeichen einfügen**

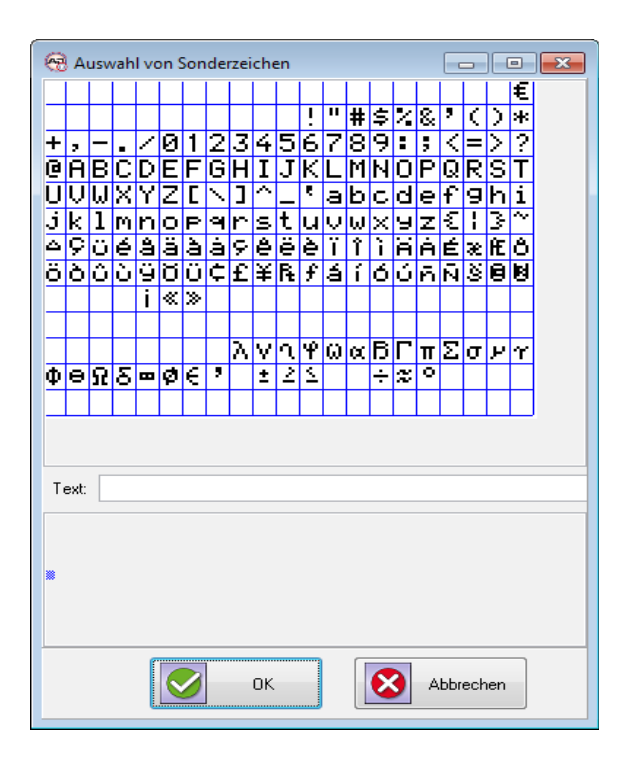

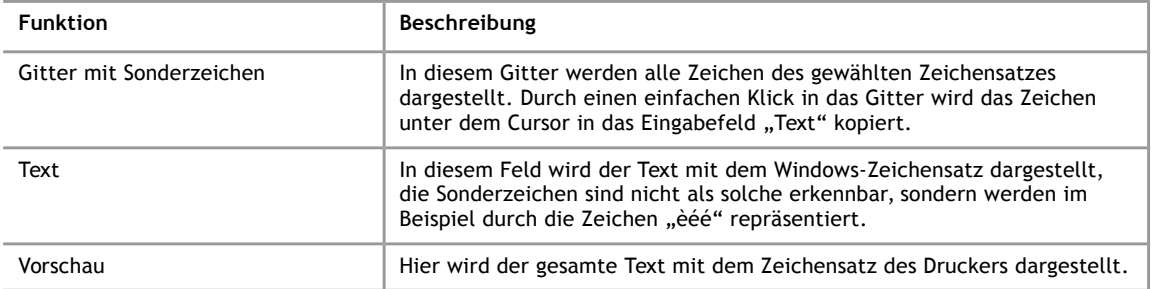

iret

#### <span id="page-27-0"></span>**4.2.3 Zeit einfügen**

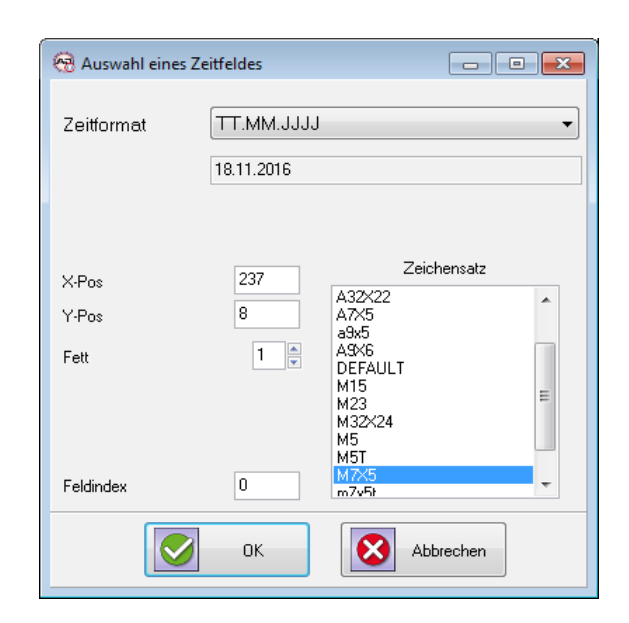

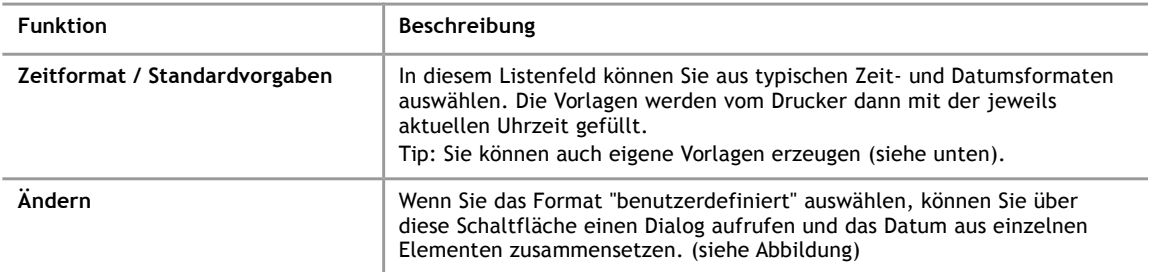

#### **4.2.4 Benutzerdefinierte Zeitfelder**

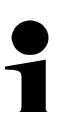

#### **Hinweis!**

Nicht alle Elemente sind auf allen Druckern verfügbar.

- Vor der Verwendung in der Produktion sollte das Format auf allen Druckern getestet werden.
- Auf die Funktionen "nur 1. Zeichen" .. "nur 3. Zeichen" sollte nach Möglichkeit verzichtet werden.

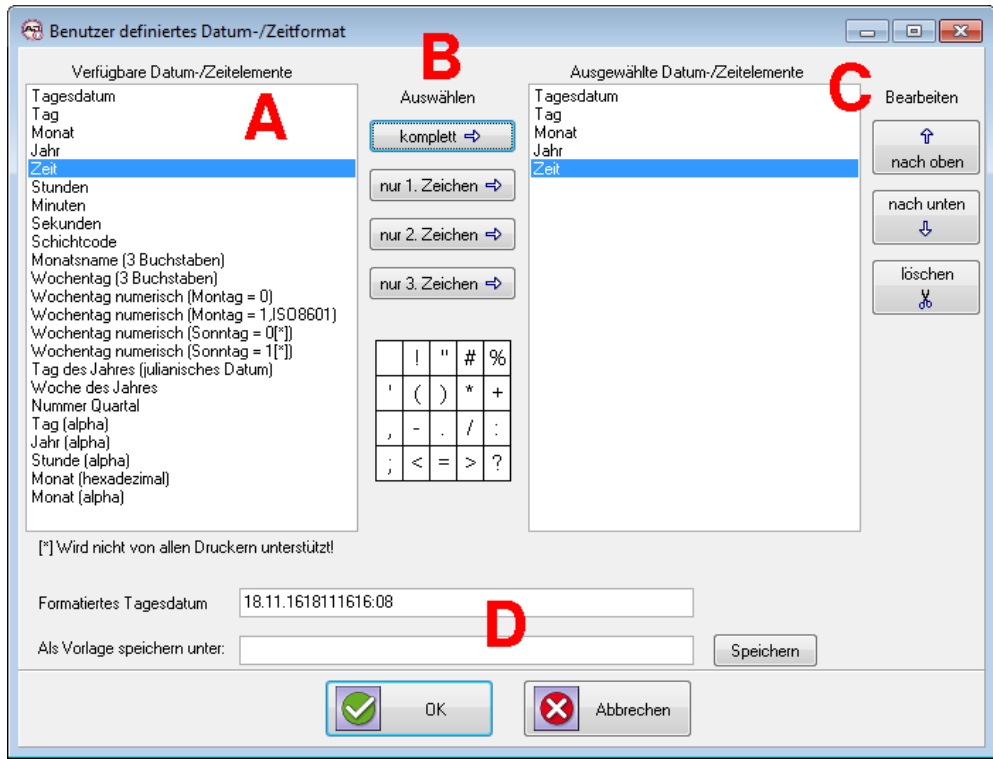

Der Dialog ist in mehrere Bereiche aufgeteilt

- A. Auf der linken Seite befindet sich ein Auswahlfeld mit allen zur Verfügung stehenden Elementen.
- B. Im mittleren Bereich befinden sich einige Schaltflächen, mit denen das ausgewählte Element in den Bereich C kopiert werden kann.

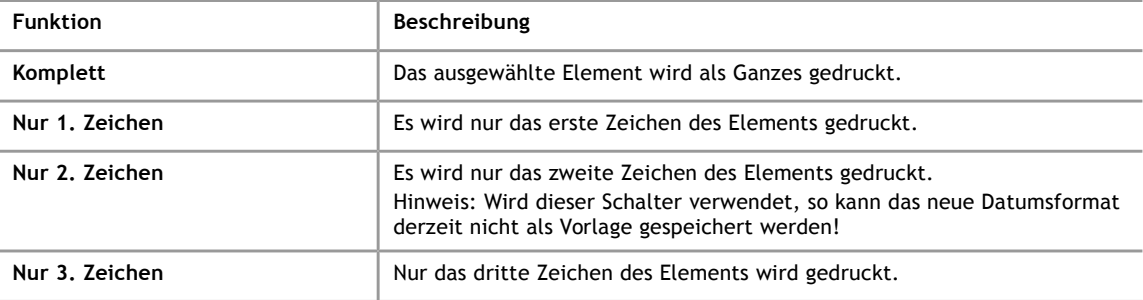

C. Auf der rechten Seite befindet sich die Liste der ausgewählten Elemente. Mit den Schaltflächen am rechten Rand können diese Elemente verschoben oder gelöscht werden.

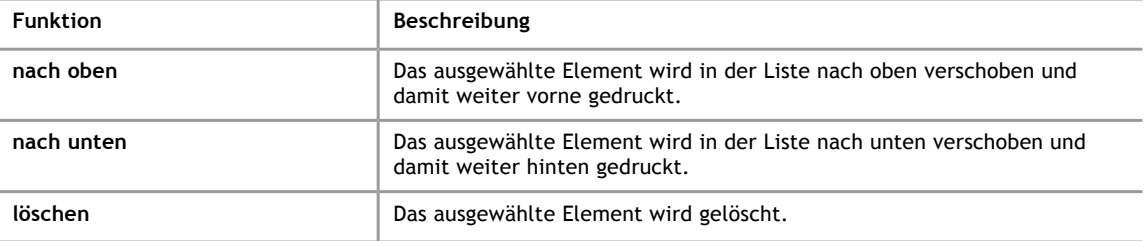

D. Im unteren Bereich befindet sich eine Vorschau der ausgewählten Elemente. Außerdem können Sie hier einen Namen vergeben und die ausgewählte Anordnung der Elemente als Vorlage speichern.

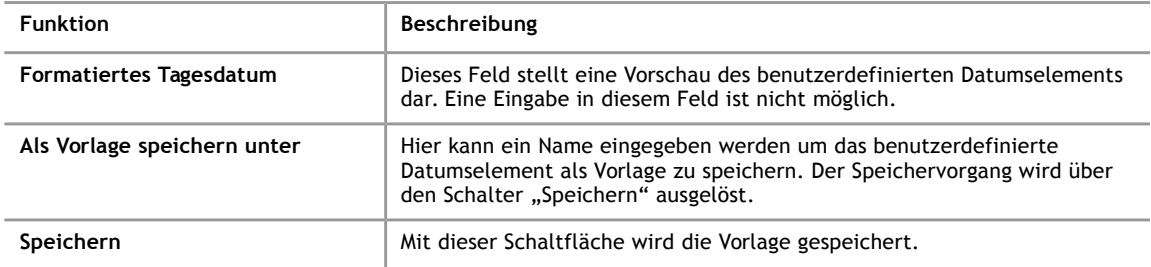

#### **4.2.5 Logo einfügen**

**4**

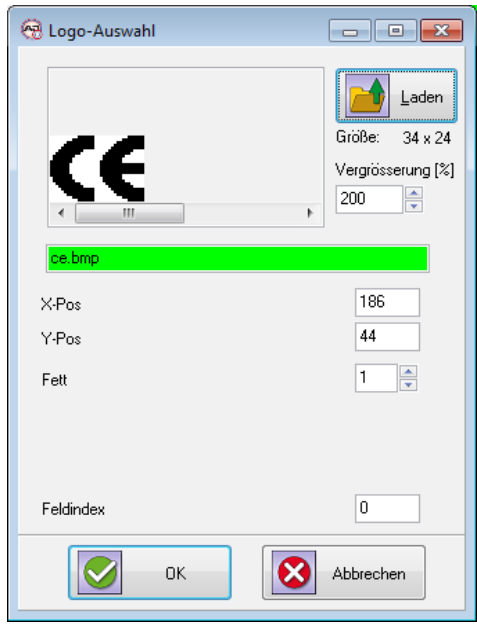

Über den Logo-Dialog können Sie auf dem PC nach einer Grafik suchen, die in den Drucktext eingefügt werden soll. In dem Bearbeitungsdialog sehen Sie eine Vorschau der gewählten Grafik. Unterhalb der Vorschau wird der Name der Grafik angezeigt, wobei die Hintergrundfarben folgende Bedeutung haben:

- grün Die Grafik kann verwendet werden.
- gelb Das Format der Grafik ist nicht für den Drucker geeignet: Wahrscheinlich ist die Grafik zu groß oder es handelt sich nicht um eine monochrome Grafik.
- rot Die Grafik-Datei wurde nicht auf dem Computer gefunden.

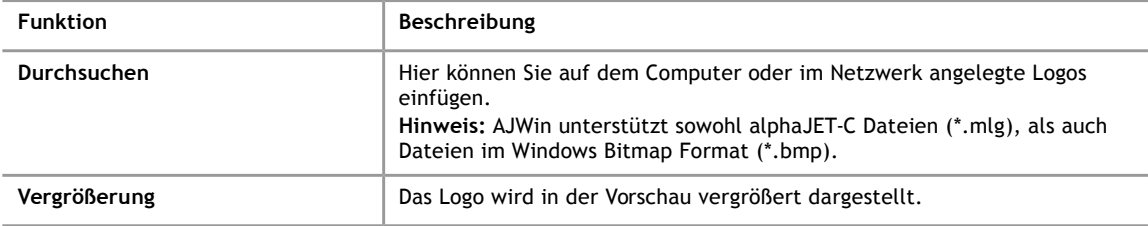

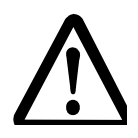

## **Hinweis!**

**Verwenden Sie nur schwarz/weiss Logos**

Bei farbigen Logos muss der Drucker die Farbwerte "raten" und das Logo sieht

schlecht aus

• Prüfen Sie das Dateiformat des Logos (zum Beispiel mit "Windows Paint")

#### **4.2.6 Erstellen von Logos**

Das Programm AJWin kann Logos in den Formaten des Druckers alphaJET C und alphaJET B, sowie im Windows-Bitmap Format verarbeiten. Sie können ein neues Logo daher mit nahezu jedem beliebigen Windows-Grafikprogramm erstellen und in das Logo-Verzeichnis speichern. Beim Erstellen sollten jedoch nur die Farben schwarz und weiß verwenden und außerdem die maximalen Logo-Abmessungen beachtet werden.

Das folgende Bild zeigt Ihnen als Beispiel, wie Sie im Programm Windows Paint die Attribute für eine Grafik setzen sollten. Die Breite und Höhe müssen Sie natürlich an Ihre Wünsche anpassen.

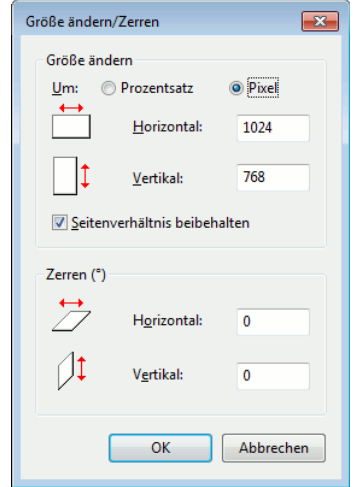

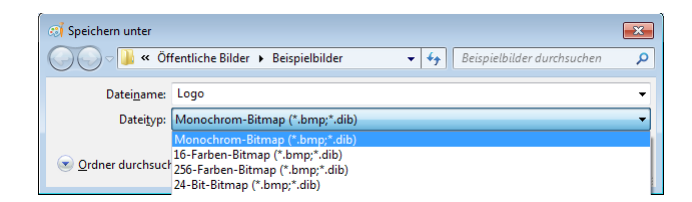

**4**

### **4.2.7 Variables Feld einfügen**

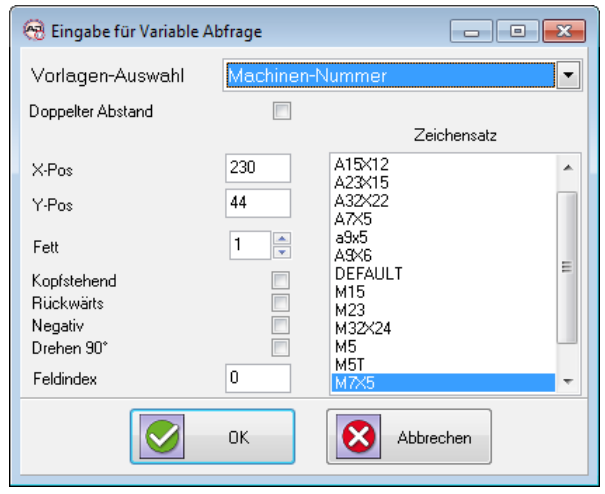

Unter diesem Menüpunkt können Sie im Listenfeld "Vorlage-Auswahl" eine vorhandene Vorlage auswählen. Variable Felder können Sie unter dem Menü "Verwaltung" – Menüpunkt "Variable Felder verwalten" neu erstellen oder vorhandene Vorlagen bearbeiten (siehe Kapitel [5.5\)](#page-56-0).

Mit variablen Feldern können Sie bestimmte Teile eines Drucktextes variabel gestalten, zum Beispiel können Sie den Bediener auffordern, seine Personalnummer oder eine Auftragsnummer einzugeben. Beim Senden eines Drucktextes sammelt das Programm AJWin alle variablen Felder und fordert den Benutzer für jedes Feld auf, eine Eingabe zu machen. Diese Eingabe wird dann in den Drucktext übernommen und an den Drucker gesendet. Um eine bestimmte Variable zu verwenden, müssen Sie diese einfach in der Auswahlliste auswählen.

# **Hinweis!**

Beim Senden wird der Inhalt für jedes verwendete variable Feld genau einmal ermittelt, unabhängig davon ob dieses Feld in einem Drucktext oder einer Liste mehrfach verwendet wird.

# <span id="page-33-0"></span>**4.2.8 Zähler einfügen**

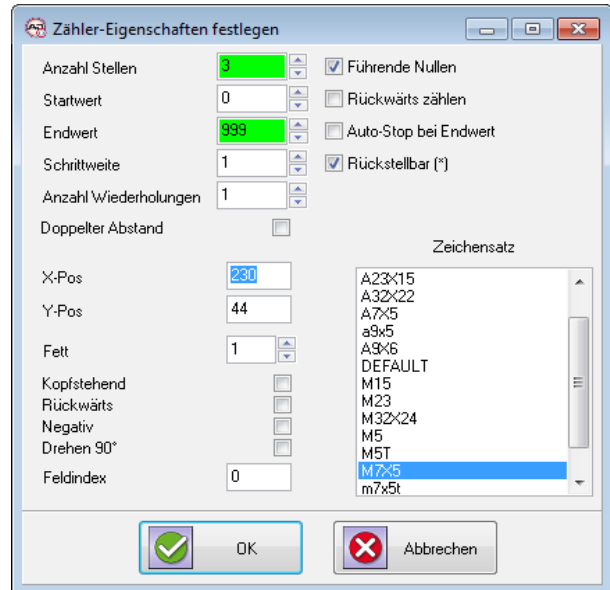

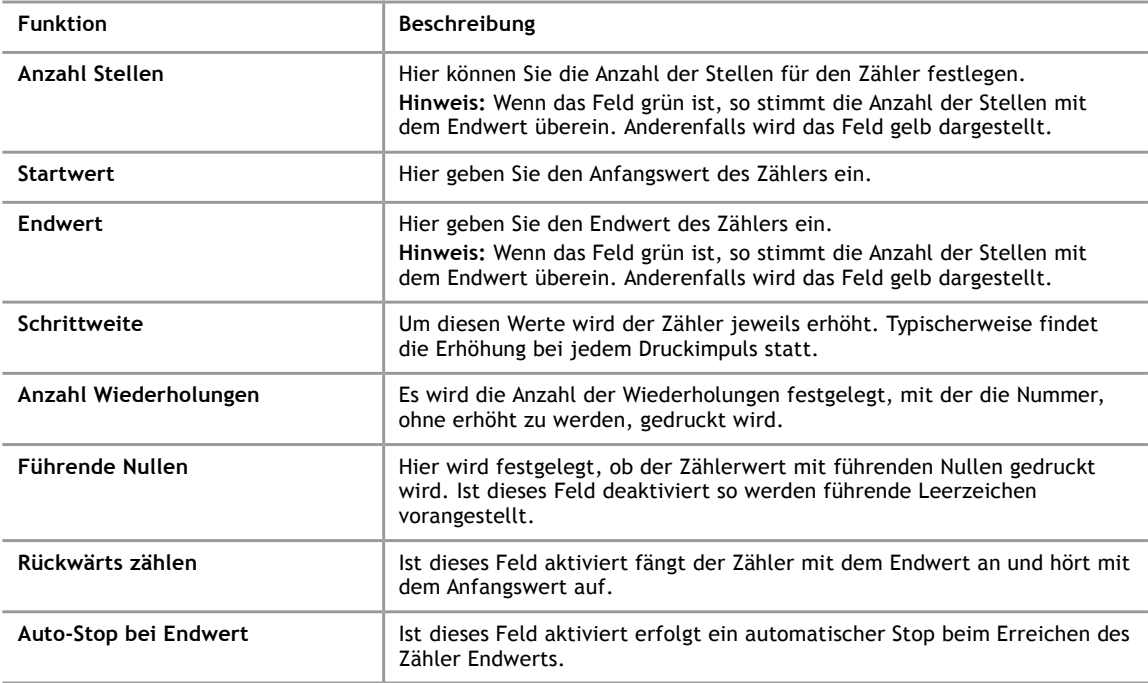

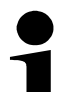

#### **Hinweis!**

Die Bedeutung der übrigen Funktionen entnehmen Sie Kapitel [4.2.1.](#page-24-0)

# **4.2.9 Barcode einfügen**

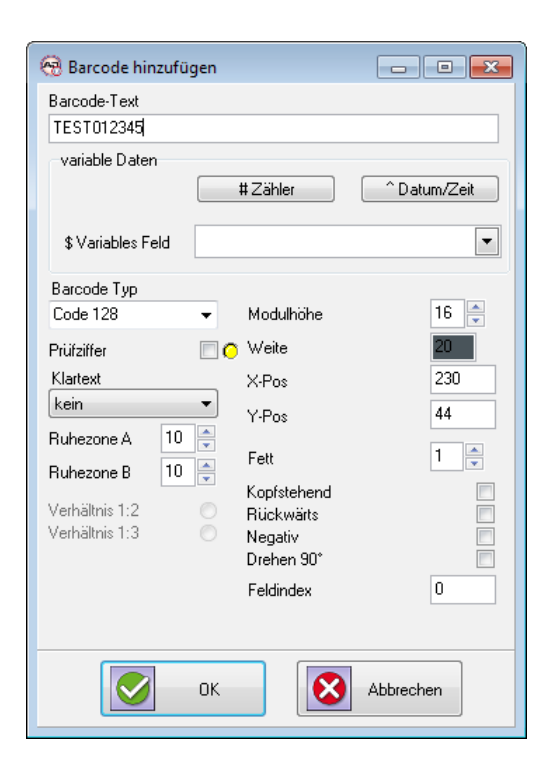

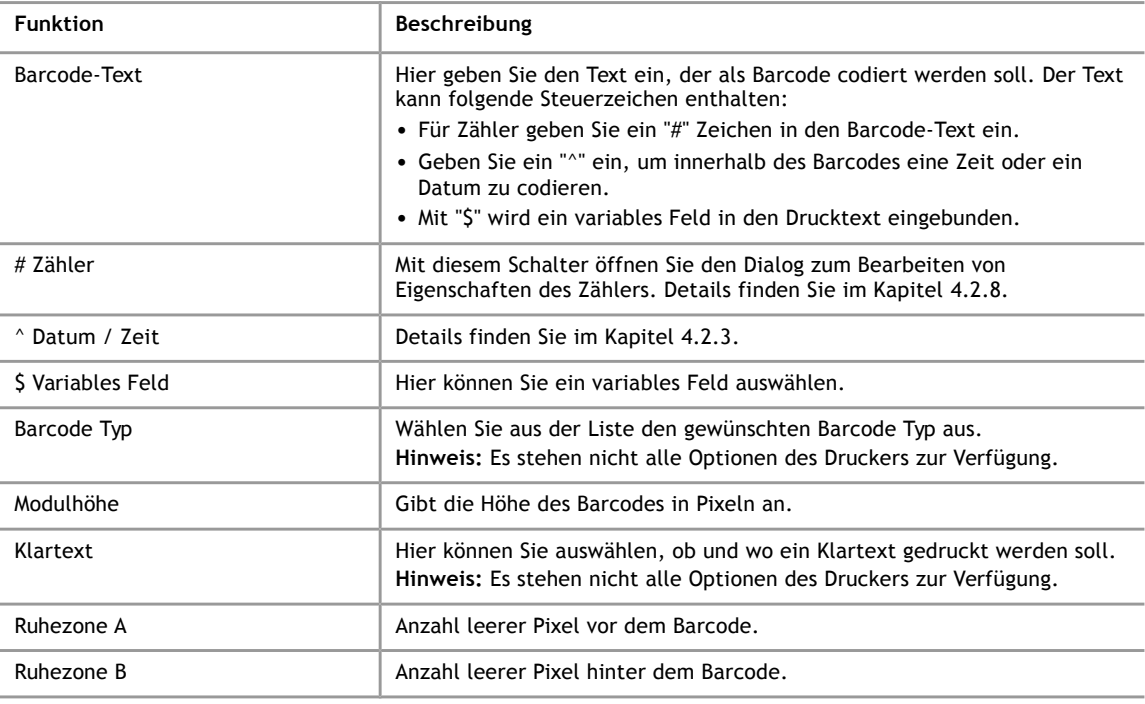

#### **Hinweis!**

Die Bedeutung der übrigen Funktionen entnehmen Sie Kapitel [4.2.1.](#page-24-0)

#### **4 Drucktexte erstellen und bearbeiten**

#### **4.2.10 Text (TTF) einfügen**

Über den Menüpunkt "Text (TTF) einfügen" können Sie Windows-Schriftarten in Ihren Drucktexten verwenden. Bei der Übertragung an den Drucker werden diese Texte automatisch in ein Logo umgewandelt, Sie können also nur statische Texte drucken, die Verwendung in Datums- und Zeitobjekten ist nicht möglich.

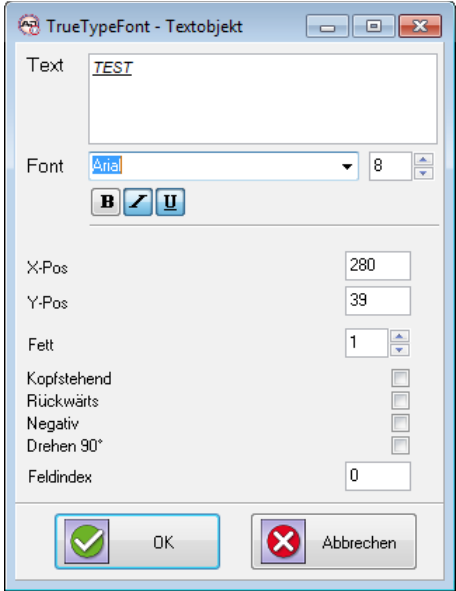

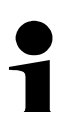

#### **Hinweis!**

Die Texte werden automatisch auf ihre tatsächliche Größe zugeschnitten.

#### **4.2.11 Datamatrix Code einfügen**

#### **Hinweis!**

Für den Drucker wird eine Lizenz zur Verwendung von Datamatrix-Codes benötigt. Die Lizenz ist beim Druckerhersteller erhältlich.
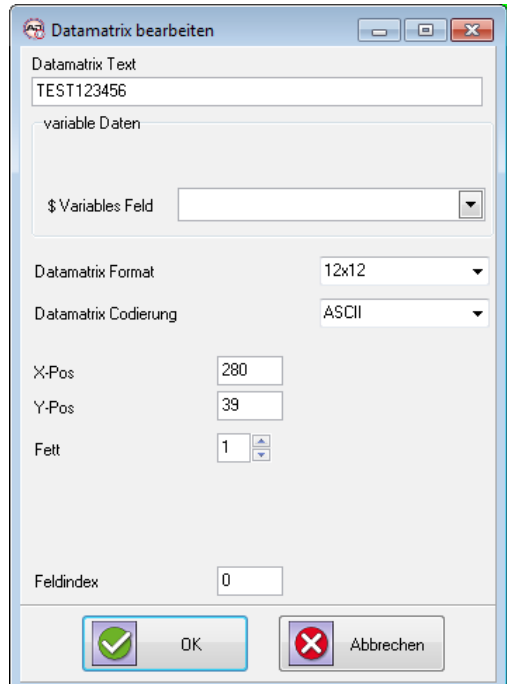

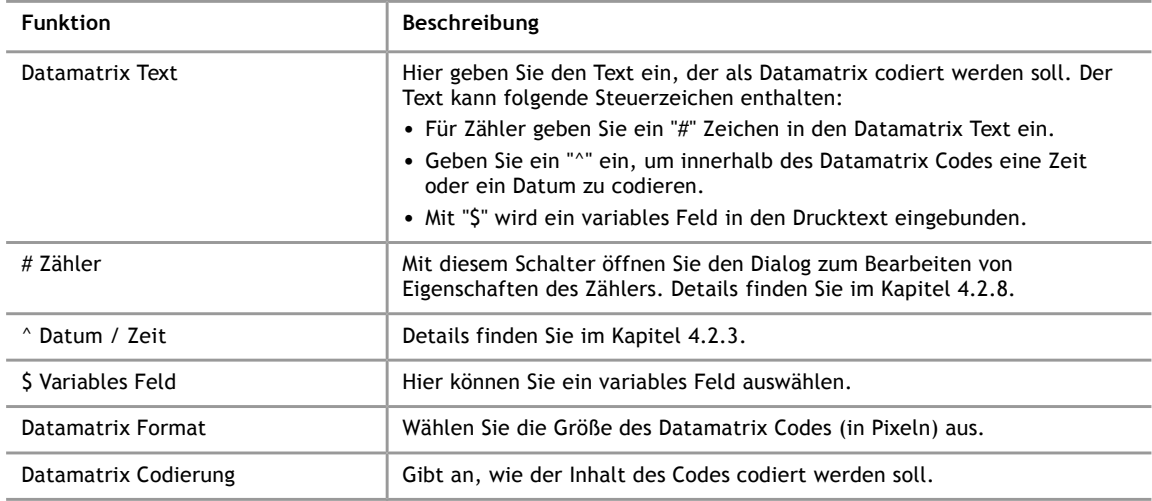

# **4.3 Erweiterte Funktionen im Kontextmenü**

# **4.3.1 Markieren**

Mit den Funktionen in diesem Menü können mehrere Objekte auf einen Schlag markiert werden. Das ist immer dann sinnvoll, wenn mehrere Objekte gemeinsam verschoben, gelöscht oder kopiert werden sollen.

- links vom Cursor
- rechts vom Cursor
- alle
- keins

#### **4 Drucktexte erstellen und bearbeiten**

# **4.3.2 Objekt kopieren**

Diese Funktion fügt die markierten Objekte in den Zwischenspeicher ein, verwenden Sie die Funktion "Objekt einfügen", um die zwischengespeicherten Objekte in diesen oder einen anderen Drucktext einzufügen.

#### **4.3.3 Objekt einfügen**

Fügt die Objekte aus dem Zwischenspeicher in den Drucktext ein.

# **4.3.4 Text aus Zwischenablage einfügen**

Es wird ein neues Textobjekt erstellt, der Textinhalt wird aus der Zwischenablage kopiert. Mit dieser Funktion können zum Beispiel Textelemente aus Office-Dateien eingefügt werden.

# **4.3.5 Objekt löschen**

Löscht das Objekt, es findet jedoch noch eine Sicherheitsabfrage statt.

# **4.3.6 Alle Objekte löschen**

Es werden alle Objekte innerhalb des aktuellen Drucktextes gelöscht.

# **4.3.7 Ansicht aktualisieren**

Der Drucktext wird neu gezeichnet.

### **4.3.8 Eigenschaften**

Dieser Menüpunkt öffnet den Dialogs mit den Eigenschaften des jeweiligen Objekts. Die gleiche Funktion erreichen Sie durch einen "Doppelklick" auf das Objekt.

# **4.4 Konfiguration des Drucks**

Zu jedem Drucktext werden auch einige zusätzliche Einstellungen gespeichert, die dann als so genannte Konfiguration an den Drucker gesendet werden.

# **Hinweis!**

Anders als die AJWin-Software verwalten einige Drucker die Konfiguration unabhängig vom Drucktext. Dieses Konzept wird von AJWin nicht unterstützt, Drucktext und Konfiguration erhalten daher beim Senden immer denselben Namen.

# **4.4.1 Grundeinstellung**

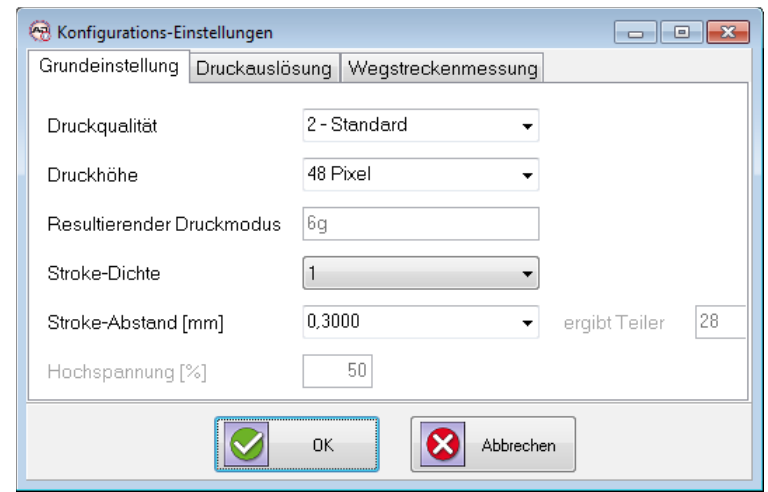

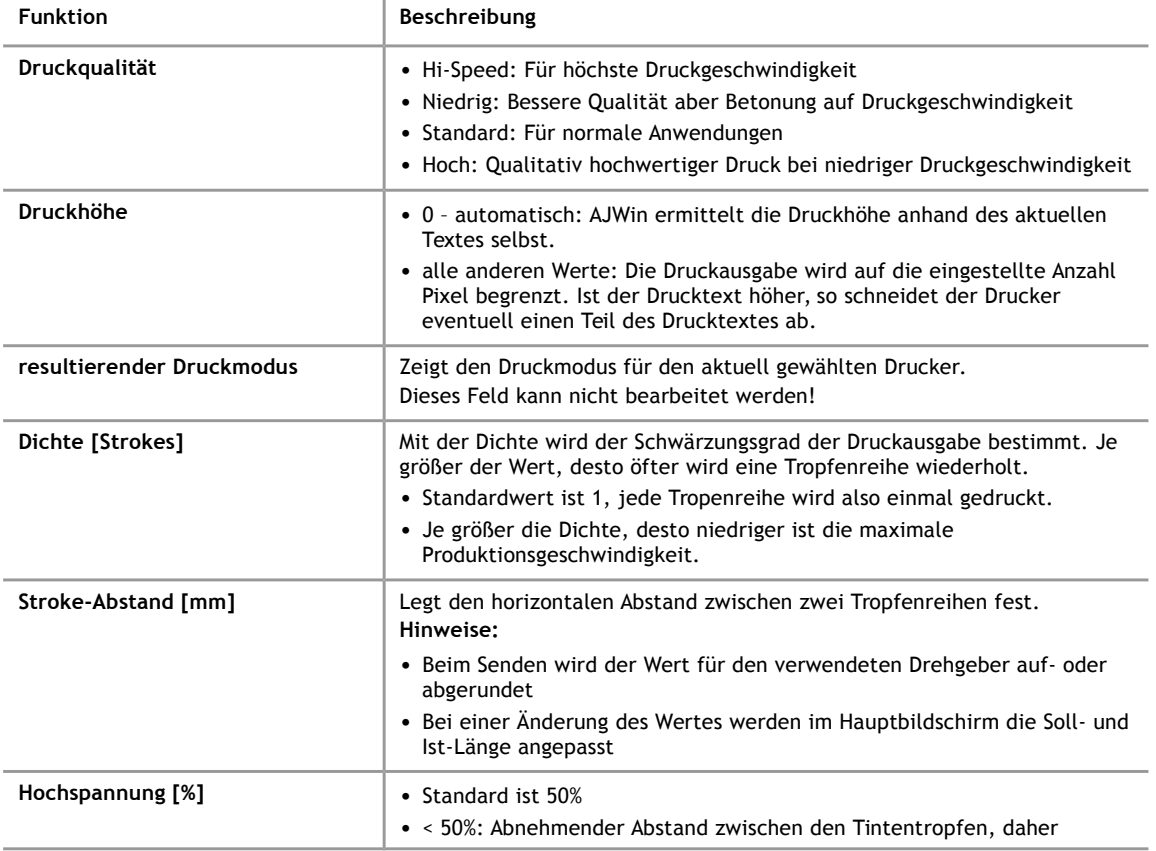

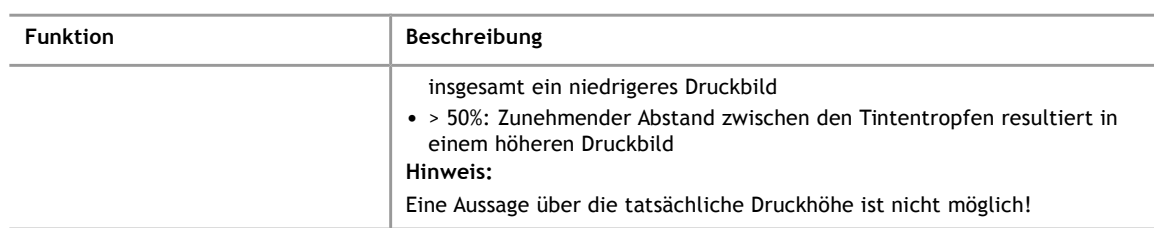

# <span id="page-39-0"></span>**4.4.2 Druckauslösung**

**4**

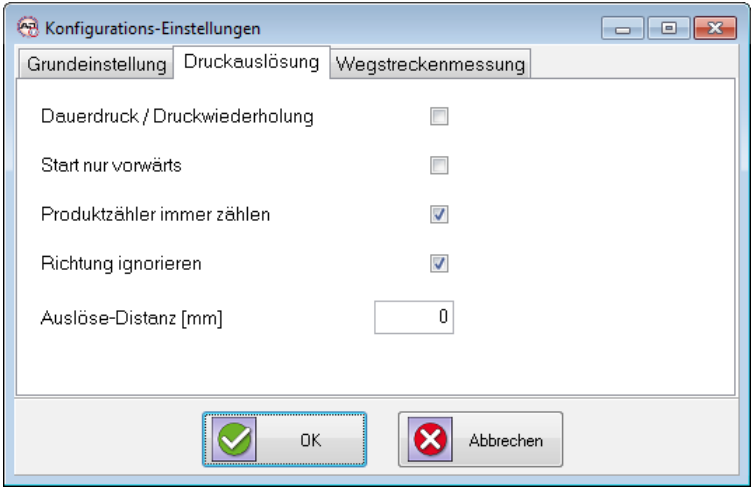

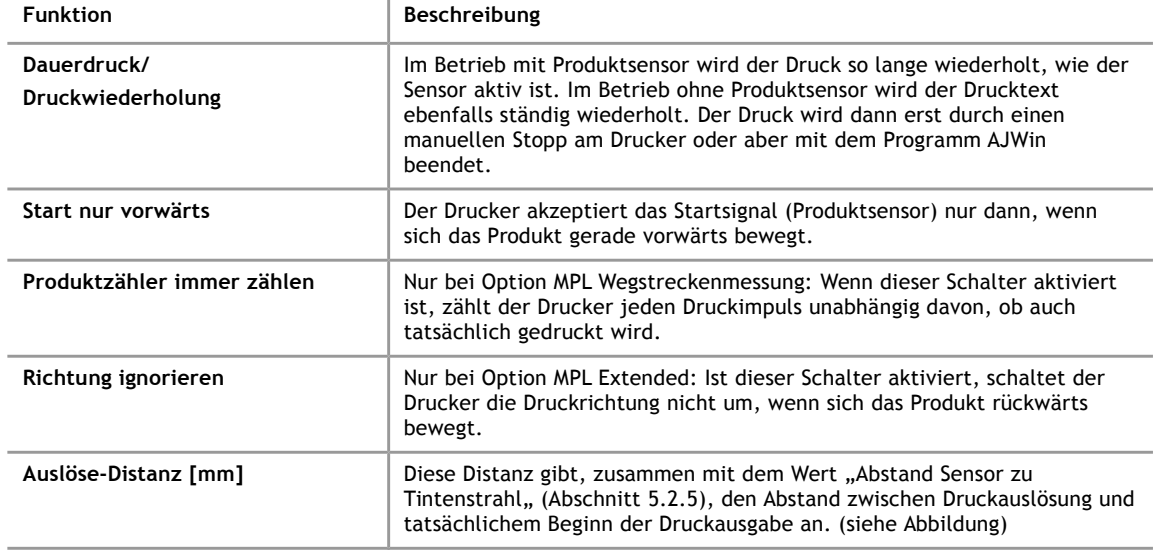

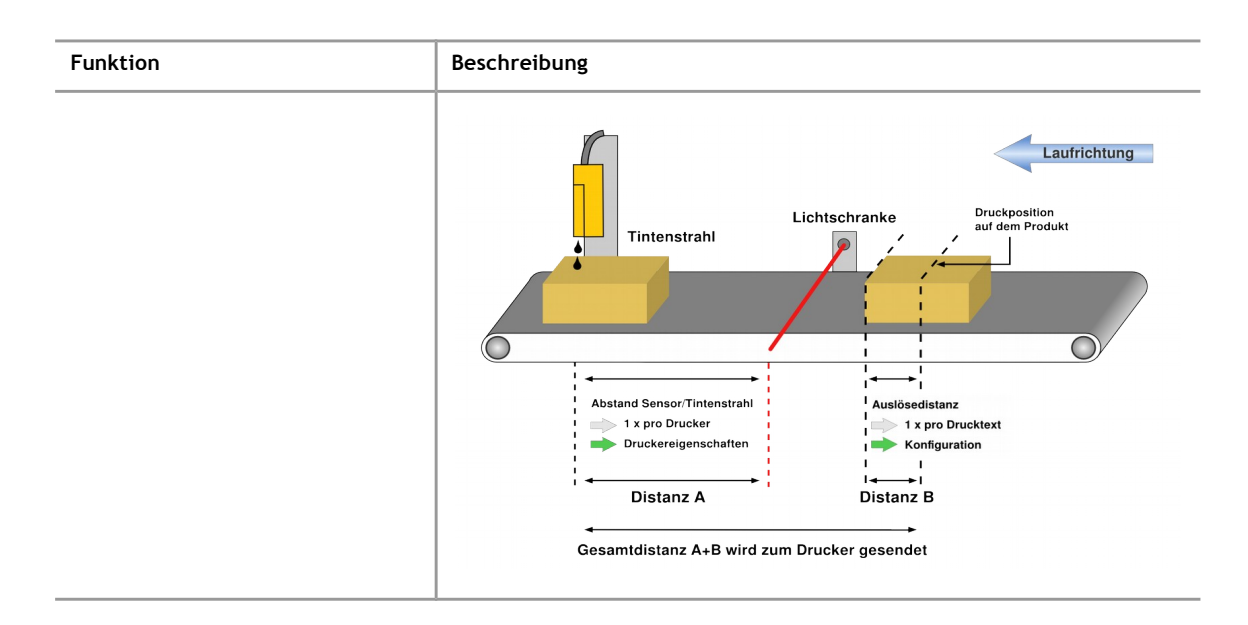

# **4.4.3 Wegstreckenmessung**

# **Hinweis!**

Die folgenden Einstellungen sind nicht in allen Druckern verfügbar:

- Für alphaJET-C nur mit MPL-Programm "WSM extended"
- Für alphaJET evo/into: Alle Modelle außer "into Light"

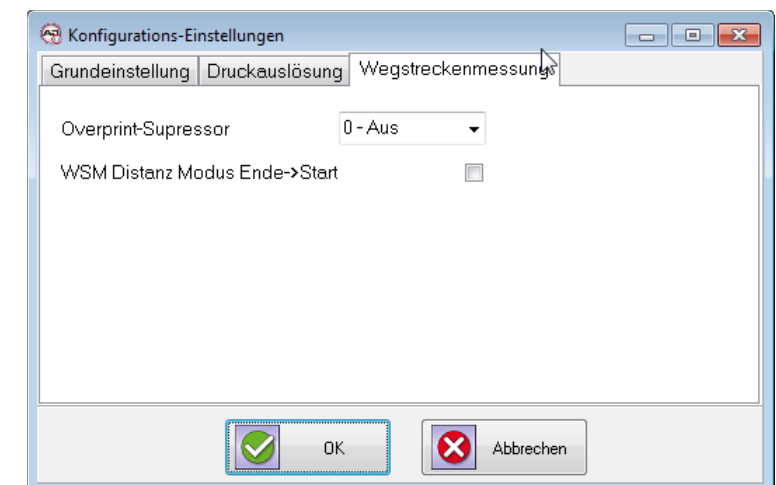

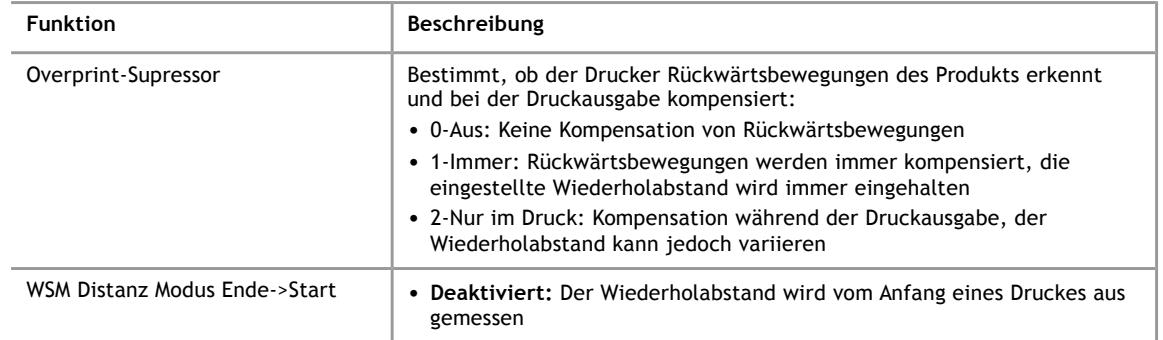

iret

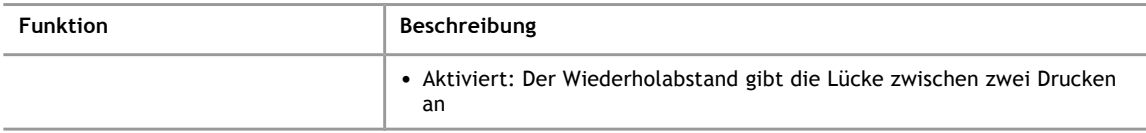

**4**

# **5 Verwaltung**

# **5.1 Benutzer**

Bei der Installation werden zwei Benutzer angelegt, "Admin" und "Automat" (Groß- und Kleinschreibung beachten), das Passwort lautet jeweils "didu". Der Benutzer "Admin" hat Zugriff auf alle Einstellungen des Programms AJWin und kann Drucktexte anlegen. Der Benutzer "Automat" kann lediglich Drucktexte an den Drucker senden, Veränderungen an den Systemeinstellungen und den Drucktexten sind nicht möglich.

Beachten Sie folgendes:

- Sie können über das Menü "System" Menüpunkt "Passwort ändern" das Passwort für den gerade angemeldeten Benutzer ändern.
- Für den Benutzer "Automat" kann eine Anmeldung auch ohne Passwort erfolgen. Wäh len Sie hierzu in den Stations-Einstellungen in der Auswahl-Liste "Automatisch anmelden" den Benutzer "Automat" aus.
- Über das Menü "Verwaltung" Menüpunkt "Benutzerübersicht" können Sie weitere Benutzer anlegen.

#### <sup>2</sup> Benutzer verwalten  $\boxed{\phantom{a}}$ Bearbeiten Löschen Suchen: Neu Benutzername Benutzergruppe Geändert am Erstellt am  $\blacktriangleright$  Admin Administrator 25.02.2007 13:57:46 25.02.2007 13:57:46 Automat Produktion 25.02.2007 13:57:46 25.02.2007 13:57:46  $\leftarrow$ ОK Abbrechen

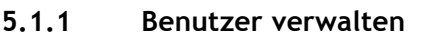

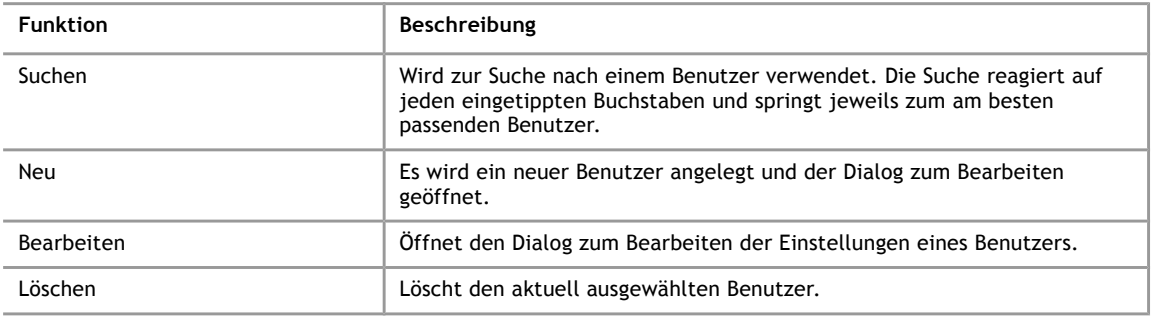

# **5.1.2 Benutzer anlegen / bearbeiten**

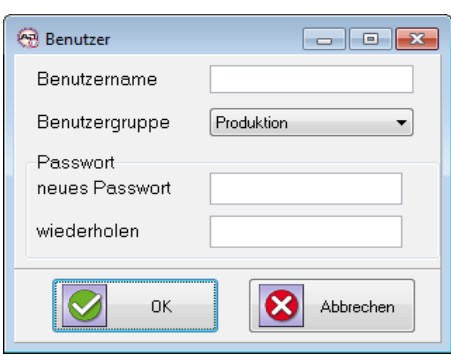

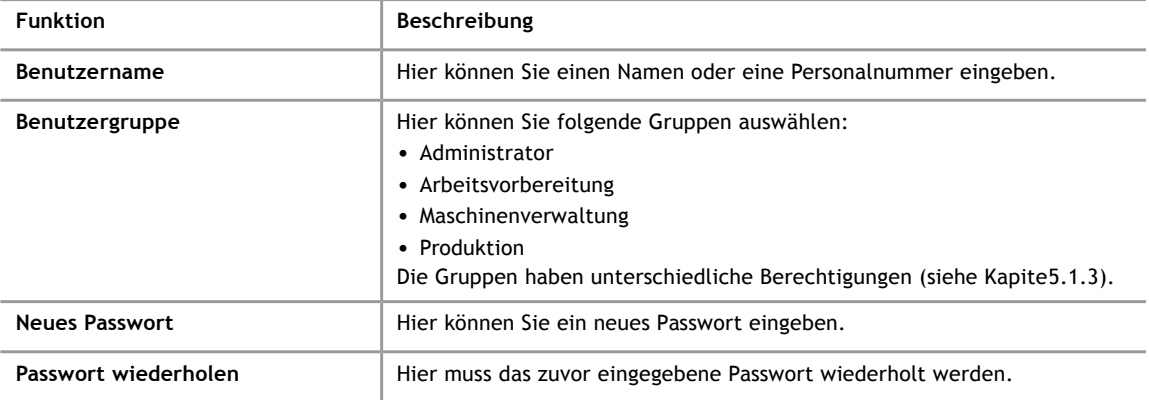

# **5.1.3 Berechtigungen**

<span id="page-43-0"></span>Welche Berechtigungen ein Benutzer im Programm AJWin hat, wird über seine Gruppenzugehörigkeit festgelegt. Derzeit gibt es 4 verschiedene Gruppen:

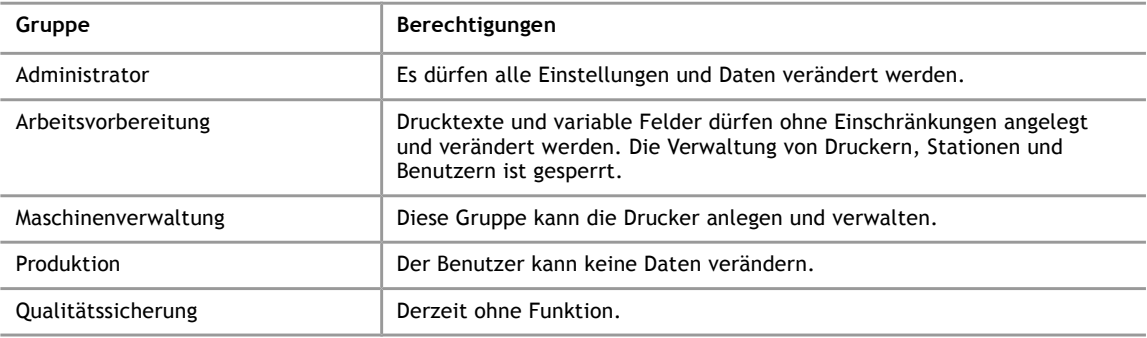

# **5.2 Drucker**

Generell muss im AJWin Programm mindestens ein Drucker konfiguriert werden, damit Drucktexte übertragen werden können. Für jeden Drucker werden alle wichtigen Einstellungen in der Datenbank gespeichert.

# **5.2.1 Drucker verwalten**

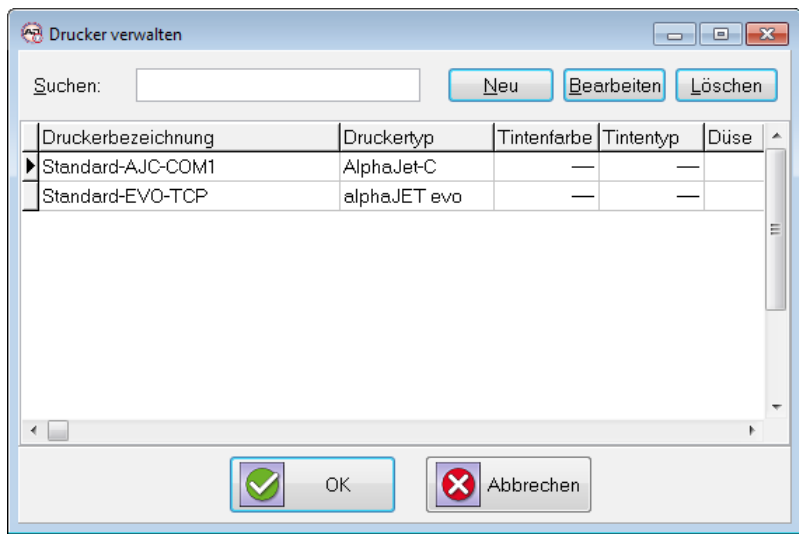

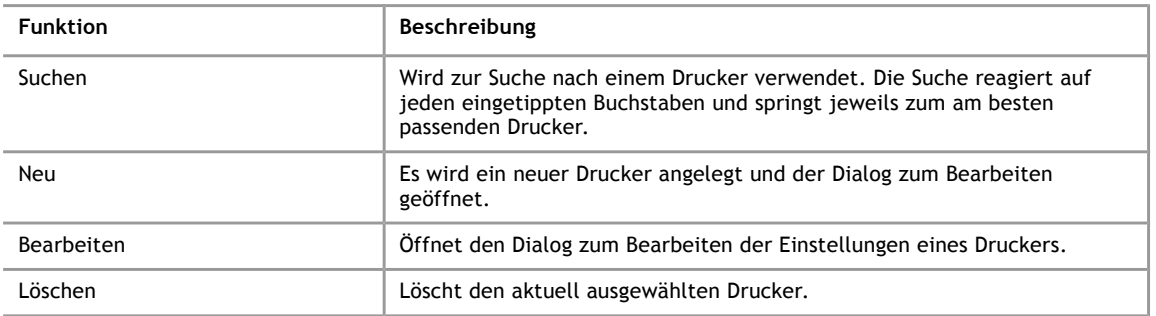

# **5.2.2 Grundeinstellung**

Auf diesem Reiter werden die grundlegenden Eigenschaften des Druckers festgelegt.

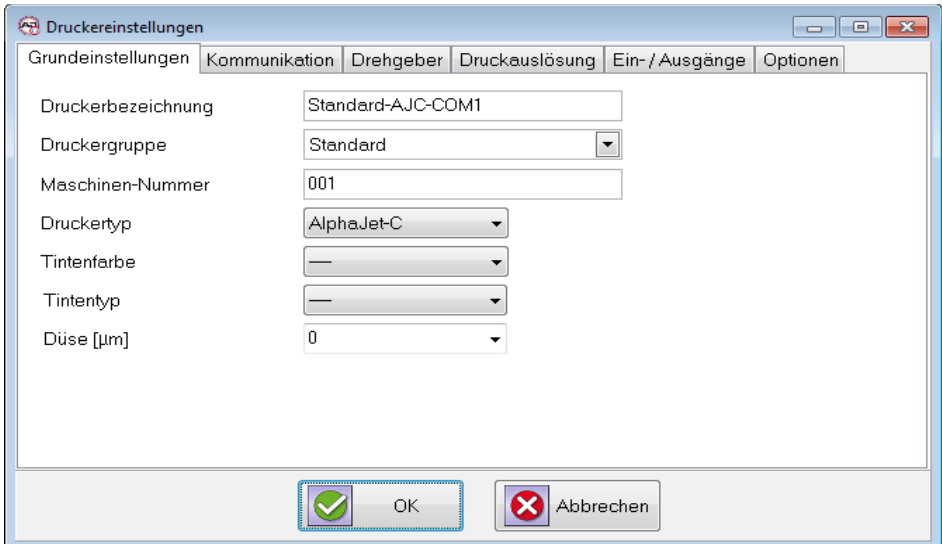

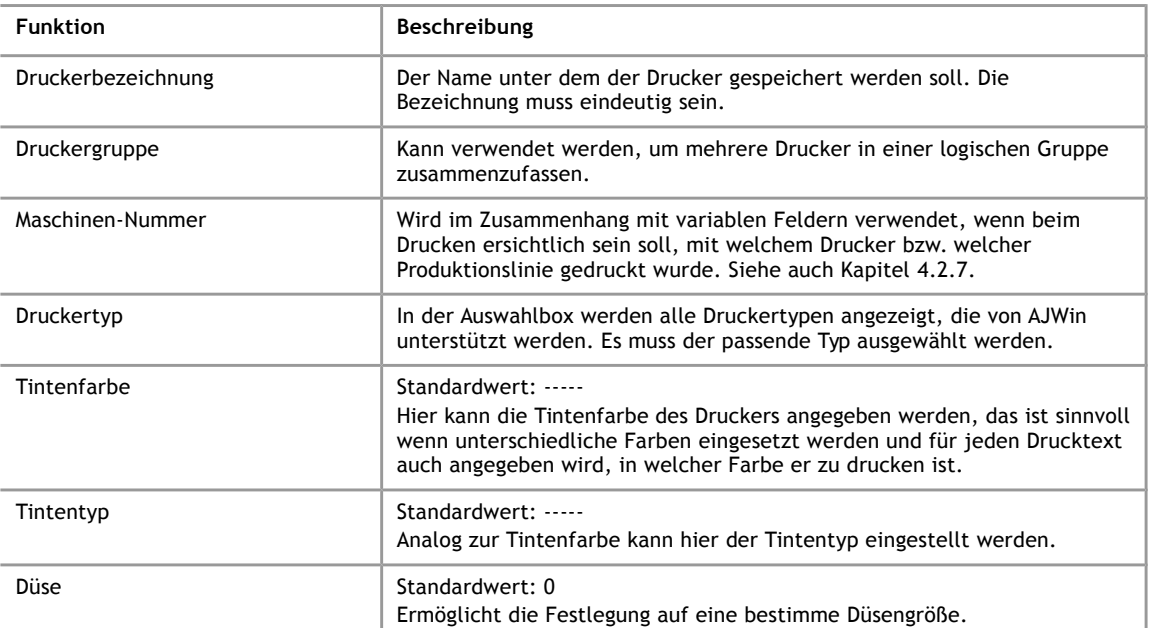

# **5.2.3 Kommunikation**

Auf diesem Reiter wird die Schnittstelle zur Kommunikation mit dem Drucker konfiguriert. Das Programm AJWin unterstützt sowohl Drucker mit RS232 – Schnittstelle als auch solche mit Netzwerkanschluss. Auch eine Anbindung mit so genannten COMPort-Servern ist möglich, eine Liste der unterstützen Modelle befindet sich in Kapitel [9.3.](#page-86-0)

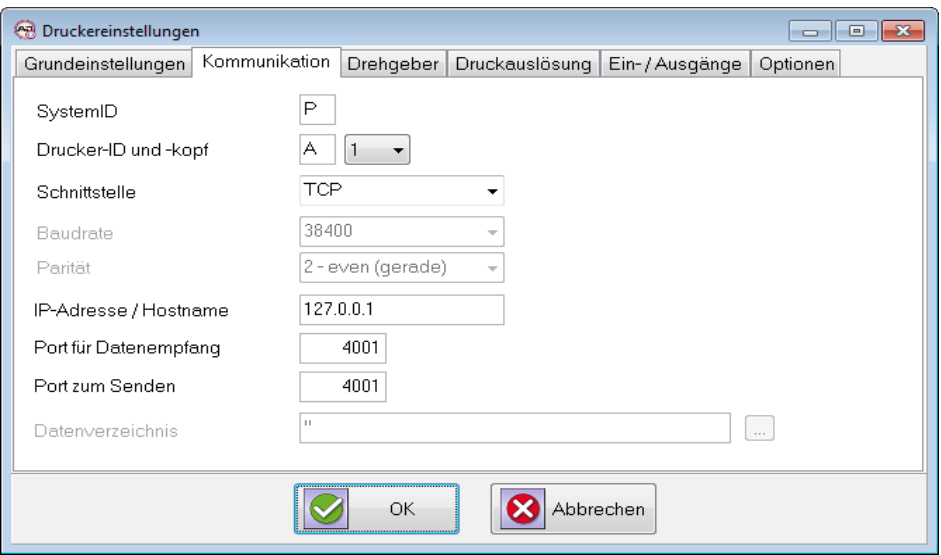

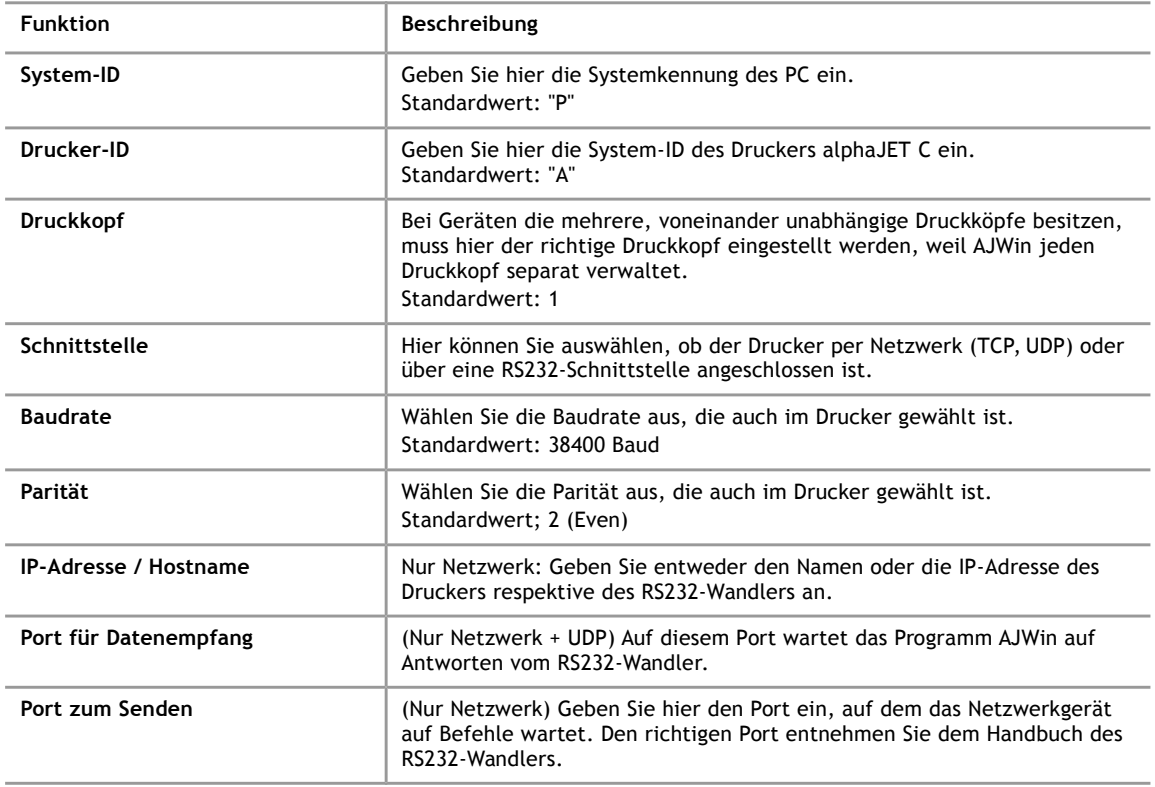

# **5.2.4 Drehgeber/Takt**

Hier wird der Drucker an die Bewegung der Produktionslinie angepasst.

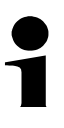

**5**

# **Hinweis!**

Die folgenden Werte dienen der Berechnung von Drucktextlänge und Druckabstand! Falsche Angaben führen zu Fehlern bei der Druckausgabe.

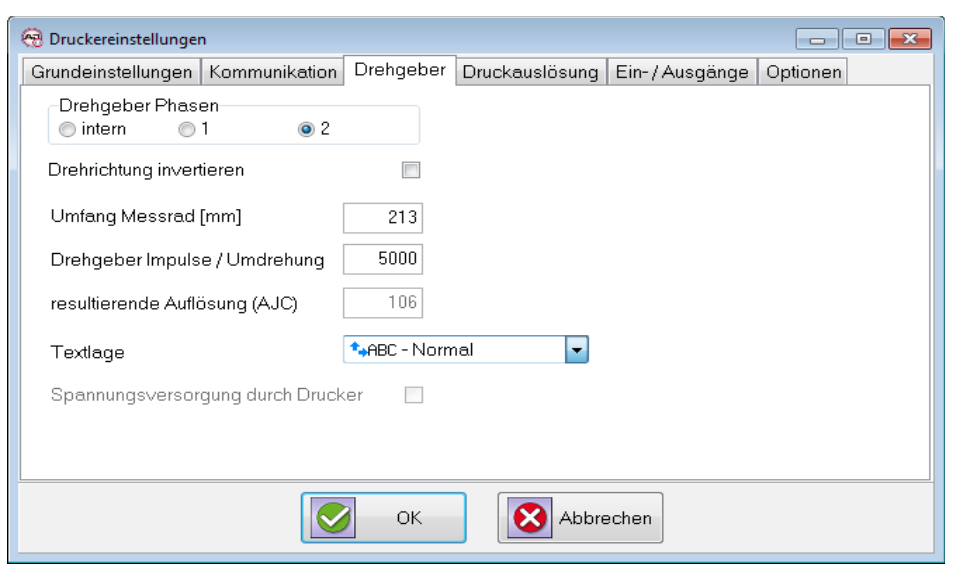

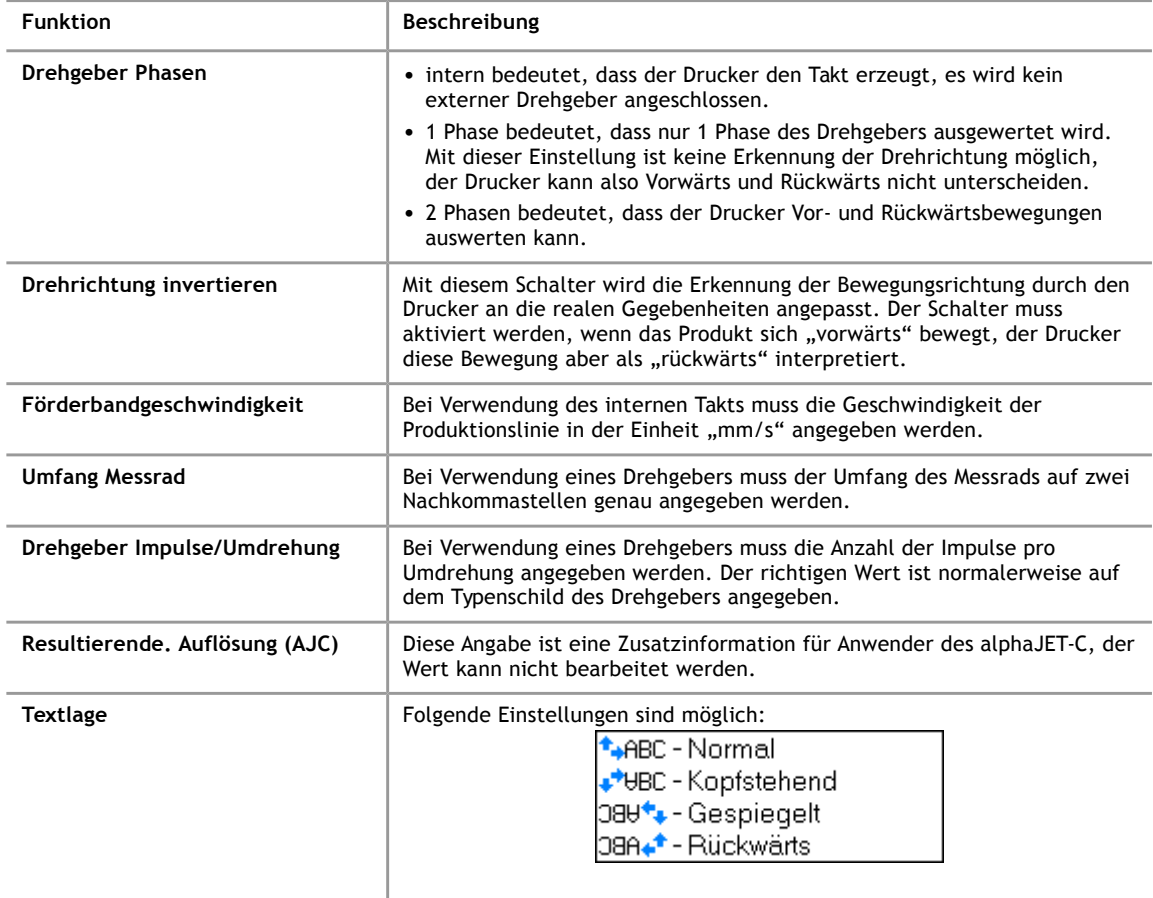

# **5.2.5 Druckauslösung**

<span id="page-48-0"></span>Hier wird konfiguriert, wann ein Druck gestartet wird.

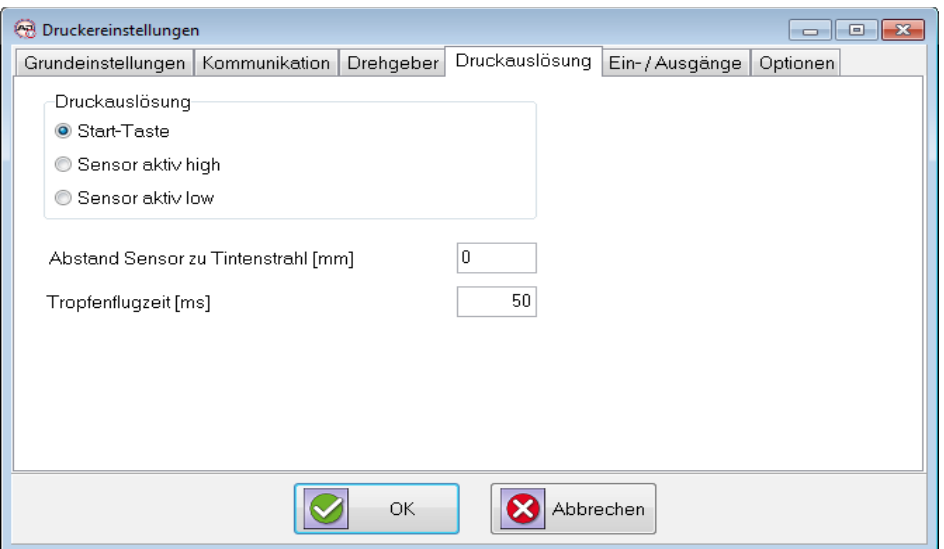

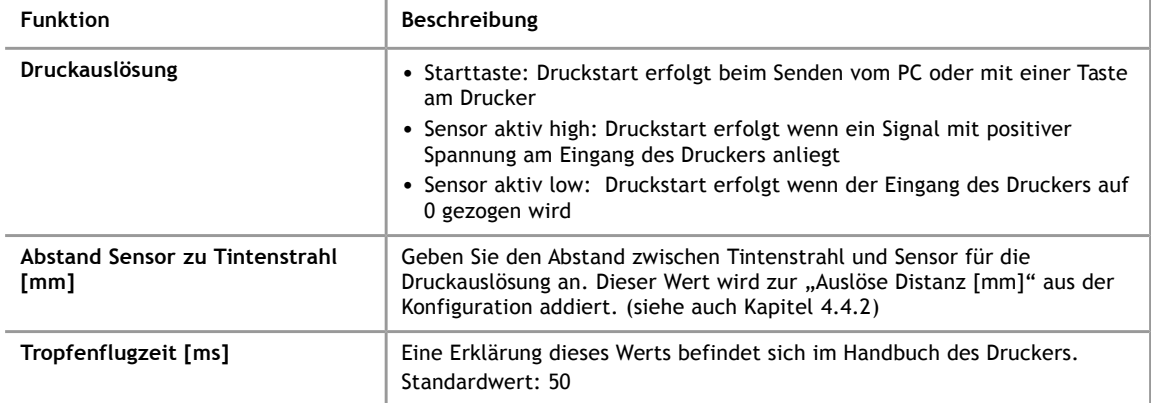

# **5.2.6 Ein- / Ausgänge**

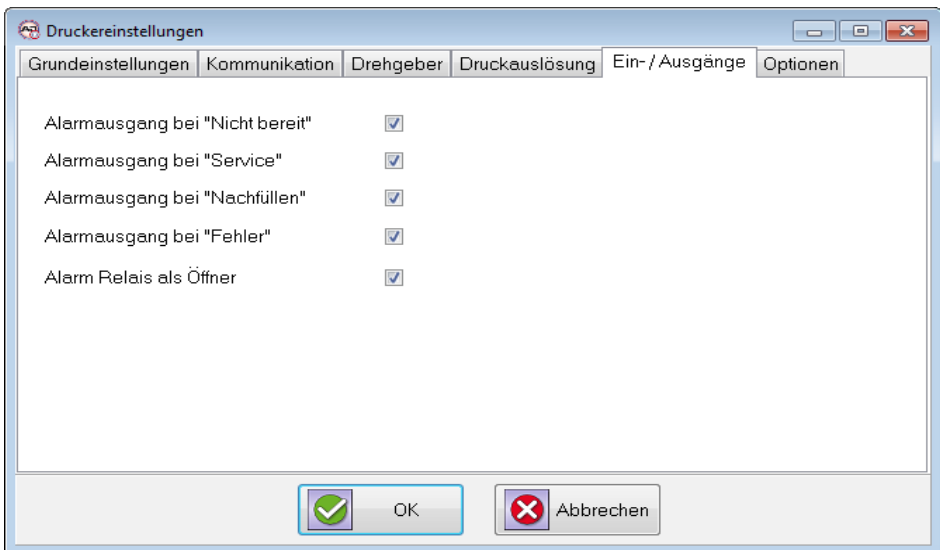

Mit den Optionen auf dieser Seite kann der Alarmausgang des Druckers konfiguriert werden.

# **Hinweis!**

Nicht alle Optionen werden von allen Druckermodellen unterstützt!

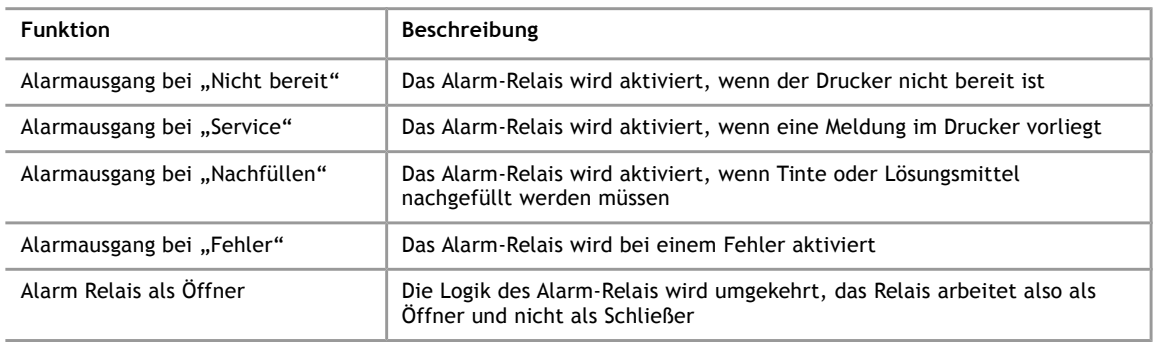

# **5.2.7 Optionen**

# **Hinweis!**

Die meisten Optionen sind nur für Drucker vom Typ alphaJET-C aktiviert.

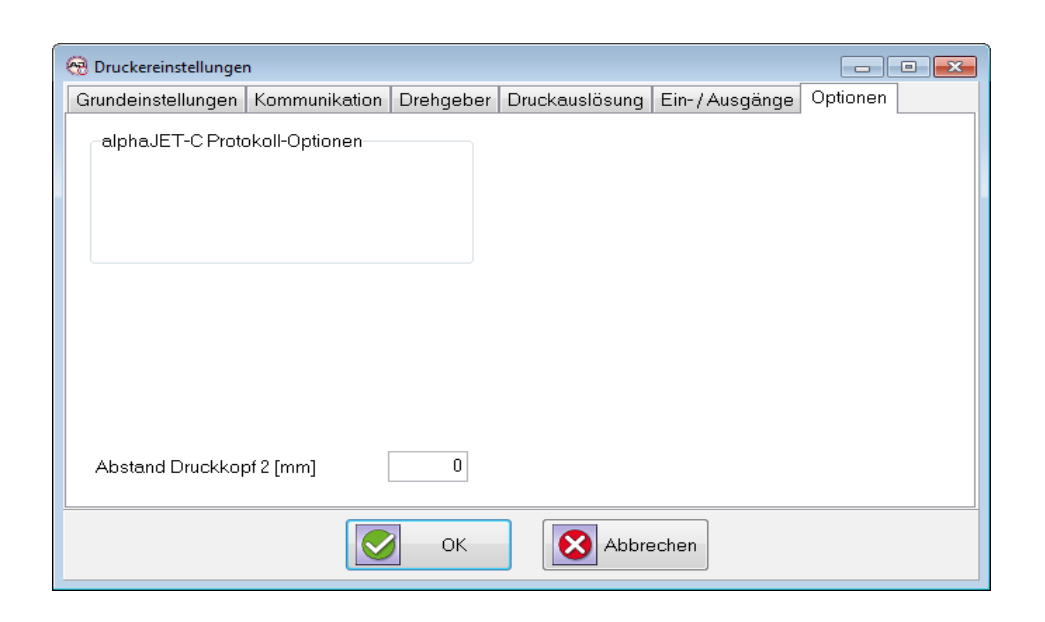

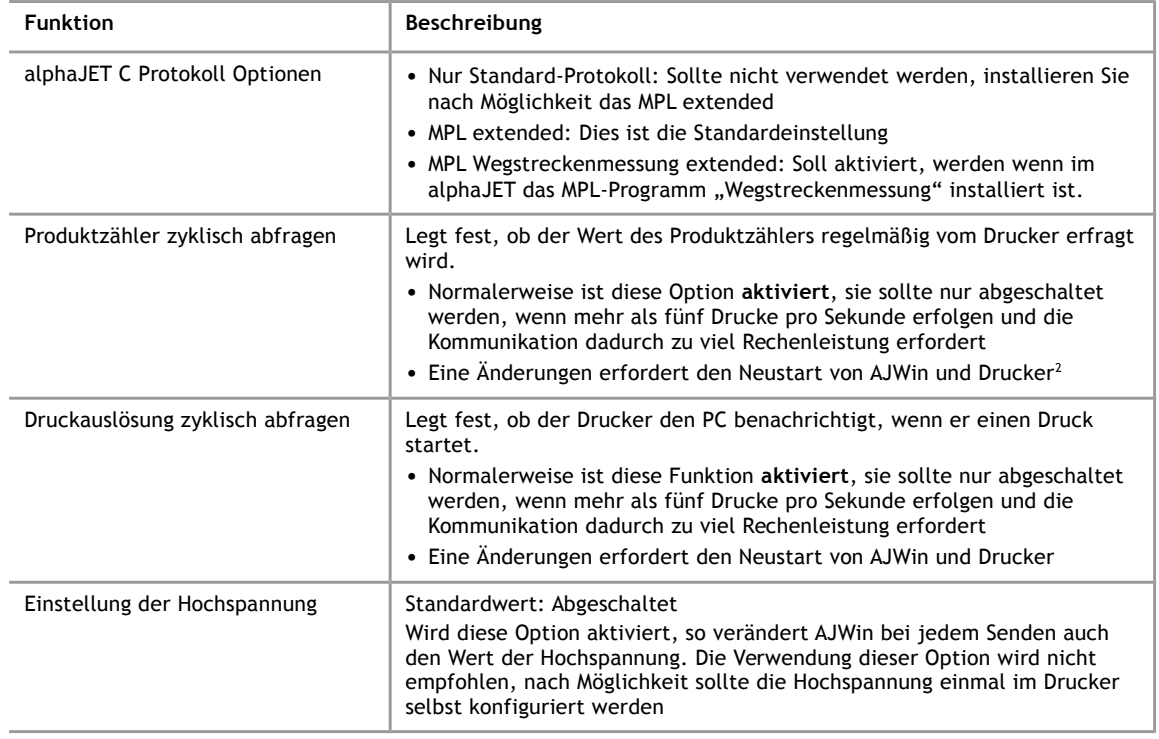

<span id="page-50-0"></span><sup>2</sup> Ein Neustart ist die sichere Variante, das Einschalten der Option wird jedoch bereits beim nächsten Senden übernommen

#### **5 Verwaltung**

# **5.3 Druckergruppen**

#### **5.3.1 Druckergruppen verwalten**

Druckergruppen dienen dazu, mehrere Drucker unter einem Namen zusammenzufassen, um so eine komplexe Produktionsumgebung abbilden zu können. Beispielsweise können Sie alle Drucker einer Werkhalle in einer eigenen Druckergruppe zusammenfassen. In der Baumansicht (siehe Kapitel [Fehler: Referenz nicht gefunden\)](#page-51-0) werden die Drucker einer Gruppe dann unter einem Knoten zusammengefasst.

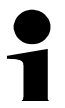

#### **Hinweis!**

Die Gruppe "Standard" wird immer angelegt und kann auch nicht gelöscht werden.

<span id="page-51-0"></span>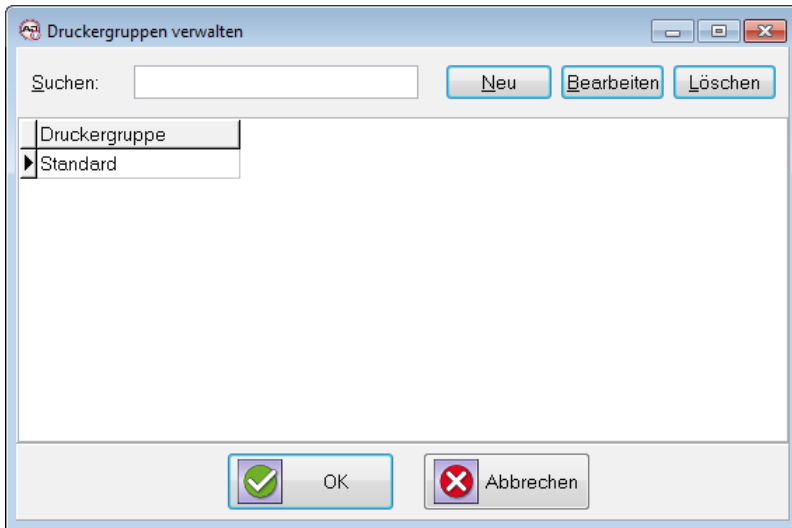

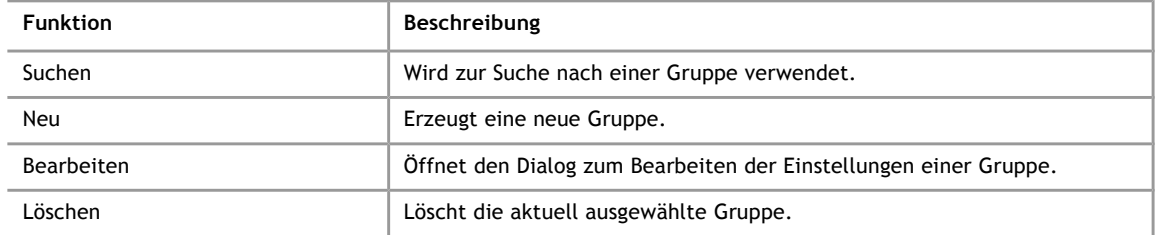

#### **5.4 Stationen**

<span id="page-51-1"></span>Der Begriff Station steht im AJWin Programm für eine Menge von Einstellungen, welche die grundsätzliche Arbeitsweise des Programms festlegen. Hierzu gehören zum Beispiel:

- Die Auswahl des Hauptfensters
- Alle Drucker, die von einer Station gesteuert werden
- Die Sprache in der das Programm gestartet wird
- usw.

Normalerweise arbeiten Sie immer nur mit genau einer Station, und die Einstellungen werden beim Start von AJWin automatisch geladen. Der Name der Station entspricht dabei dem Namen Ihres PC's. Die aktuellen Einstellungen der Station können Sie über das Menü "System" - Menüpunkt "Stations-Einstellungen" ("Shift+F2") bearbeiten.

# **5.4.1 Stationen verwalten**

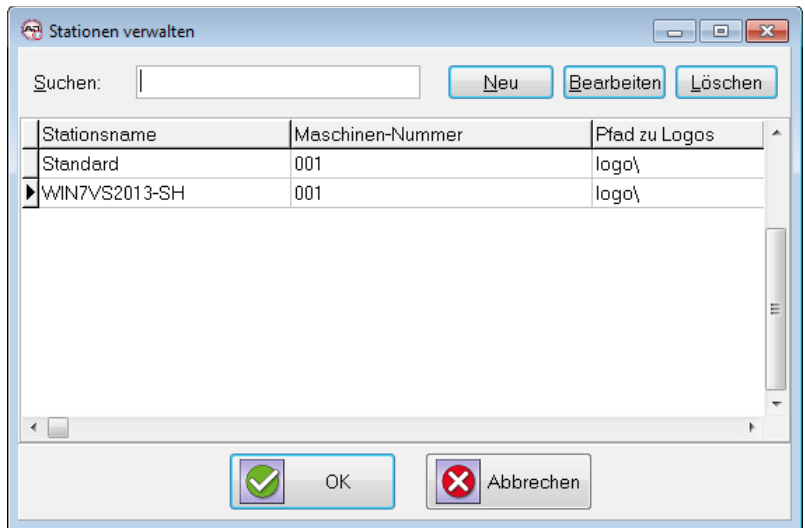

Hier finden Sie Informationen zu den bereits angelegten Stationen.

Sie können mit "Neu" eine neue Station hinzufügen, mit "Bearbeiten" die Einstellungen für eine vorhandene Station ändern oder mit Löschen eine Station löschen.

# **5.4.2 Grundeinstellungen**

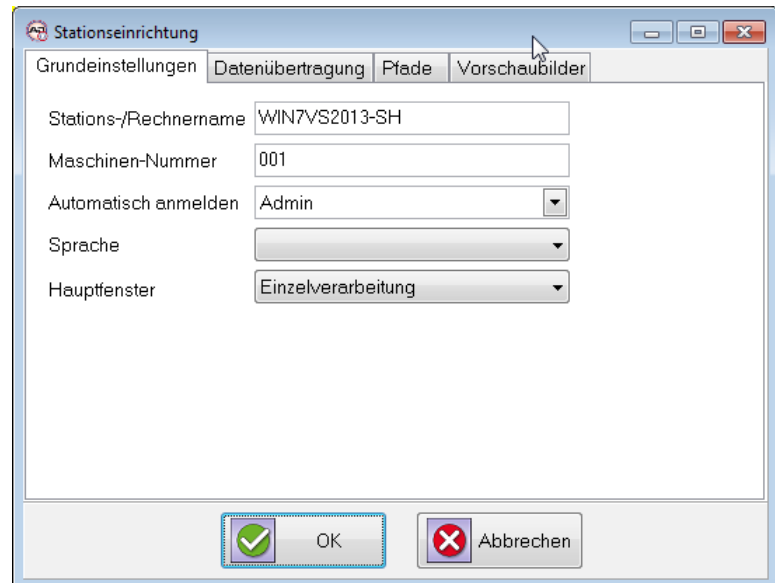

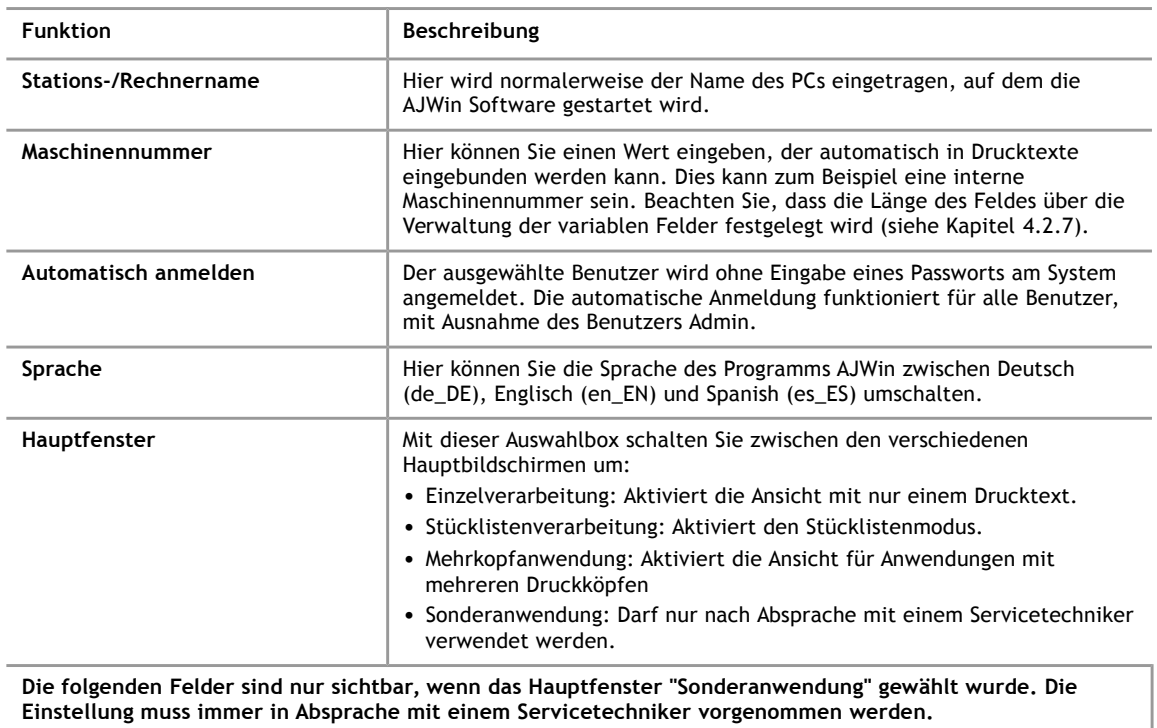

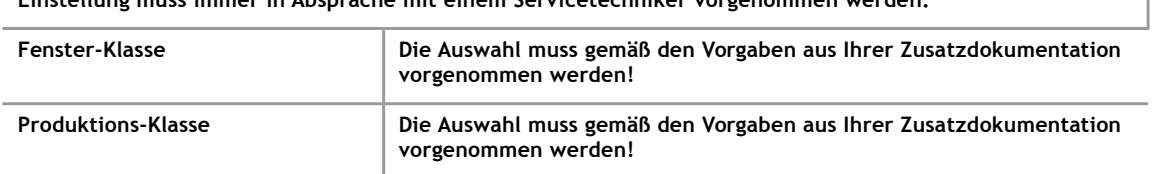

# **5.4.3 Datenübertragung**

<span id="page-53-0"></span>Auf dieser Seite können Sie einige Parameter zur Übertragung und Handhabung der Drucktexte einstellen.

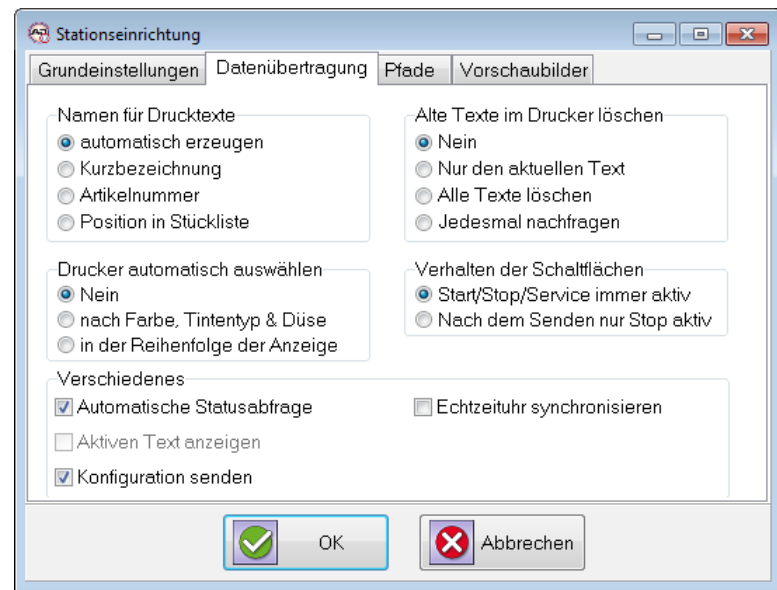

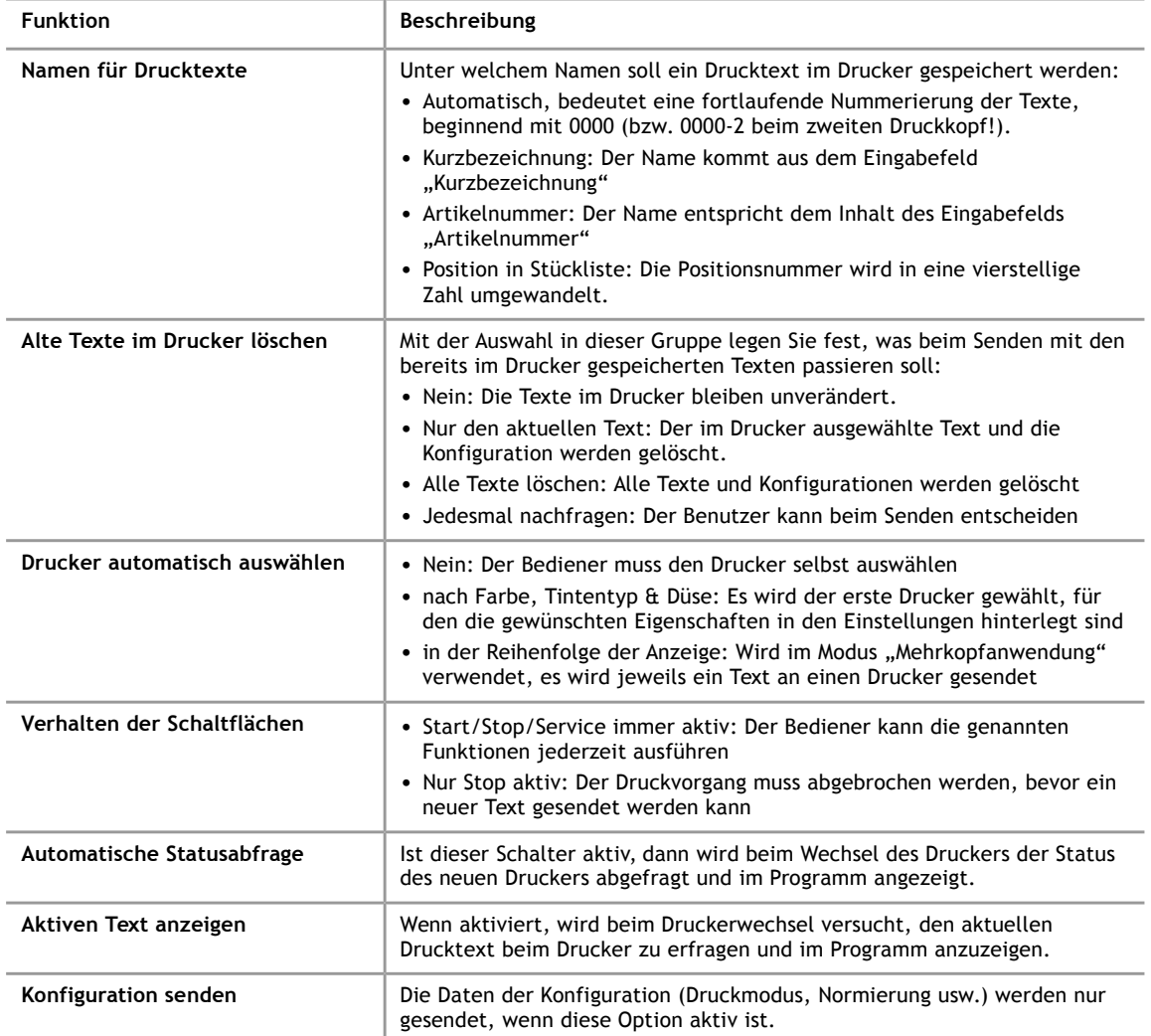

# **5.4.4 Vorschaubilder**

Auf dieser Seite können Sie einstellen, ob bei Änderungen an einem Drucktext, automatisch ein Abbild des Textes als JPG-Datei abgespeichert wird. Dieses Abbild können Sie dann zum Beispiel benutzen, um es in die Auftragspapiere einzubinden.

Das JPG-Bild wird anhand der folgenden Werte automatisch skaliert und umgebrochen.

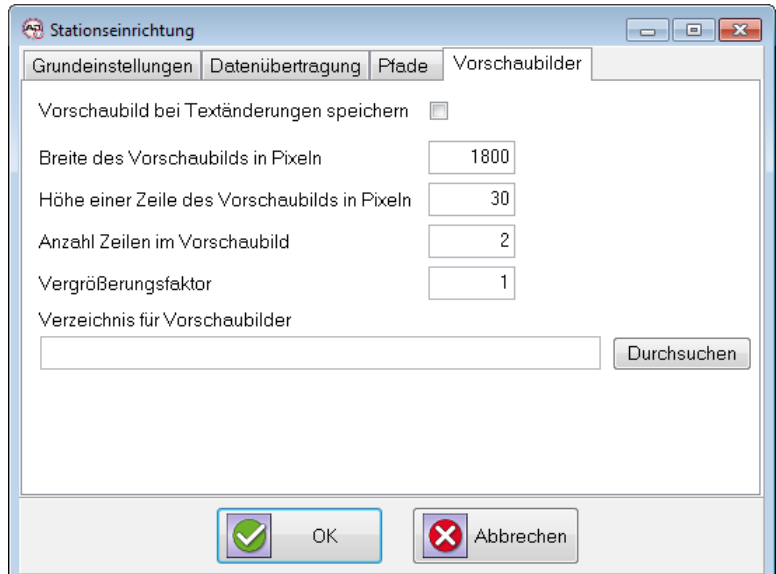

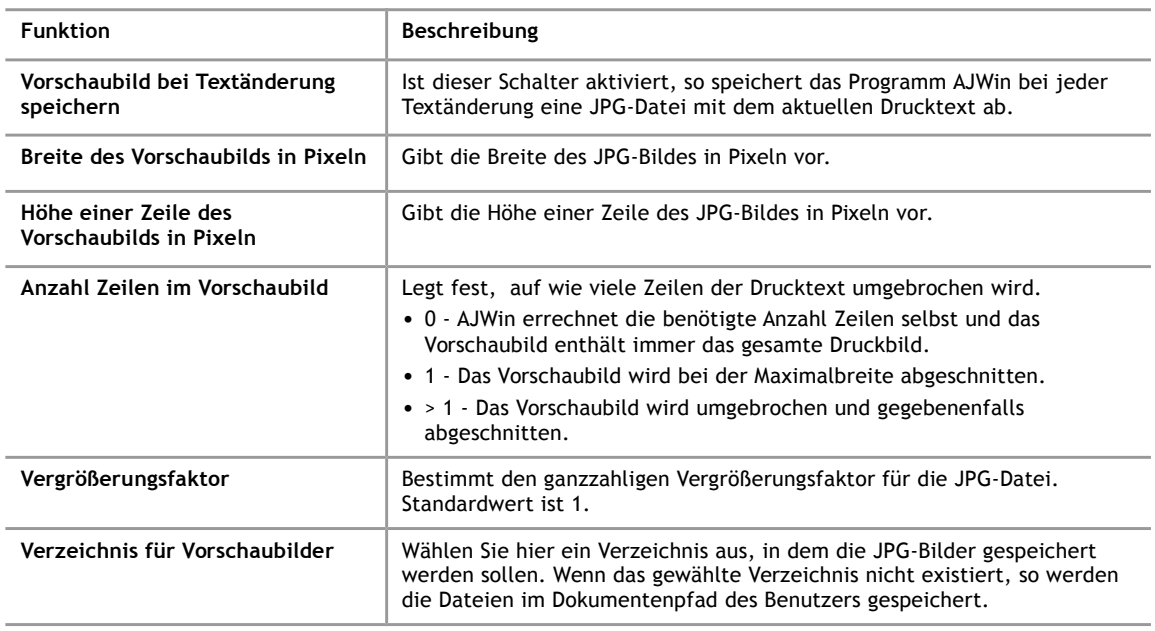

# **5.4.5 Pfade**

Hier werden die Pfade zu den Zeichensätzen konfiguriert.

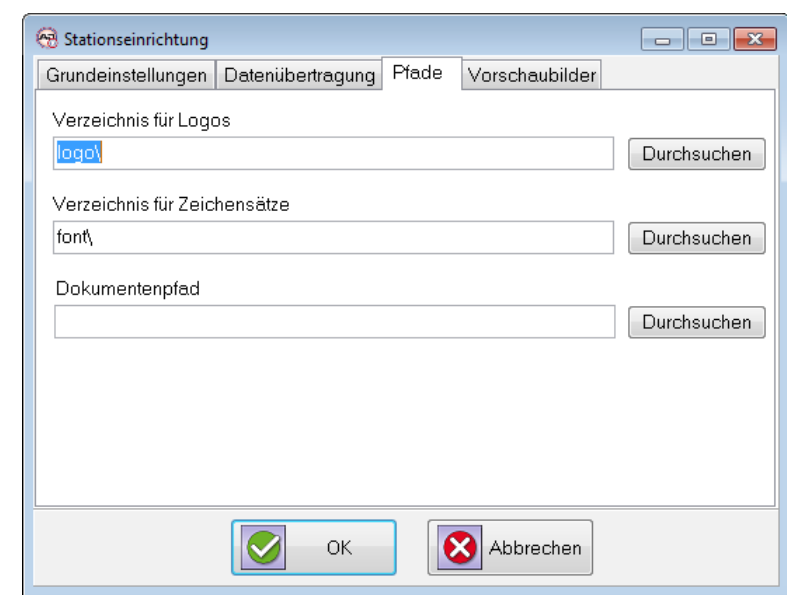

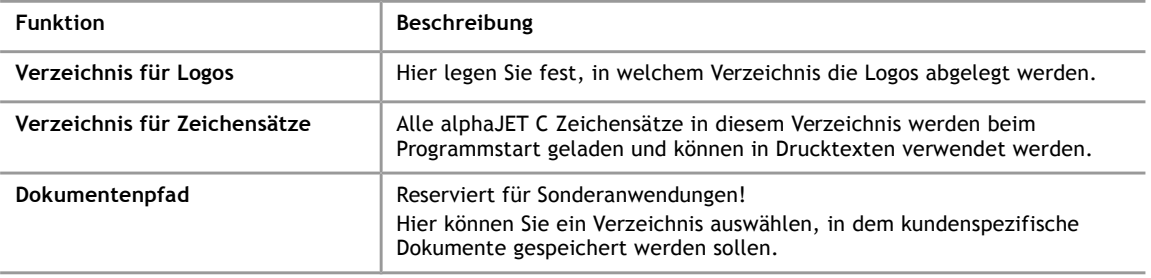

# **5.5 Variable Felder**

Der Begriff "variables Feld" bezeichnet ein Objekt innerhalb eines Drucktextes, dessen Inhalt erst beim Senden an den Drucker festgelegt wird.

# **5.5.1 Variable Felder verwalten**

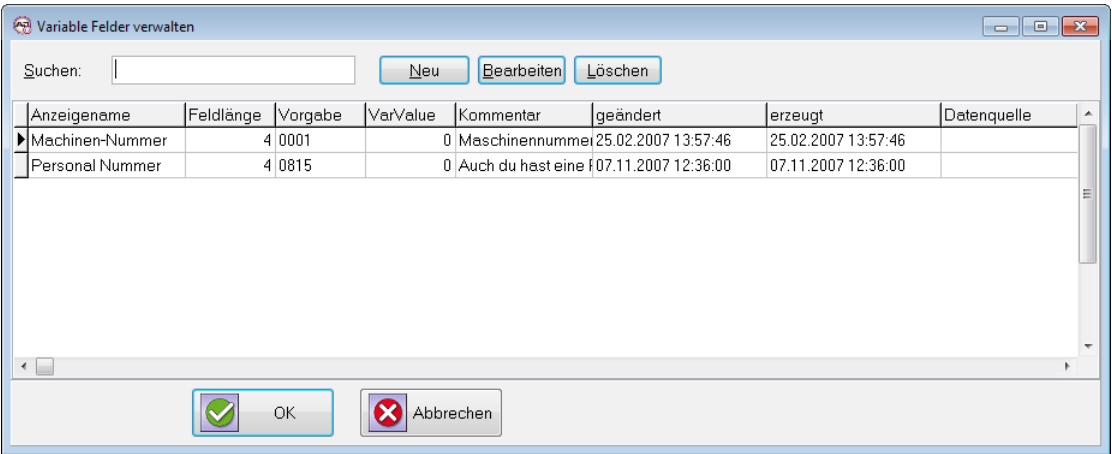

Über das Menü "Verwaltung" – Menüpunkt "Variable Felder verwalten" erhalten Sie eine Liste der definierten variablen Felder. Sie können die in der Liste angezeigten Felder ändern oder neue Felder hinzufügen.

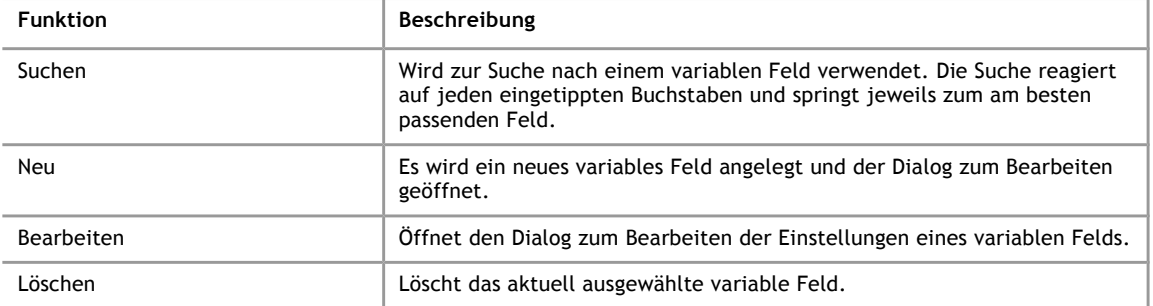

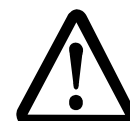

# **Vorsicht!**

# **Ändern und Löschen variabler Felder kann unerwünschte Effekte haben!**

- Wenn Sie ein variables Feld nachträglich in der Länge ändern, kann das in bestehenden Drucktexten zu Verschiebungen und/oder Lücken führen.
- Beim Löschen eines variablen Feldes wird nicht geprüft, ob es noch in einem Drucktext verwendet wird.

# **5.5.2 Einstellungen variabler Felder**

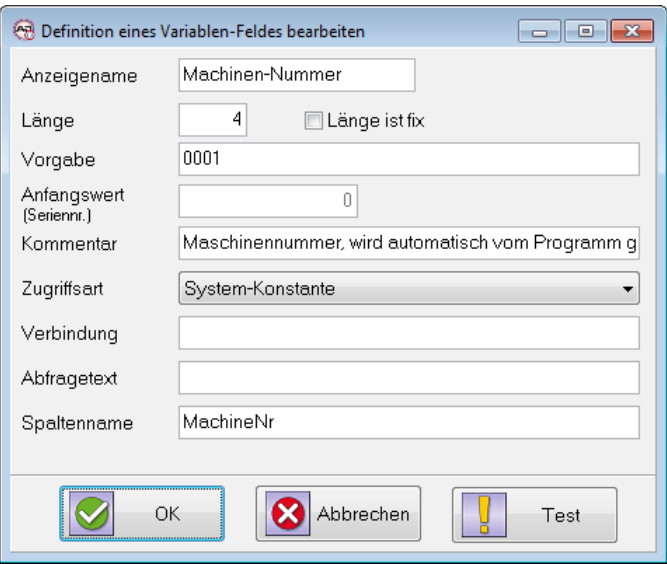

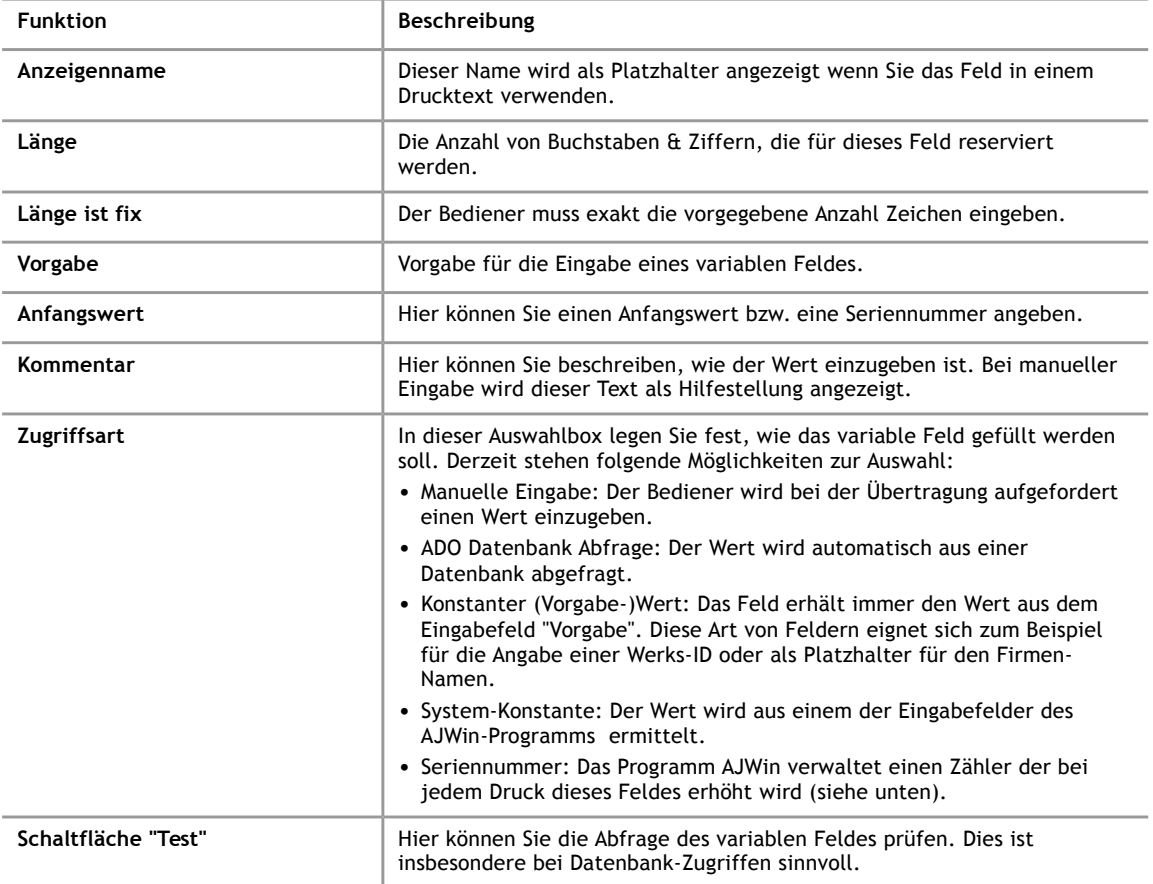

# **5.5.3 Zusätzliche Felder für Datenbankabfragen**

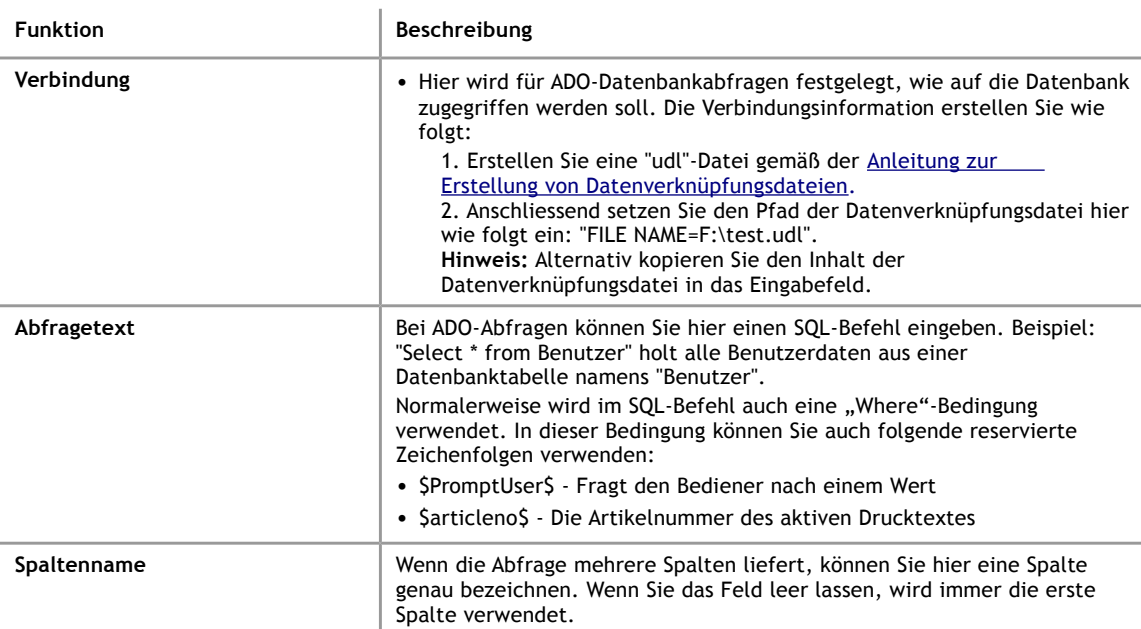

# **5.5.4 Zusatzeingaben für Seriennummern**

Die folgenden Felder werden nur aktiviert, wenn die Zugriffsart dies erfordert:

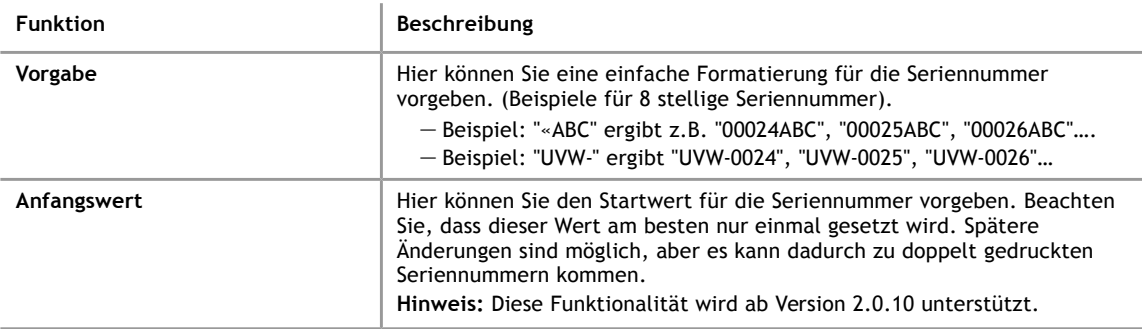

# **5.5.5 Zusatzeingaben für Manuelle Eingabe**

Wenn das Programm im Feld Vorgabe auf eine der beschriebenen Zeichenfolgen trifft, so wird diese gemäß der Beschreibung ersetzt. Es können auch mehrere Zeichenfolgen verwendet werden.

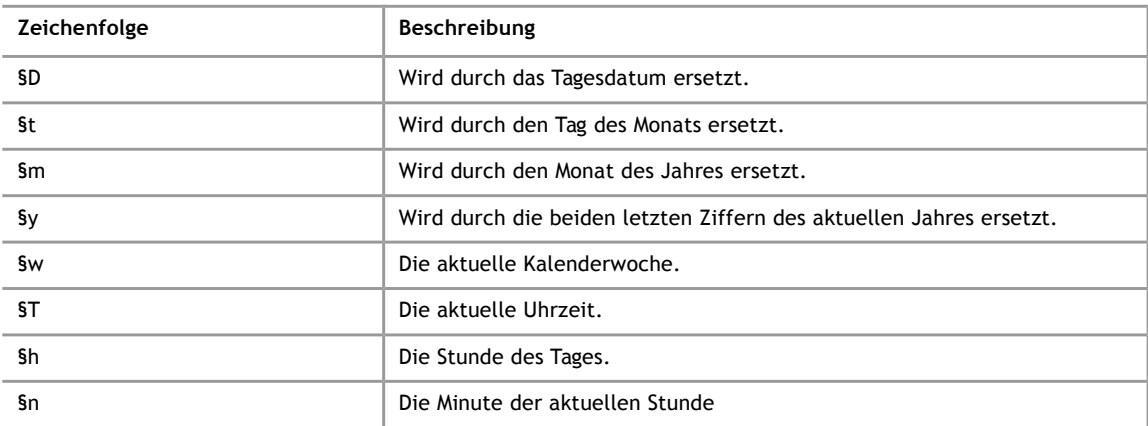

# **5.5.6 Zusatzeingaben für Systemkonstanten**

Im Feld "Spaltenname" muss einer der Namen aus der folgenden Tabelle eingetragen werden.

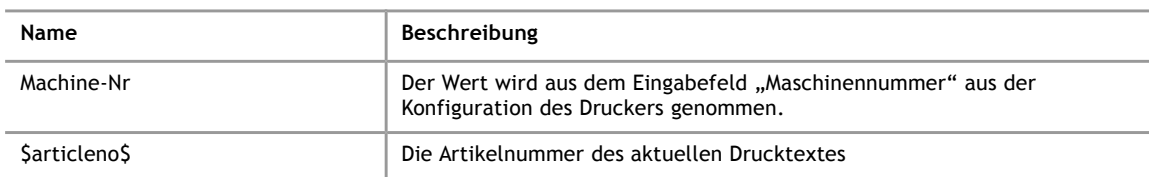

#### **6 Daten von einem Drucker übernehmen**

# **6 Daten von einem Drucker übernehmen**

#### **6.1 Vorbemerkungen**

Die AJWin Software bietet die Möglichkeit, Dateien von den alphaJET-Druckern zum PC zu kopieren und anschließend zu importieren. Diese Funktionalität ist insbesondere dazu gedacht, die Drucktexte von einem bestehenden Drucker einmalig zu importieren und dann ausschließlich mit der AJWin-Software zu verwalten.

Die größte Schwierigkeit beim Importieren besteht darin, die ursprünglich gewünschte Länge des Drucktextes zu bestimmen. Das liegt daran, dass im Drucker die Drucklänge nicht mit dem Text, sondern mit der Konfiguration gespeichert wird. Für den Import bedeutet das:

- Beim Import muss für jeden Text die richtige Konfiguration ausgewählt werden.
- Wenn eine Konfiguration für mehrere Texte verwendet wird, so werden bei allen Texten die Buchstaben mit der selben Breite gedruckt.
- In jedem Fall sollte nach dem Import die Drucktextlänge stichprobenartig kontrolliert werden.

Außerdem sind beim Importieren von Drucktexten noch folgende Einschränkungen zu beachten:

- Wenn ein Drucktext mit AJWin erstellt und anschliessend vom Drucker importiert wird, so gehen die Informationen über variable Felder verloren.
- Beim Import von Texten von einem alphaJET-evo können derzeit nicht alle Logos übernommen werden. Dies gilt insbesondere für Texte, die zuvor mit AJWin erstellt wurden.
- Es werden nur solche Barcodes importiert, die von AJWin unterstützt werden.
- Beim Importieren vom alphaJET evo werden nur Zeichensätze unterstützt, die auch für den alphaJET-C verfügbar sind.

# **6.1.1 Besonderheiten bei Dummy- und Prompted-Feldern**

Bei den Druckern der alphaJet-Familie können Felder angelegt werden, die erst beim Laden eines Drucktexte vom Benutzer ausgefüllt werden sollen. Diese Felder entsprechen teilweise den variablen Feldern in der AJWin Software und können bei der Datenübernahme automatisch konvertiert werden. Hierzu sind jedoch folgende Vorbereitungen notwendig:

- 1. Es muss eine Liste der verwendeten Felder und ihrer Länge erstellt werden
- 2. In AJWin müssen anhand der Liste variable Felder angelegt werden, die folgendermaßen benannt werden
	- $-$  Beim AJC: "100", "101", "102".....
	- Beim Evo: Der Name muss dem "Prompt" des Evo entsprechen
- 3. Nun erfolgt die Datenübernahme
- 4. Nach der Datenübernahme können die variablen Felder im AJWin umbenannt werden

### **6.2 Alle Daten von einem Drucker übernehmen**

Dieser Vorgang wird in mehreren Schritten durchgeführt, die in den nächsten Abschnitten detailliert erläutert werden. Sehr vereinfacht finden folgende Aktionen statt:

- Die Daten werden vom Drucker zum PC kopiert.
- Der Benutzer wählt aus, welche Daten importiert werden sollen.
- Es wird ein Report über die durchgeführten Aktionen angezeigt.

#### **6.2.1 Drucker auswählen**

Der gewünschte Drucker muss in der Druckerübersicht aktiviert werden.

#### **6.2.2 Dateien kopieren**

Nun werden über den Menüpunkt "Extras", "Alle Daten vom Drucker zum PC kopieren" die Dateien auf den PC geholt. Je nach Drucker kann dieser Vorgang durchaus mehrere Minuten in Anspruch nehmen. Während dieser Zeit werden verschiedene Fortschrittsanzeigen eingeblendet.

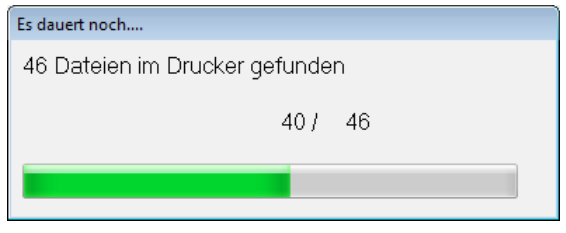

Nach dem Ende der Übertragung befinden sich die Dateien in einem Unterordner "import\<Name des Druckers>\" des AJWin Datenverzeichnisses.

#### **6.2.3 Dateien importieren**

Um die zuvor auf den PC kopierten Dateien zu importieren, wird der Menüpunkt "Extras", "Import von Druckerdateien" verwendet. Dieser Menüpunkt öffnet den folgenden Dialog:

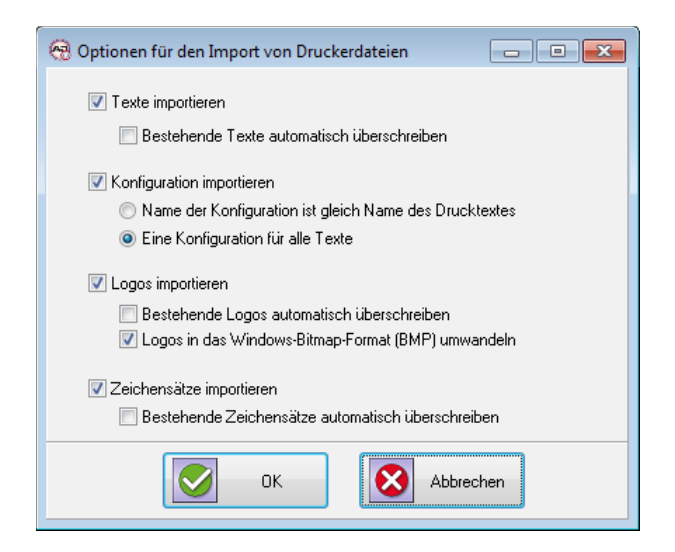

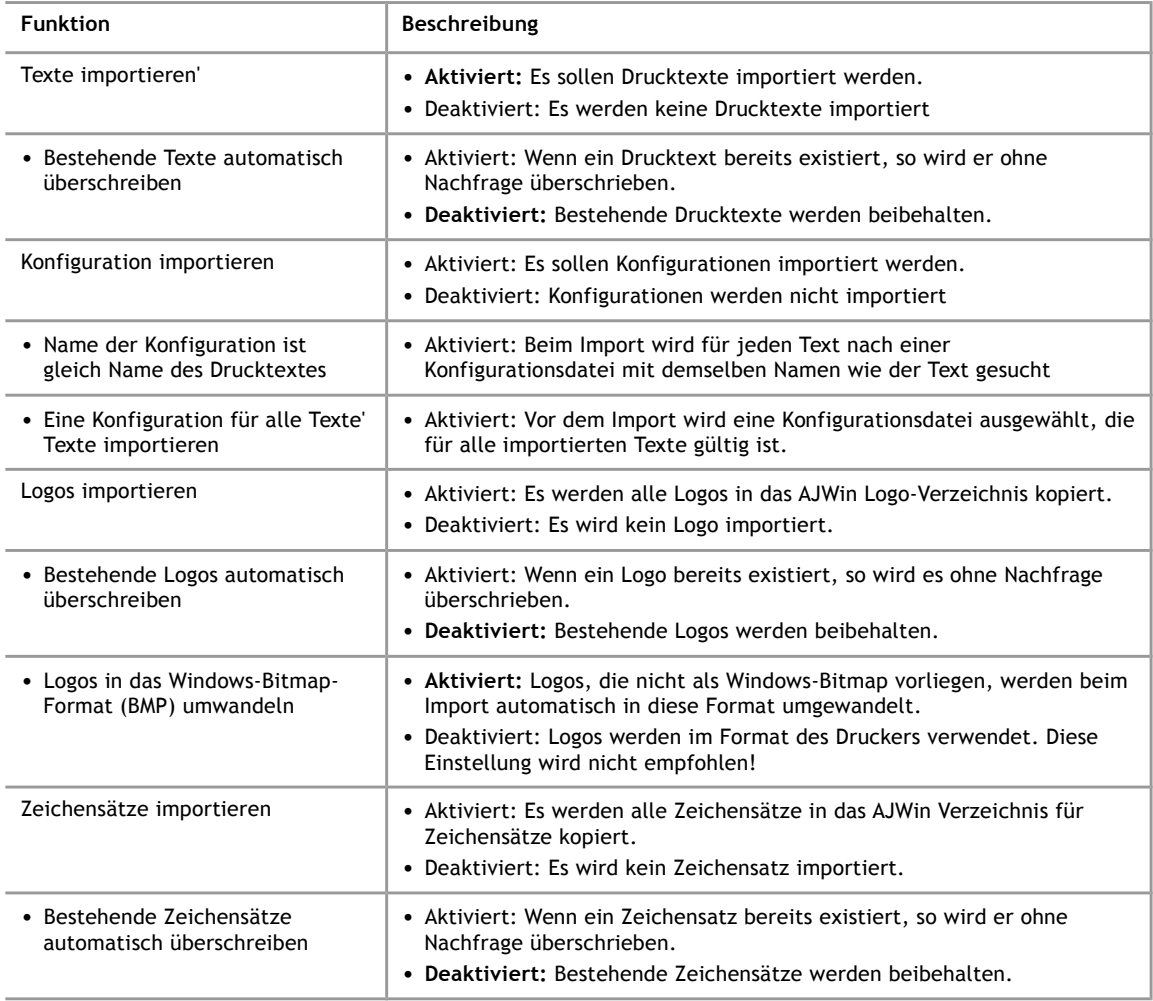

# **6.2.4 Auswahl der Konfiguration**

In diesem Dialog muss eine Konfigurations-Datei ausgewählt werden, die beim nachfolgenden Import auf alle Texte angewendet wird.

Dieser Dialog erscheint nur unter den folgenden Gegebenheiten. Liegt eine der Bedingungen nicht vor, so entfällt der Dialog.

**6**

- Die Option "Konfiguration importieren" ist aktiviert
- Die Option "Eine Konfiguration für alle Texte importieren" ist aktiviert

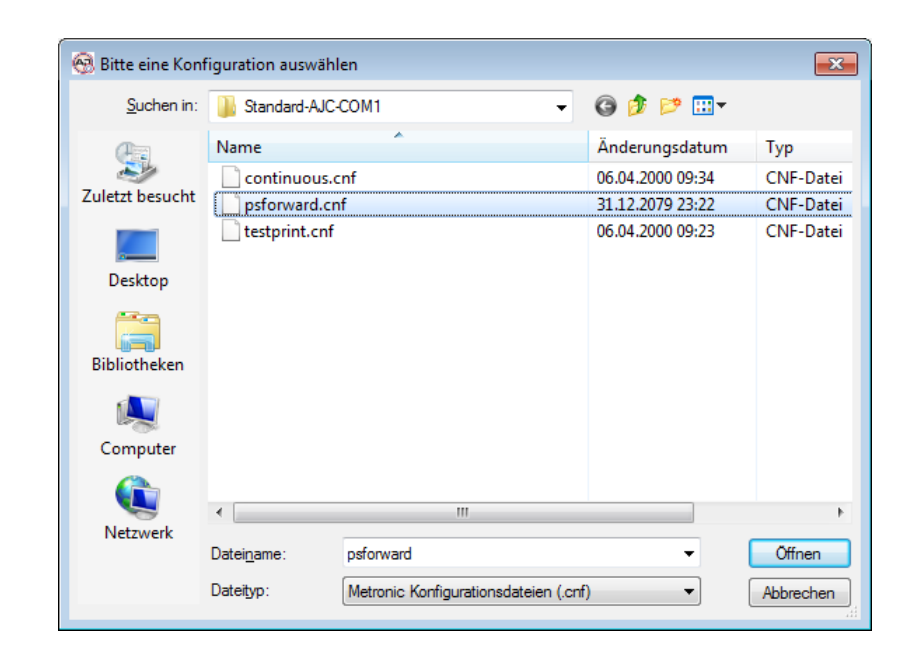

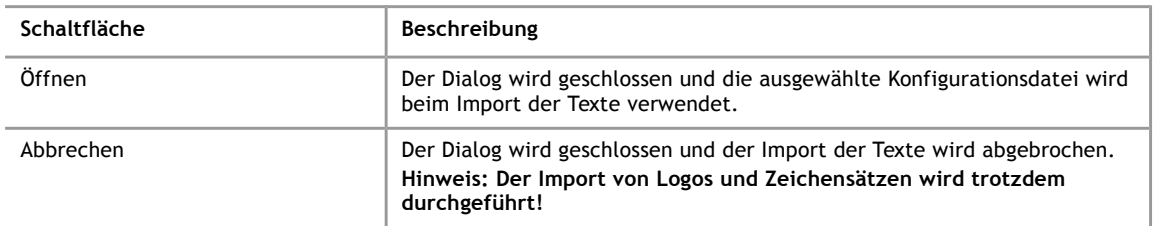

# **6.2.5 Auswahl der Drucktexte**

In diesem Dialog werden ein oder mehrere Drucktexte ausgewählt.

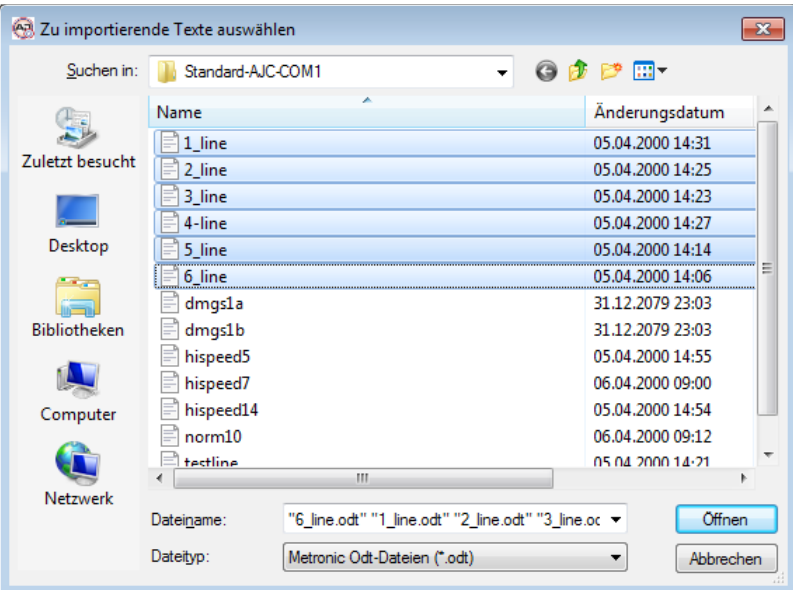

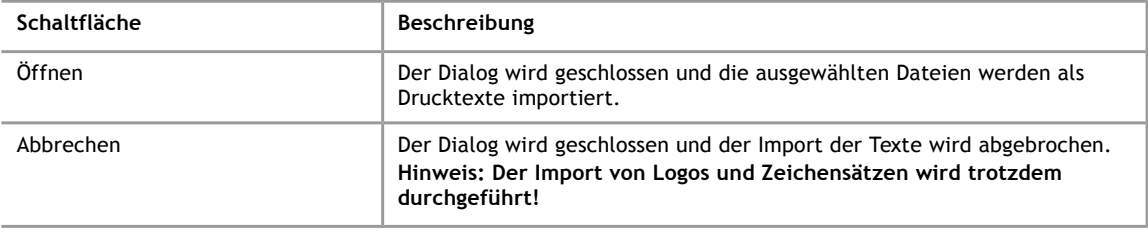

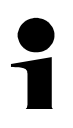

**6**

# **Hinweis!**

Wenn die Drucktexte unterschiedliche Konfigurationsdateien haben, so muss dieser Punkt eventuell mehrfach ausgeführt werden.

# **6.2.6 Anzeige des Reports**

Nach Abschluss des Datenimports wird ein Report angezeigt, in dem alle Aktionen, Fehler und Warnungen aufgelistet sind.

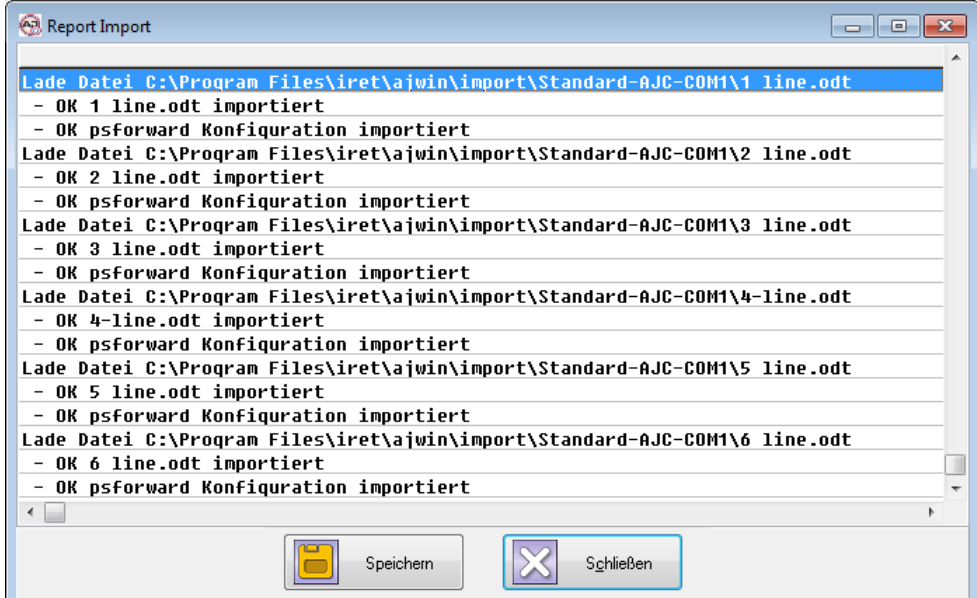

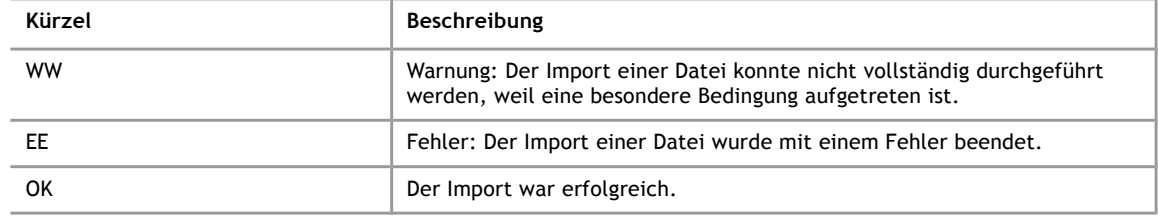

# **6.3 Aktuellen Drucktext importieren**

Mit dieser Funktion wird der aktuelle Drucktext vom Drucker ohne weitere Nachfragen importiert. Zu finden ist diese Funktion im Kontextmenü des Druckers in der Druckerübersicht.

Diese Funktion ist nur für Anwender gedacht, bei denen die Erstellung eines Drucktextes viele Versuche erfordert und bei denen Drucker und PC räumlich weit voneinander entfernt sind. Andere Anwender sollten diese Funktion aufgrund der vielen Einschränkungen (siehe unten) normalerweise nicht verwenden.

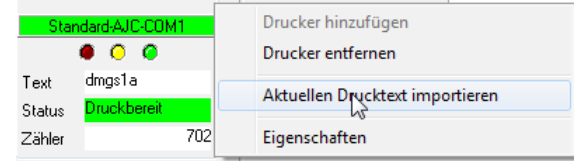

#### **Einschränkungen**

Die Funktion zum Import des aktuellen Drucktextes hat folgende Einschränkungen:

- Diese Funktion ist nicht für alle Druckermodelle verfügbar.
- Bei Drucktexten die zuvor mit AJWin erstellt wurden, gehen die Informationen über variable Felder verloren. Drucktexte mit variablen Feldern müssen folglich nach dem Import noch einmal mit AJWin bearbeiten werden.
- Das Verfahren funktioniert nur dann, wenn Logos im Drucker mit komplettem Namen abgespeichert werden. (siehe auch Kapitel [7.1.5,](#page-68-0) Variable ["LogoNamesAsNumbers"](#page-68-0))
- Logos werden beim Import nicht vom Drucker kopiert, fehlende Logos werden durch einen Platzhalter ersetzt, bis eine entsprechende Bitmap-Datei in das Logo-Verzeichnis kopiert wird.
- Zeichensätze werden beim Import ebenfalls nicht kopiert. Fehlt ein Zeichensatz wird der Text durch einen Platzhalter ersetzt.
- Das Verfahren funktioniert nur, wenn die Logonamen niemals länger sind als im Dru cker zulässig. Beim alphaJET-C sind dies 12 Zeichen.

#### **6.4 Datei in aktuellen Artikel importieren**

Mit dieser Funktion werden die Druckobjekte aus einer Datei geladen und ersetzen die bisherigen Druckobjekte des aktuellen Drucktextes.

Diese Funktion wird verwendet, wenn

- die Dateien auf dem Drucker einen anderen Namen haben als in der AJWin-Software.
- um im Hauptfenster "Mehrkopfanwendung" die Texte für die Druckköpfe 2, 3 ff. zu importieren

iret

# **7 Das Menüsystem im Detail**

#### **7.1 Menü: System**

#### **7.1.1 Stations-Einstellungen**

Über diesen Menüpunkt wird der Dialog zum Bearbeiten der Stations-Einstellungen geöffnet (siehe auch Kapitel [5.4\)](#page-51-1).

#### **7.1.2 Benutzer anmelden**

Über diesen Menüpunkt kann ein anderer Benutzer angemeldet werden. Das ist zum Beispiel dann notwendig, wenn Änderungen an einem Drucktext vorgenommen werden sollen, der aktuelle Benutzer aber nur mit dem Recht "Produktion" angemeldet ist.

#### **7.1.3 Benutzer abmelden**

Der aktuelle Benutzer wird abgemeldet, stattdessen wird der Benutzer "Automat" angemeldet.

# **7.1.4 Passwort ändern**

Über diesen Menüpunkt kann das Passwort für den angemeldeten Benutzer geändert werden.

#### **7.1.5 Systemweite Vorgaben bearbeiten**

Über diesen Menüpunkt wird ein Dialog mit erweiterten Einstellungen erreicht, die für alle Stationen und Drucker gelten.

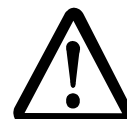

#### **Vorsicht!**

**Nehmen Sie ohne Rücksprache mit dem Service keine Änderungen vor.**

- Änderungen können die Funktionstüchtigkeit beeinträchtigen und zu fehlerhaften Bedruckungen führen.
- Machen Sie unbedingt eine Sicherungskopie vor der Verwendung dieser Funktion.

Vorgaben beim Anlegen eines neuen Drucktextes

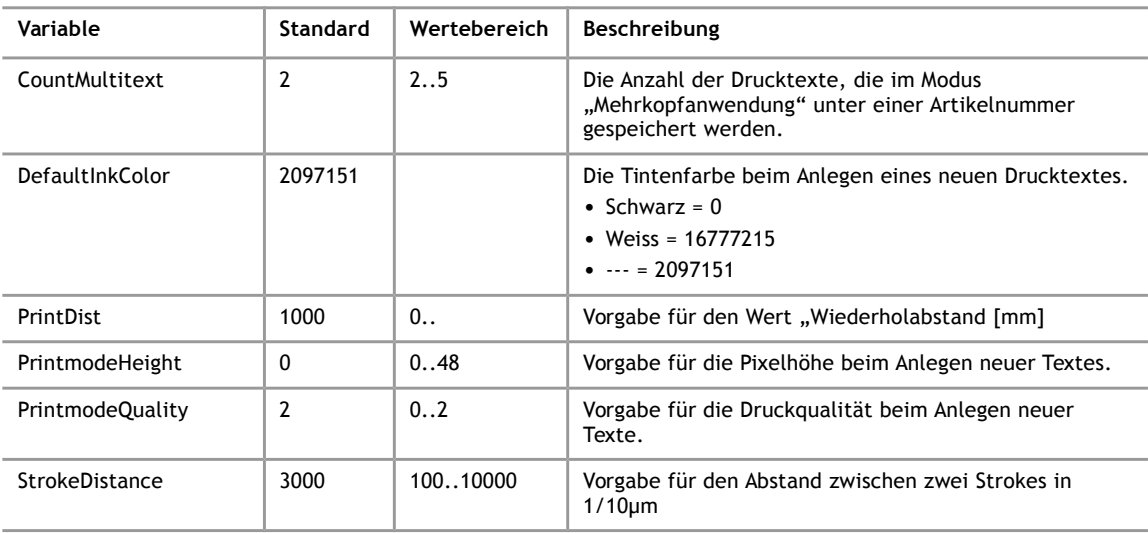

#### Vorgaben beim Anlegen neuer Druckobjekte

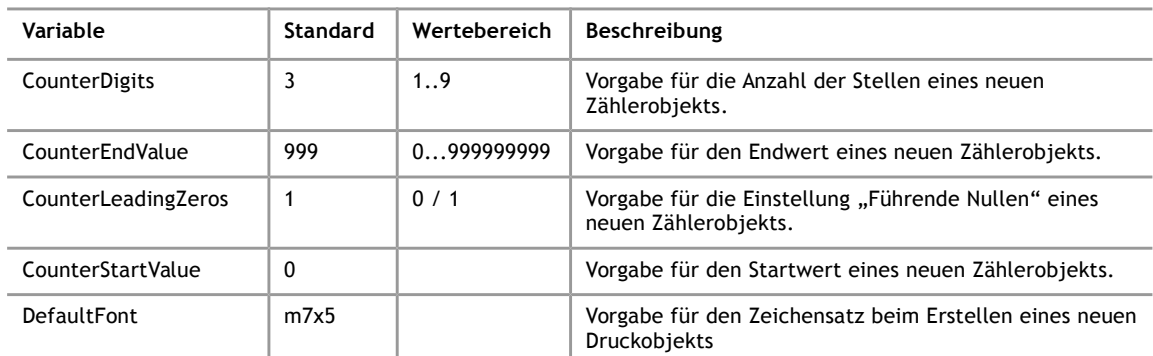

# Einstellungen für die Anzeige

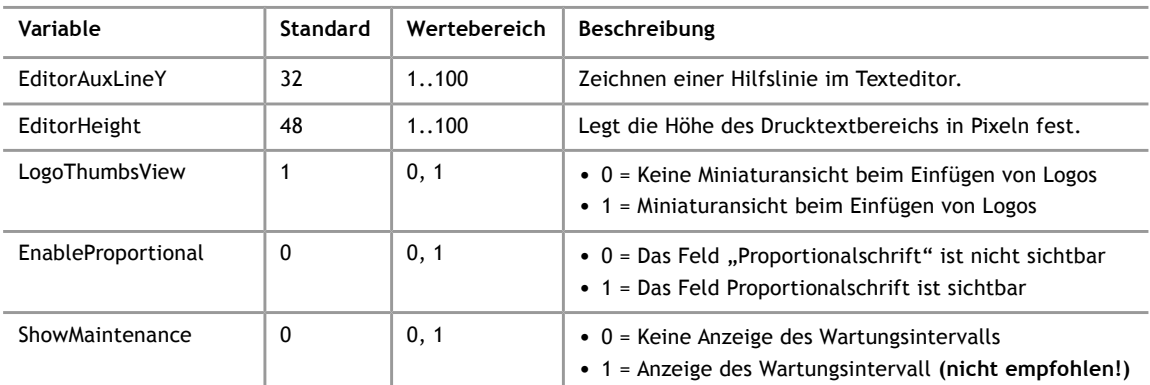

# Einstellungen die das Senden beeinflussen

<span id="page-68-0"></span>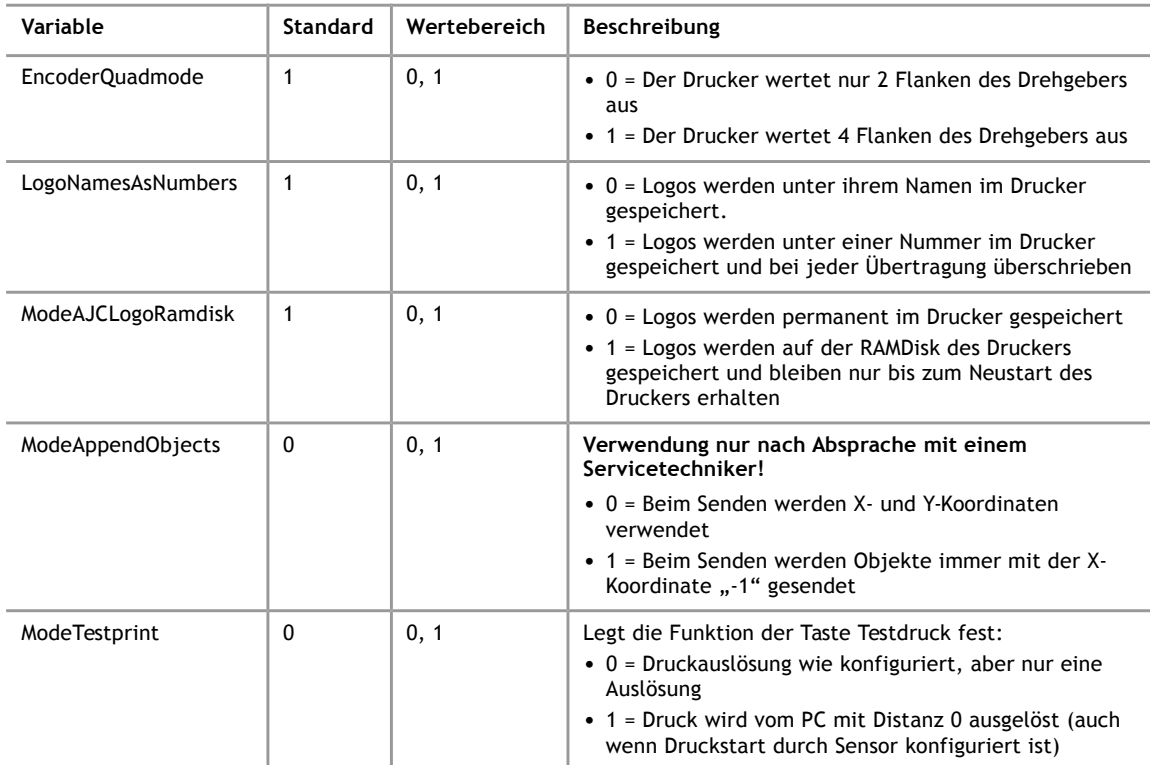

Vorgaben beim Anlegen eines neuen Druckers

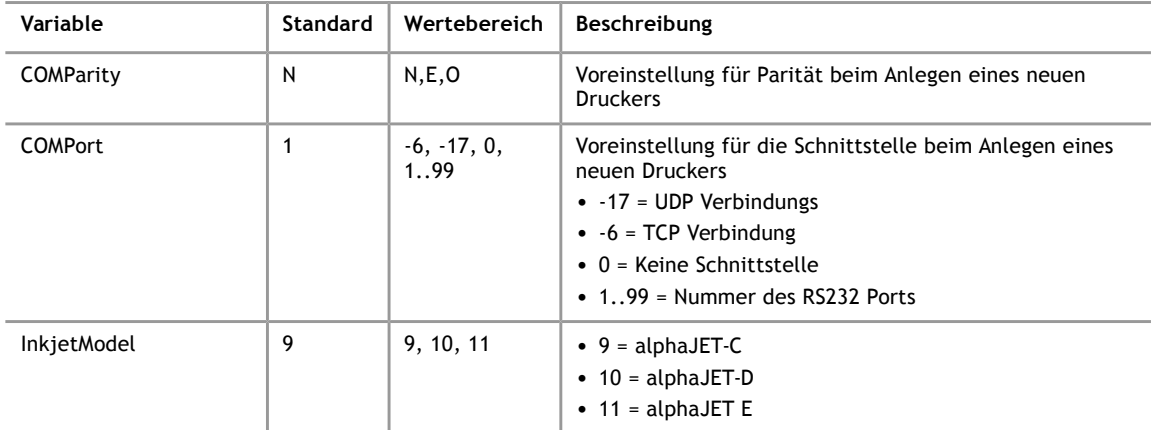

# Diverses

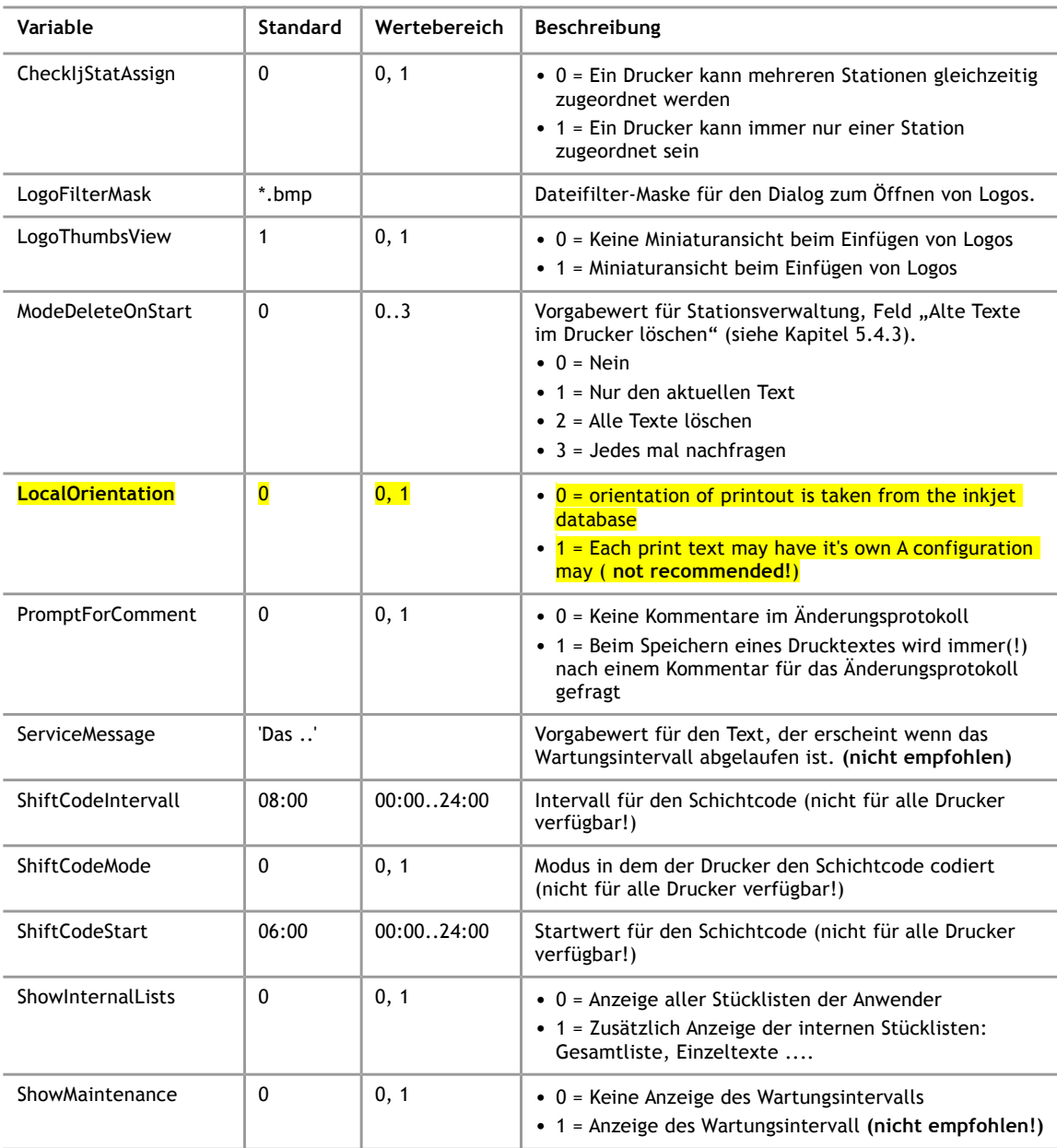

# **7.1.6 Beenden**

Das Programm AJWin wird beendet.

# **7.2 Menü: Bearbeiten**

Die Menüpunkte entsprechen dem Bearbeiten Menü für Drucktexte, siehe Kapitel [4.2.](#page-23-0)

**7.3 Menü: Suchen**

# **7.3.1 Suche nach Artikelnummer**

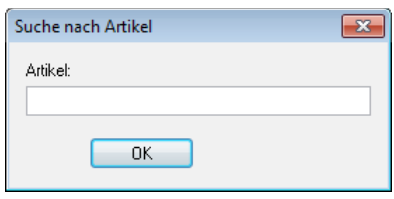

Die aktuelle Stückliste wird nach der Artikelbezeichnung durchsucht. Wenn die Artikelnummer vorhanden ist, springt die Ansicht automatisch zu dem Artikel, anderenfalls erfolgt keine Aktion.

#### **7.3.2 Suche nach Kurzbezeichnung**

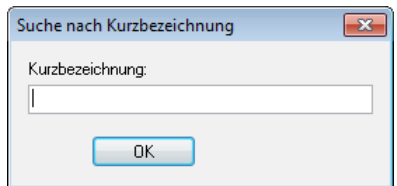

Funktioniert analog zur Suche nach Artikelnummern.

# **7.3.3 Gehe zu Drucktext Nummer**

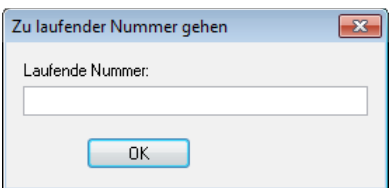

Mit dieser Eingabemaske können Sie direkt zu einem Eintrag in der Stückliste springen.

# **7.3.4 Suchen & Ersetzen**

<span id="page-70-0"></span>Suchen nach Textteilen und Ersetzen von Textteilen in den Drucktexten.

iret

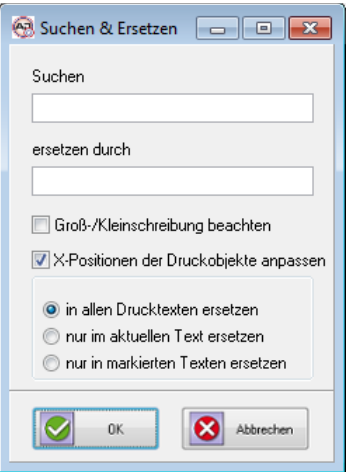

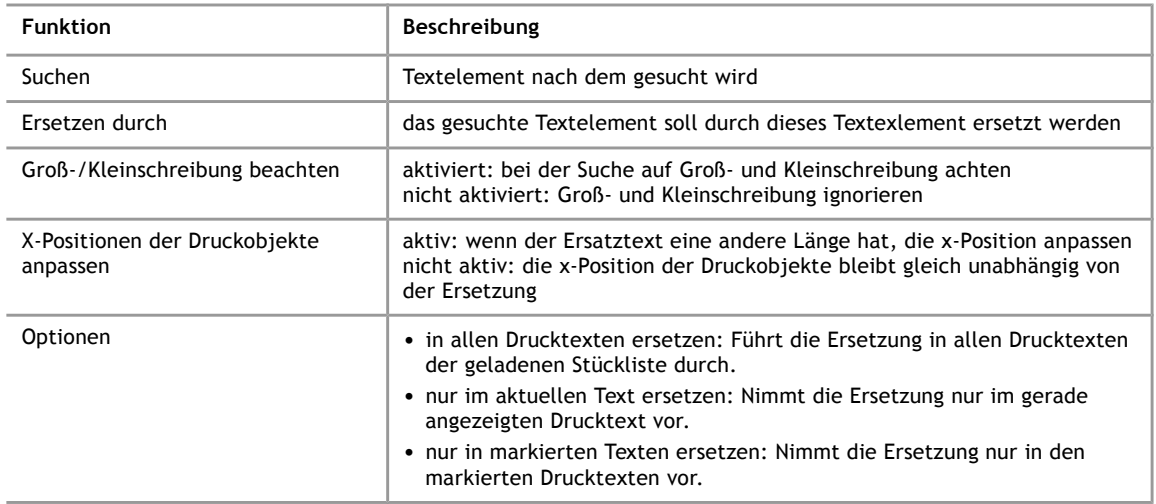

# **7.3.5 Suchen**

**7**

Mit diesem Dialog wird nach einem Drucktext gesucht, der eine bestimmte Zeichenkette enthält. Der Dialog zum Suchen ist nahezu identisch zu demjenigen, der beim [Suchen &](#page-70-0) [Ersetzen](#page-70-0) verwendet wird.

# **7.4 Menü Ansicht**

Verschiedene Einstellungen mit denen die Anzeige der Drucktexte und die Darstellung der Drucker beeinflusst werden können. Die Einstellungen wirken sich nur auf die Darstellung am Bildschirm aus, sie haben keine Auswirkung auf die Druckausgabe.

# **7.4.1 Druckerübersicht**

Über die Optionen in diesem Menüpunkt wird festgelegt, wie die Ansicht der Drucker am linken Bildschirmrand erfolgen soll (Siehe Kapitel [3.3\)](#page-17-0).
- Aus: Es werden keine Drucker angezeigt
- Baumansicht: Es wird eine kompakte Liste angezeigt, in der man den Status vieler Drucker schnell erfassen kann
- Listenansicht: Es sind mehrere Drucker sichtbar, der Status jedes einzelnen Druckers wird dabei detailliert angezeigt

#### **7.4.2 Stufung**

Gibt ein Fangraster für die Y-Position der Drucktextobjekte vor.

**Beispiel:** Bei Stufung 8 kann ein Objekt nur auf Y-Position 0,8,16.. platziert werden.

#### **7.4.3 Zoom**

Legt den Vergrößerungsfaktor für die Anzeige der Drucktexte fest.

#### **7.4.4 Skala anzeigen**

Schaltet eine Skala ein oder aus, welche die X-Position in Millimetern darstellt.

#### **7.4.5 Automatisch anordnen**

Bei aktiviertem Schalter stellt das Programm AJWin sicher, dass sich keine Drucktextobjekte überlappen.

#### **7.4.6 Neue Druckobjekte am Ende anfügen**

Neue Druckobjekt werden direkt ans Ende des Drucktexte angehängt damit ein geschlossenes Druckbild entsteht und die Druckobjekte nicht nachträglich zusammen geschoben werden müssen.

#### **7.5 Menü: Stücklisten**

### **Hinweis!**

Dieses Menü ist nur im Hauptfenster "Stücklistenverarbeitung" verfügbar.

Eine Stückliste ist eine Sammlung von Drucktexten, die in einer Liste zusammengefasst werden. Wie Sie Ihre Drucktexte in Stücklisten organisieren ist letztlich abhängig von der Art, wie das Programm AJWin eingesetzt wird. Folgende Szenarien sind denkbar:

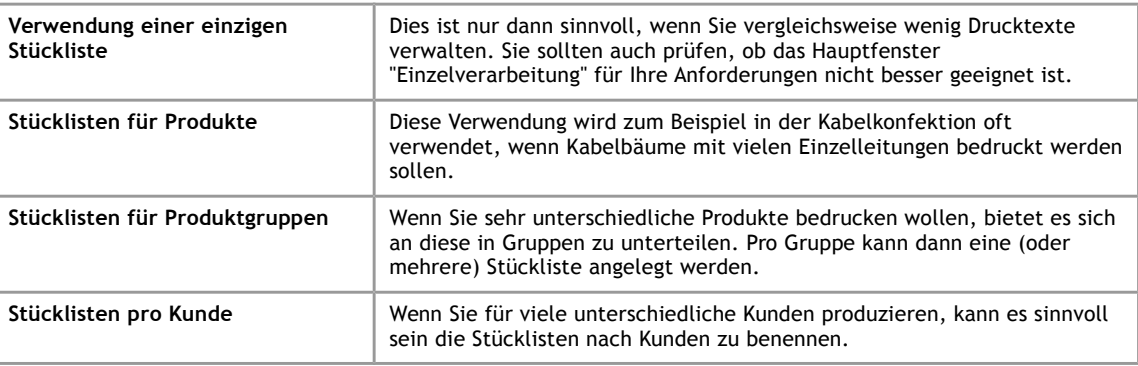

#### **7.5.1 Stückliste laden**

**7**

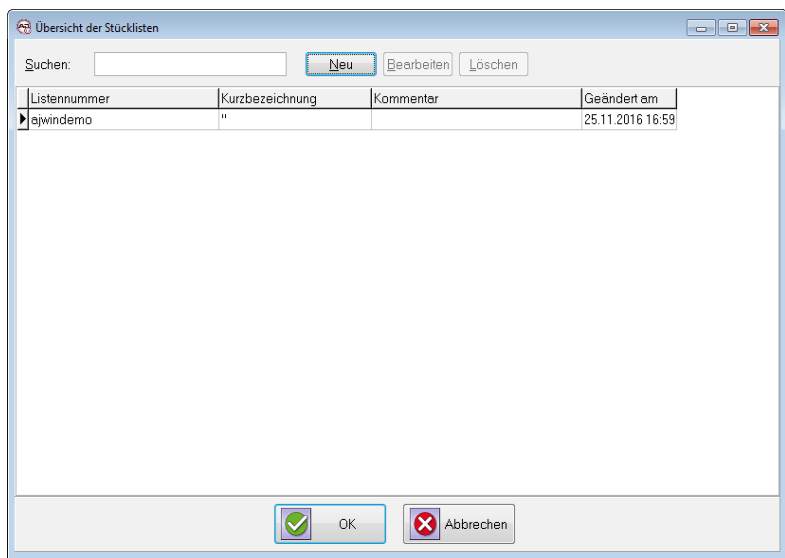

Hier kann eine der gespeicherten Stückliste geladen werden. Über die Schaltfläche "Neu" kann eine neue Stückliste angelegt werden.

#### **Hinweis!**

Diesen Dialog erreichen Sie auch mit der Taste "F4 - Öffnen".

#### **7.5.2 Neue Stückliste anlegen**

Mit dieser Funktion wird eine neue Stückliste angelegt.

#### **7.5.3 Aktuelle Stückliste löschen**

Die aktuell angezeigte Stückliste wird gelöscht.

#### **7.5.4 Eigenschaften der Stückliste**

<span id="page-73-0"></span>Hier können Sie folgende Einstellungen vornehmen:

- Doppelte Artikel erlauben
- Vorgabe der Sortierung nach Zeilennummer
- Vorgabe der Sortierung nach Artikel.

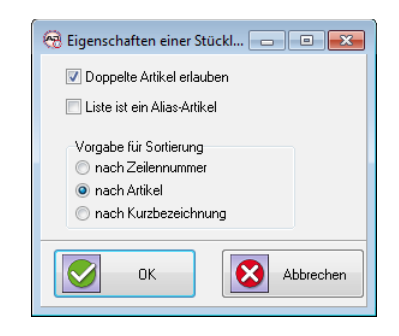

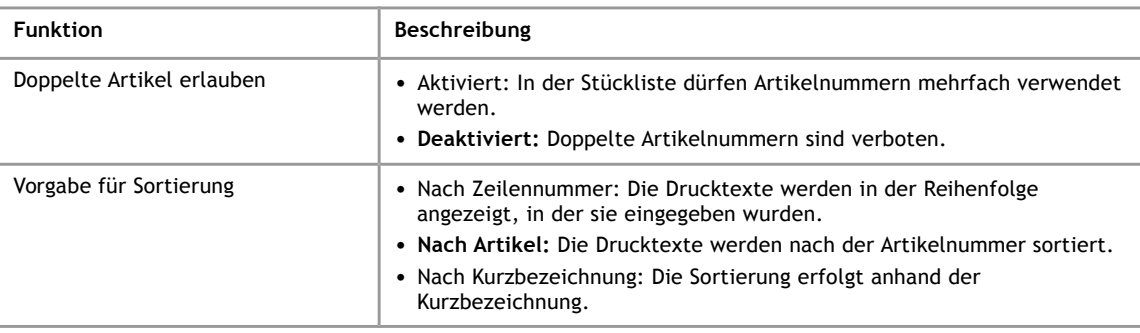

#### **7.6 Menü: Drucktexte**

**Hinweis!**

Dieses Menü ist nur im Hauptfenster "Einzelverarbeitung" verfügbar.

## **7.6.1 Drucktext über "F4" Produkt-Übersicht laden**

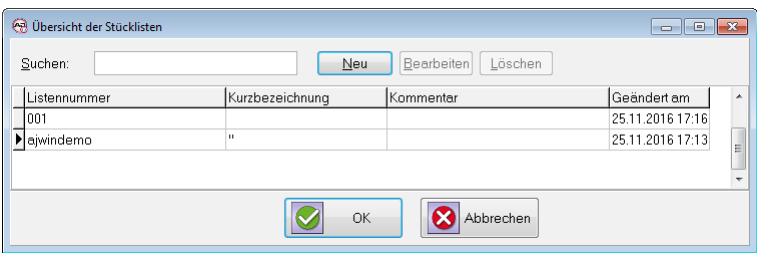

Hier kann einer der gespeicherten Drucktexte geladen werden. Über die Schaltfläche "Neu" kann ein neuer Drucktext angelegt werden.

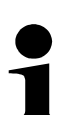

#### **Hinweis!**

Diesen Dialog erreichen Sie auch mit der Taste "F4 - Öffnen".

### **7.6.2 Neuen Text anlegen**

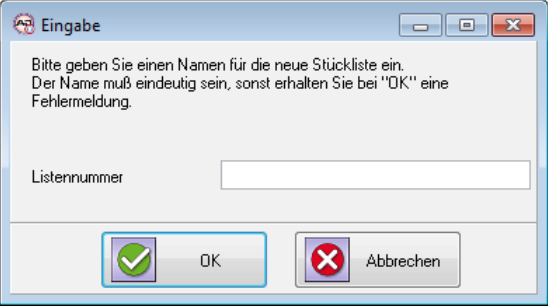

Zum Anlegen neuer Drucktexte.

## **7.6.3 Aktuellen Text löschen**

Hier wird der aktuell angezeigte Drucktext gelöscht.

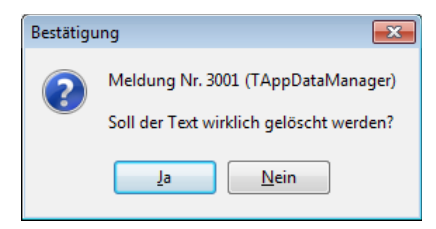

#### **7.6.4 Eigenschaften (für Einzeltexte)**

Dieser Menüpunkt arbeitet analog zum Menüpunkt [Eigenschaften der Stückliste.](#page-73-0)

#### **7.7 Menü: Verwaltung**

**7**

#### **7.7.1 Benutzer verwalten**

Hier erscheint eine Liste der bereits angelegten Benutzer. Weitere Informationen zum Thema "Benutzer" finden Sie in Kapitel [5.1.](#page-42-0)

#### **7.7.2 Drucker verwalten**

Hier erscheint eine Liste der bereits angelegten Drucker. Weitere Informationen zum Thema "Drucker verwalten" befinden sich in Kapitel [5.2.](#page-43-0)

#### **7.7.3 Druckergruppen verwalten**

Hier erscheint eine Liste der Druckergruppen. Weitere Informationen zum Thema "Druckergruppen" befinden sich in Kapitel [5.3.](#page-51-1)

#### **7.7.4 Stationen verwalten**

Hier erscheint eine Übersicht bereits angelegter Stationen. Weitere Informationen zum Thema "Stationen" finden Sie in Kapitel [5.4.](#page-51-0)

#### **7.7.5 Variable Felder verwalten**

Hier sehen Sie eine Übersicht von bereits angelegten variablen Feldern. Weitere Informationen zum Thema "Variable Felder" finden Sie in Kapitel [5.5.](#page-56-0)

#### **7.7.6 Ersetzungstabelle für Zeichensätze verwalten**

Liste der Ersetzungen

**Bearbeiten** 

## **7.7.7 Änderungshistorie anzeigen**

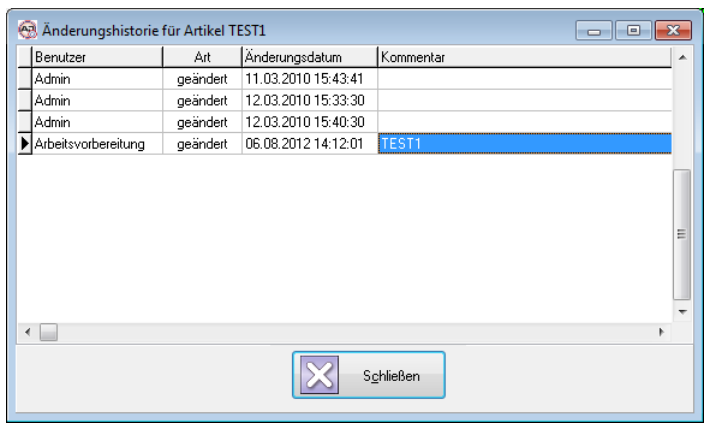

In der Änderungshistorie kann der Zeitpunkt von Änderungen am Drucktext festgestellt werden. Das Feld "Kommentar" ist normalerweise<sup>[3](#page-76-0)</sup> leer, es ist für zukünftige Erweiterungen reserviert.

#### **7.8 Menü: Extras**

**7.8.1 Alle Daten vom Drucker kopieren**

Siehe Abschnitt [6.2.2.](#page-62-1)

**7.8.2 Import von Druckerdateien**

Siehe Abschnitt [6.2.3.](#page-62-0)

#### **7.8.3 Dateiübertragung: Zeichensätze zum Drucker kopieren**

Mit dieser Funktion können Zeichensätze, die auf dem PC vorhanden sind, an den Drucker gesendet werden. Die Zeichensätze werden automatisch im Drucker registriert und können dann sofort verwendet werden.

### **Hinweis!**

Es können nur Zeichensätze verwendet werden, die im Zeichensatzformat des jeweiligen Druckers vorliegen!

<span id="page-76-0"></span><sup>3</sup> Über die Vorgabe [PromptForComment](#page-69-0) kann auch der Kommentar erzeugt werden, dieser Verhalten wird jedoch zur Zeit nicht empfohlen.

**7**

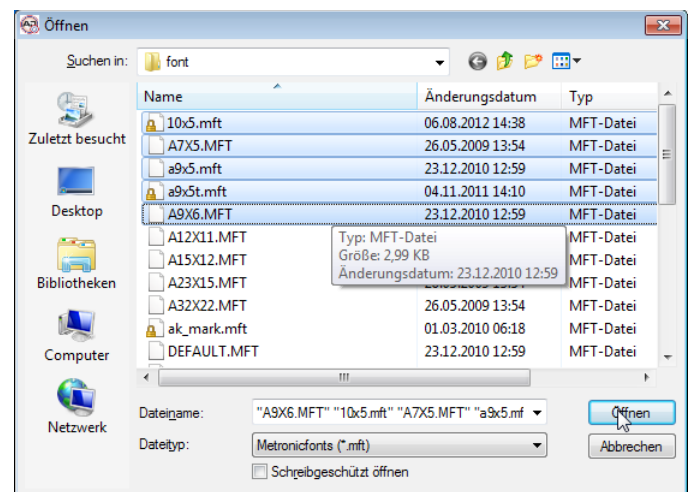

Während der Datenübertragung ist folgender Dialog sichtbar:

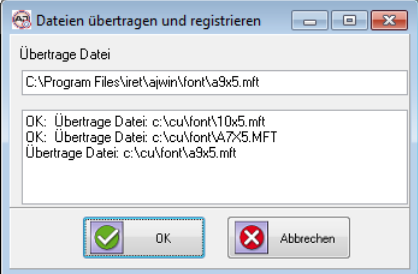

## **7.8.4 Dateiübertragung: Logos zum Drucker kopieren** Analog zur Funktion "Zeichensätze zum Drucker kopieren", jedoch arbeitet diese Funktion mit Logos.

#### **7.8.5 Dateiübertragung: Logos vom Drucker zum PC kopieren**

Kopiert alle Logos vom Drucker in das Importverzeichnis auf dem PC.

- **7.8.6 Dateiübertragung: Texte vom Drucker zum PC kopieren** Kopiert alle Drucktexte vom Drucker in das Importverzeichnis auf dem PC.
- **7.8.7 Dateiübertragung: Zeichensätze vom Drucker zum PC kopieren** Kopiert alle Zeichensätze vom Drucker in das Importverzeichnis auf dem PC.
- **7.8.8 Daten importieren: Datei in aktuellen Artikel einfügen** Siehe Abschnitt [6.4.](#page-66-0)

#### **7.8.9 Drucker Uhr stellen**

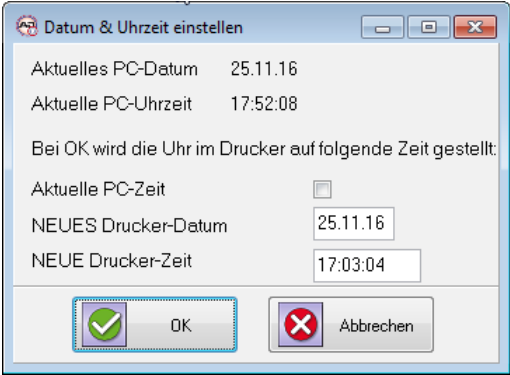

Unter diesem Menüpunkt kann die Uhr des Druckers auf eine beliebige Uhrzeit gesetzt, oder mit der Uhrzeit des PC synchronisiert werden.

#### **7.8.10 Protokolldatei auf Desktop kopieren**

Zur Unterstützung bei der Fehleranalyse kann die Protokolldatei auf den Desktop kopiert werden. Die Protokolldatei ist damit leicht zu finden und kann z.B. als Anhang einer email verschickt werden.

#### **7.8.11 Vorschaubilder erzeugen**

Für alle Drucktexte wird ein Vorschaubild gemäß den Einstellungen der Station erzeugt (siehe Kapitel [5.4.4\)](#page-55-0).

Hinweis: Im Modus Stücklistenverarbeitung werden nur die Drucktexte der aktuellen Stückliste berücksichtigt.

#### **7.9 Menü: Hilfe**

#### **7.9.1 Handbuch anzeigen**

**Hinweis!**

Über diesen Menüpunkt wird das Handbuch geöffnet.

Es wird eine Anwendung zum Anzeigen von PDF-Dateien benötigt.

#### **7.9.2 Systeminformationen**

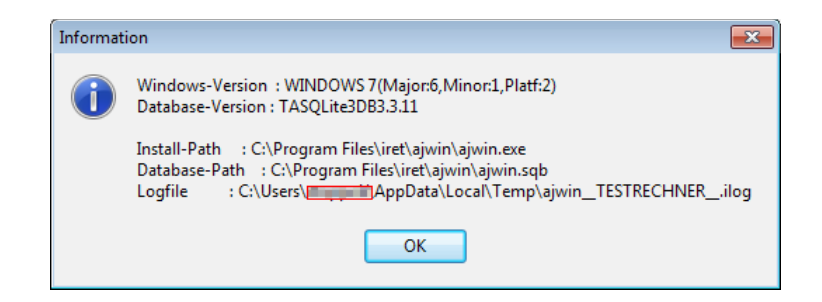

Hier erhalten Sie Informationen über die aktuell verwendete Version des Betriebssystems, sowie einige weitere Einstellungen.

## **7.9.3 Über AJWin**

**7**

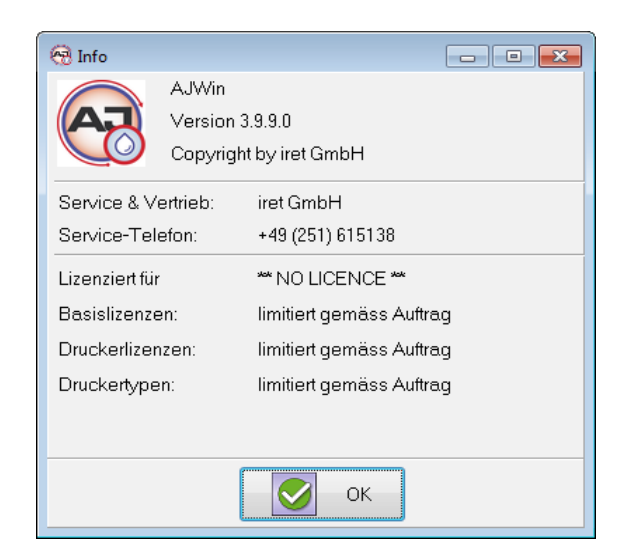

Zeigt Ihnen die aktuelle Version des Programms AJWin an und außerdem Informationen zur Lizenzierung des Programms.

# **8 Drucker Service**

Hier sehen Sie technische Details, den Status und die Fehlerliste des Druckers.

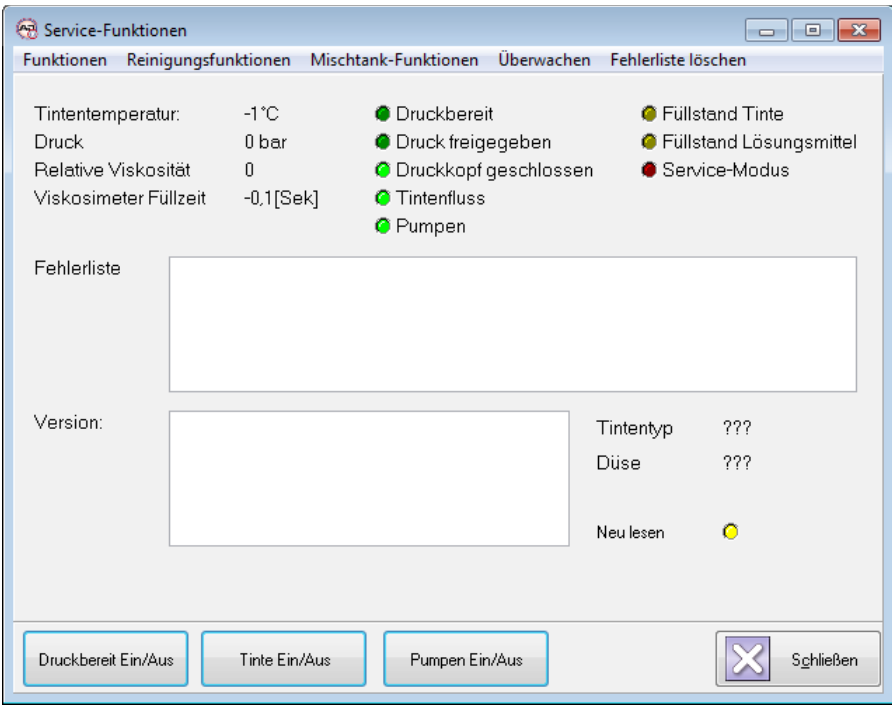

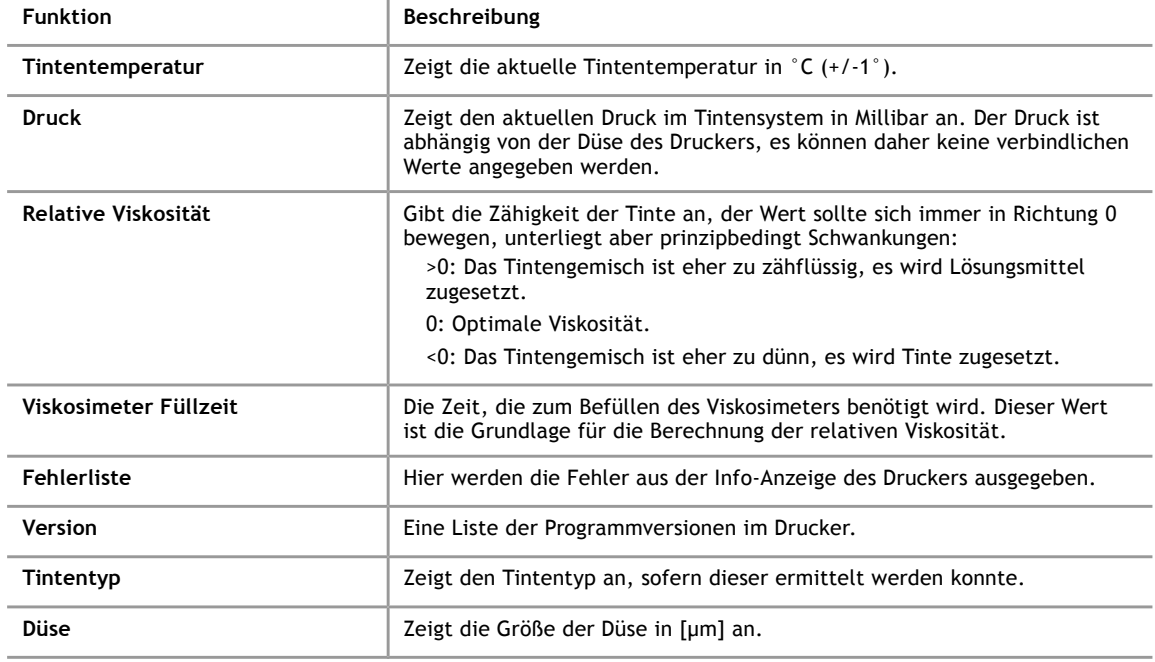

## **8.1 Menü: Funktionen**

<span id="page-81-0"></span>Über diesen Menüpunkt können verschiedene Wartungsfunktionen ausgeführt werden:

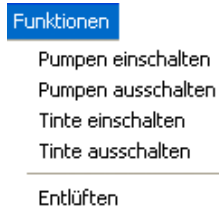

Absaugen Düse reinigen

Tintensystem leeren

Kopf entleeren

Tintenstrahl-Stabilitätstest

(Erst-)Befüllung starten

Phasing anzeigen

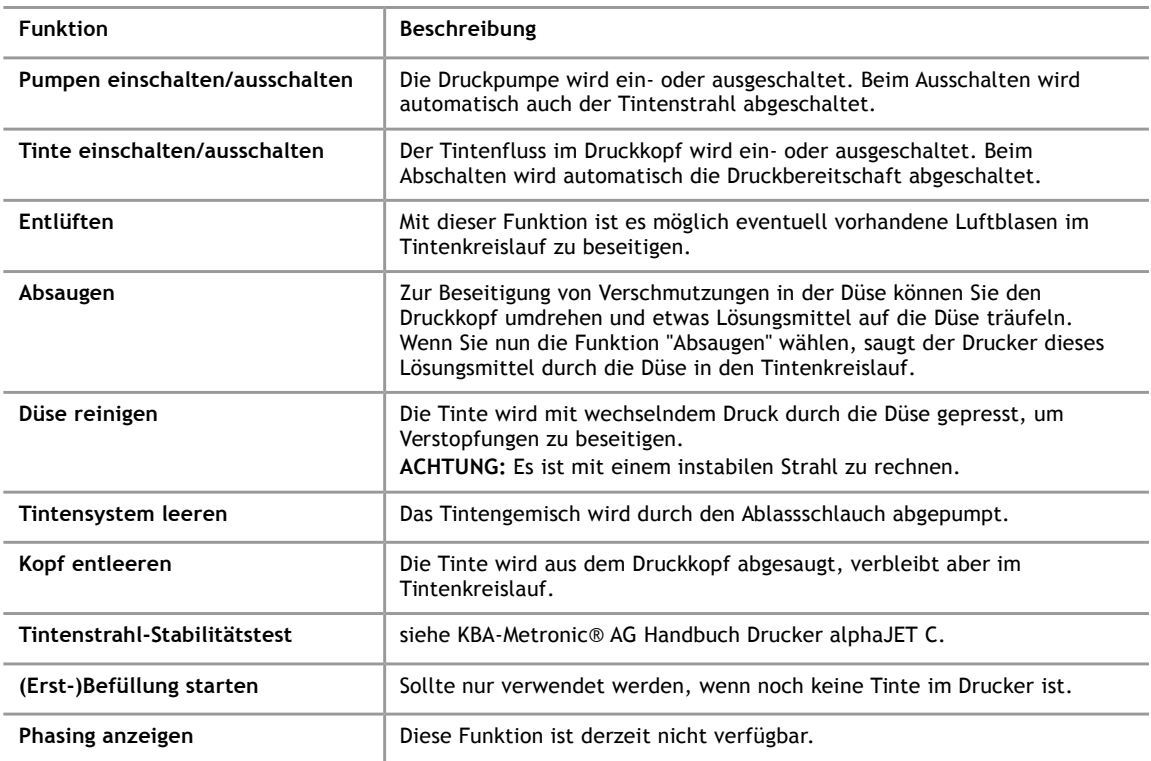

#### **8.2 Menü: Reinigungsfunktionen**

#### Reinigungsfunktionen Entlüften Absaugen

Düse reinigen

Tintenkreislauf spülen Druckkopf spülen

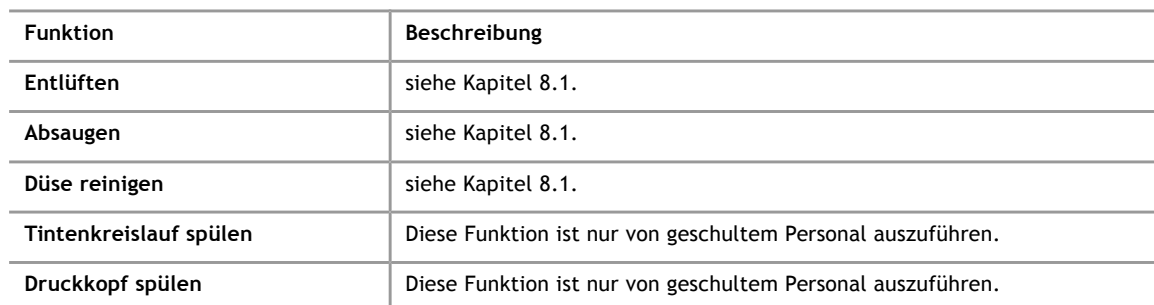

#### **8.3 Menü: Mischtank-Funktionen**

#### Mischtank-Funktionen Tinte zusetzen

Lösungsmittel zugeben Tinte verdicken

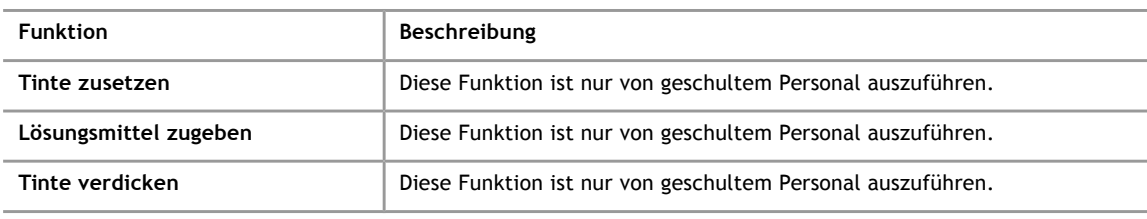

#### **8.4 Menü: Überwachen**

#### Überwachen

Auto-Phasing Ablenkfeld überwachen Tintenfluss (Rückflußsensor) überwachen Druck im Tintensystem überwachen

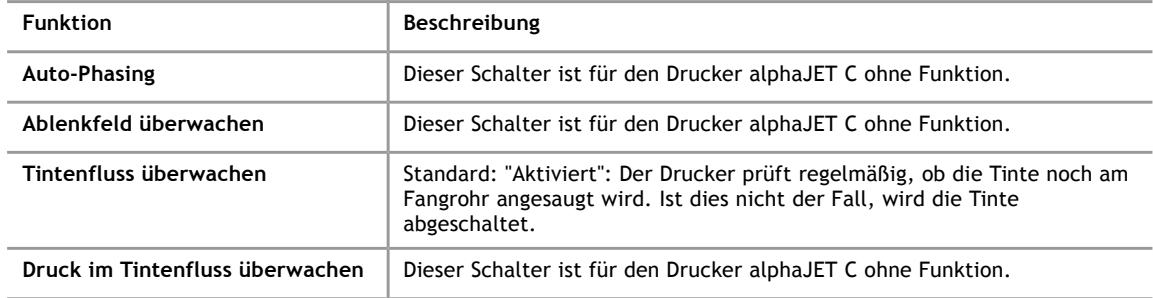

#### **8.5 Menü: Fehlerliste löschen**

Die aktuelle Fehlerliste im Drucker wird gelöscht.

#### **9 Technische Details**

## **9 Technische Details**

**9.1 Hinweise für Systemadministratoren**

#### **9.1.1 Programmordner verschieben**

Sie können das Programm jederzeit in einen anderen Ordner verschieben oder auf einen anderen PC kopieren. Bei einem neuen PC müssen Sie lediglich erneut die Grundeinstellung vornehmen.

#### **9.1.2 Getestete Betriebssysteme**

Das Programm AJWin wurde unter Windows XP (SP2) und Windows 7 entwickelt und getestet.

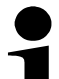

**Hinweis für Windows 7!**

Unter Windows 7 kann es zu einer falschen Darstellung kommen. Der Grund hierfür sind inkompatible Einstellungen in der registry. (Siehe auch [http://answers.microsoft.com/en](http://answers.microsoft.com/en-us/windows/forum/windows_7-windows_programs/ms-sans-serif-font-is-bigger/835d20d3-b93d-408b-9245-84bfda341946)[us/windows/forum/windows\\_7-windows\\_programs/ms-sans-serif-font-is-bigger/835d20d3-b93d-408b-9245-](http://answers.microsoft.com/en-us/windows/forum/windows_7-windows_programs/ms-sans-serif-font-is-bigger/835d20d3-b93d-408b-9245-84bfda341946) [84bfda341946](http://answers.microsoft.com/en-us/windows/forum/windows_7-windows_programs/ms-sans-serif-font-is-bigger/835d20d3-b93d-408b-9245-84bfda341946))

Der folgende Eintrag in der Registry behebt das Problem:

[HKEY\_LOCAL\_MACHINE\SOFTWARE\Microsoft\Windows NT\CurrentVersion\Fonts] "MS Sans Serif 8,10,12,14,18,24"="SSERIFE.FON" "MS Serif 8,10,12,14,18,24"="SERIFE.FON" "Courier 10,12,15"="COURE.FON"

#### **9.1.3 Pfade, Dateien und Datenbanken**

Zur Speicherung der Daten wird die Open-Source Datenbank [sqlite3](http://www.sqlite.org/) eingesetzt. Dort werden sämtliche Daten und Einstellungen verwaltet, inklusive des Pfades zu den Zeichensätzen. Die Datenbank muss nicht extra installiert werden, sie liegt in der Datei "ajwin.sqb" vor.

Bis zur Programmversion 3.6.6 wurde die Datenbank in der Regel im Installations-<br>verzeichnis des Programms AJWin abgelegt, das auch standardmäßig als abgelegt, das auch standardmäßig als Datenverzeichnis diente. Mit den folgenden Versionen liegt die Datenbank standardmäßig im Datenverzeichnis für alle Benutzer, das unter einem deutschen Windows XP "C:\Dokumente und Einstellungen\All Users\Dokumente\iret\aiwin\" lautet. unter einem deutschen Windows 7-System "Benutzer\Öffentlich\Öffentliche Dokumente\iret\ajwin\". Wenn Sie einen anderen Platz wünschen, können Sie den Pfad in der Windows-Registry speichern. Der Schlüssel lautet:

HKEY\_LOCAL\_MACHINE\Software\iret\ajwin\databasepath

#### **Hinweis!**

Sie können die Datei "ajwin.sqb" problemlos auf einen anderen Rechner kopieren. Sie müssen lediglich sicherstellen, dass auch die Logos und Zeichensätze auf dem Zielrechner vorhanden sind.

## **9.1.4 Liste von Dateien und Verzeichnissen im Programmordner**

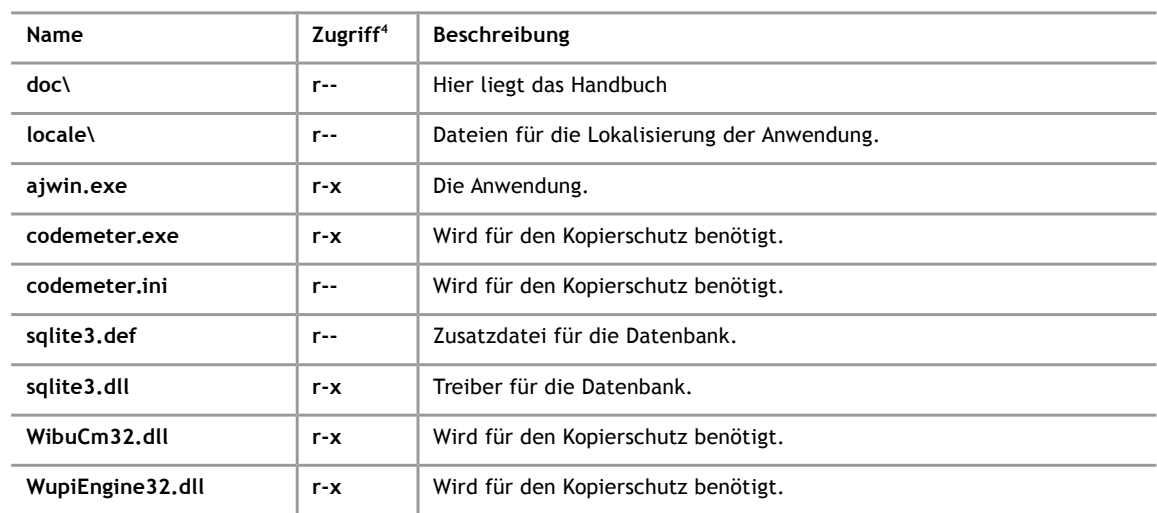

#### **9.1.5 Liste von Dateien und Verzeichnissen im Datenordner**

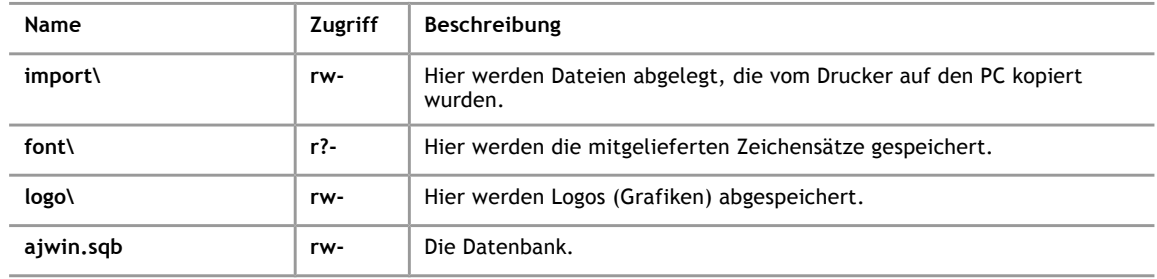

## **9.2 Liste der Druckmodi**

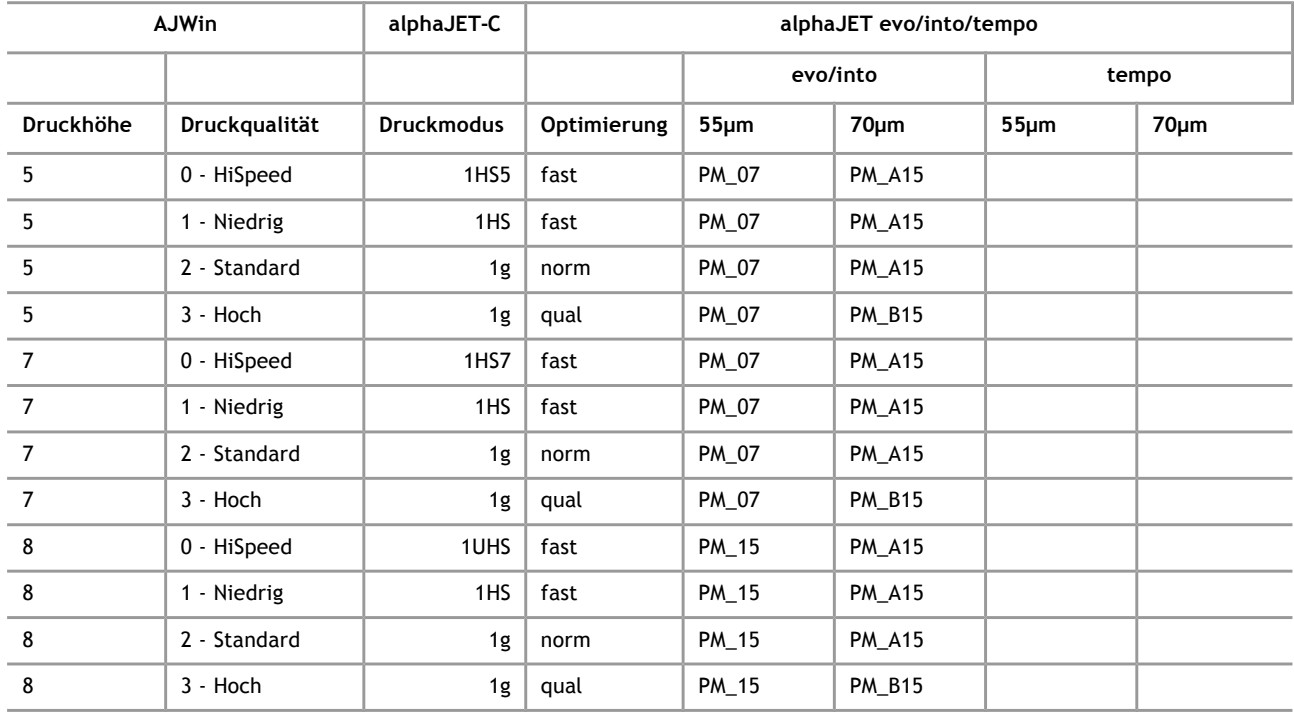

<span id="page-84-0"></span>4 Zugriff: r = Lesen, w=Schreiben, x=Ausführen, ?=Nicht zwingend

**9**

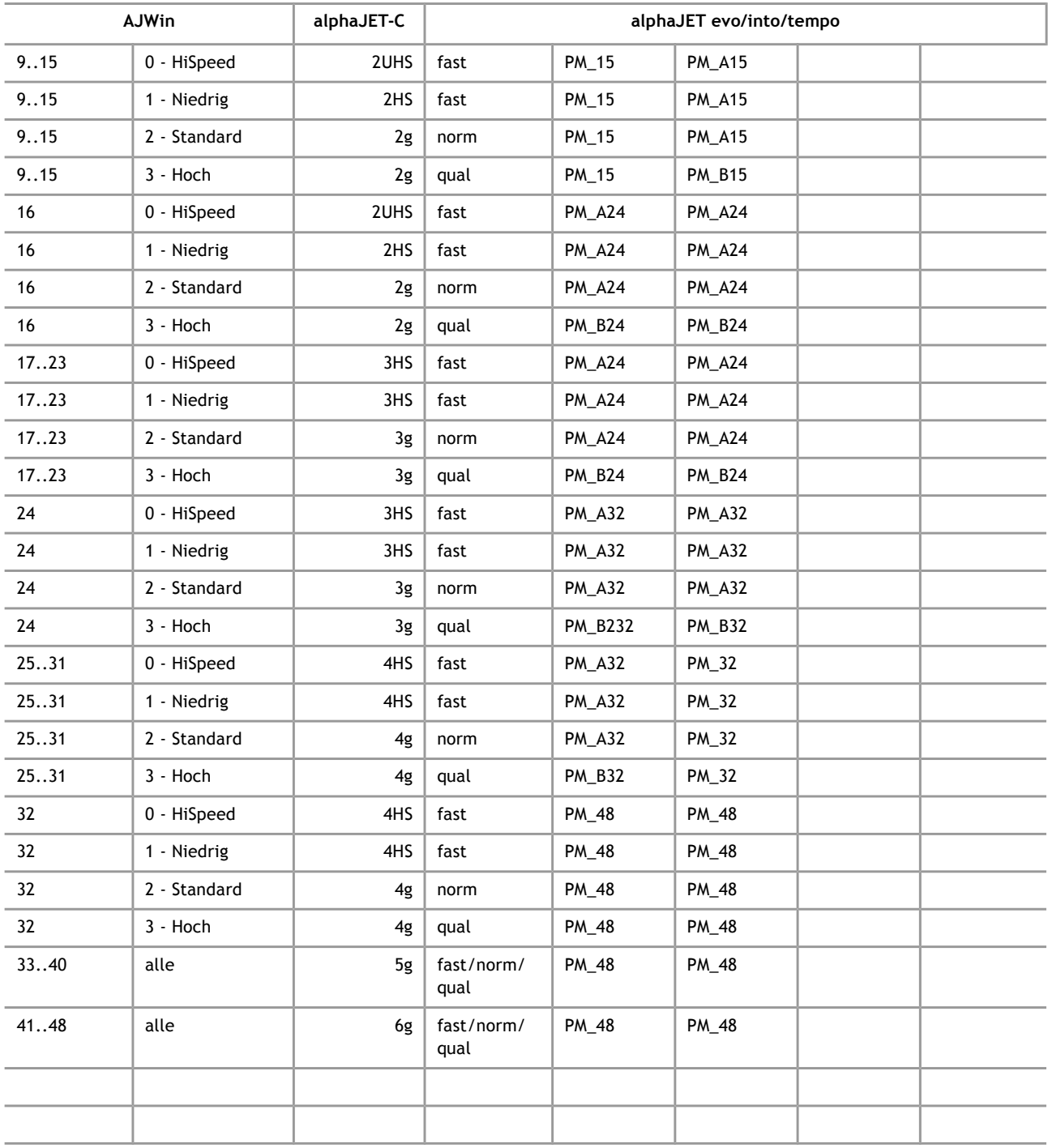

#### **9.3 Verwendung von Schnittstellen-Wandlern**

Da viele PC's heute nicht mehr über eine RS232 Schnittstelle verfügen, müssen die alphaJet-C Drucker häufig über einen Schnittstellenwandler an den PC angeschlossen werden. Angesichts der Vielzahl verfügbarer Schnittstellenwandler können hier nur folgende allgemeine Empfehlungen gegeben werden:

- Eine Anbindung über Ethernet ist in der Regel sehr robust.
- Die verfügbaren USB-Adapter im Low-Cost Bereich neigen dazu, sporadisch den Anschluss zu wechseln, die Verbindung ist generell weniger robust.
- Die Verwendung von WLAN in industriellen Umgebungen sollte durch Fachfirmen betreut werden.

#### **9.3.1 Einstellungen für Moxa NPort-Serie**

Die Ethernet-Wandler der Firma Moxa (NPort 5110 und ähnliche) können direkt im TCP-Modus angesprochen werden. Folgende Einstellungen haben sich bewährt:

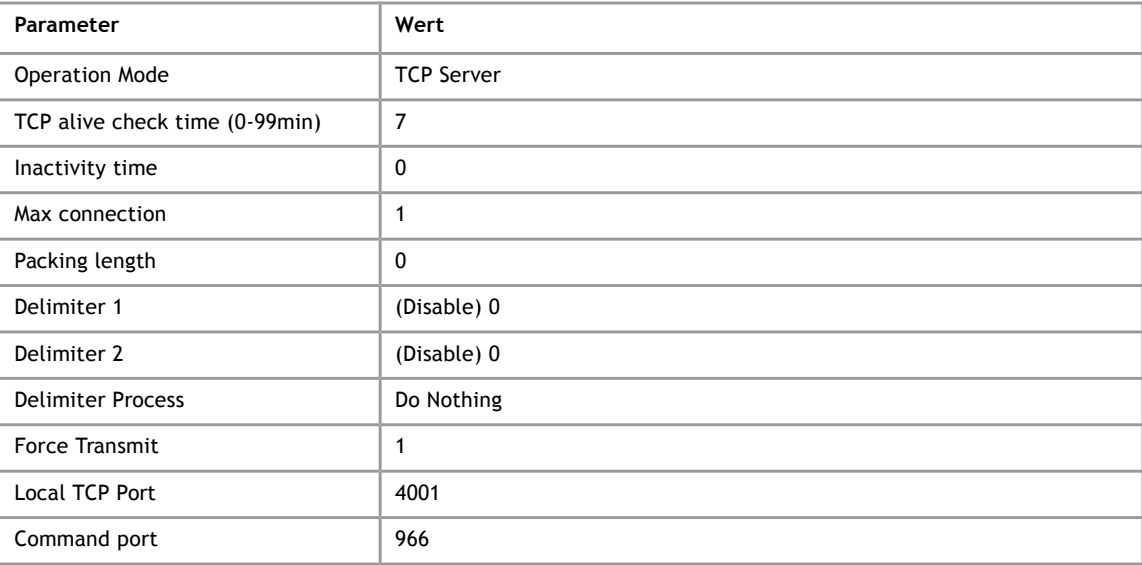

#### **9.3.2 Sonstige Ethernet-RS232-Wandler**

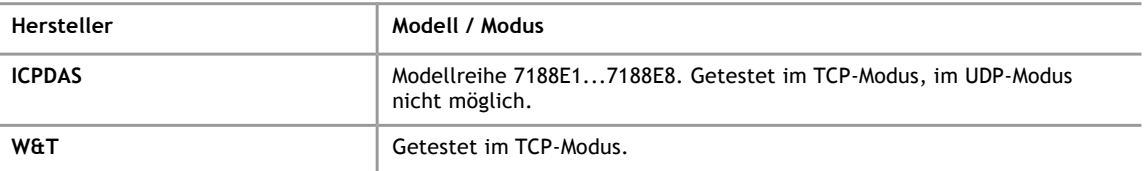

#### **9.3.3 USB/RS232-Wandler**

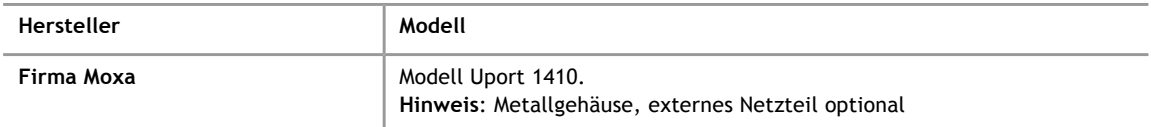

# **10 Fehlerbehebung**

## **10.1 Liste von Fehlermeldungen**

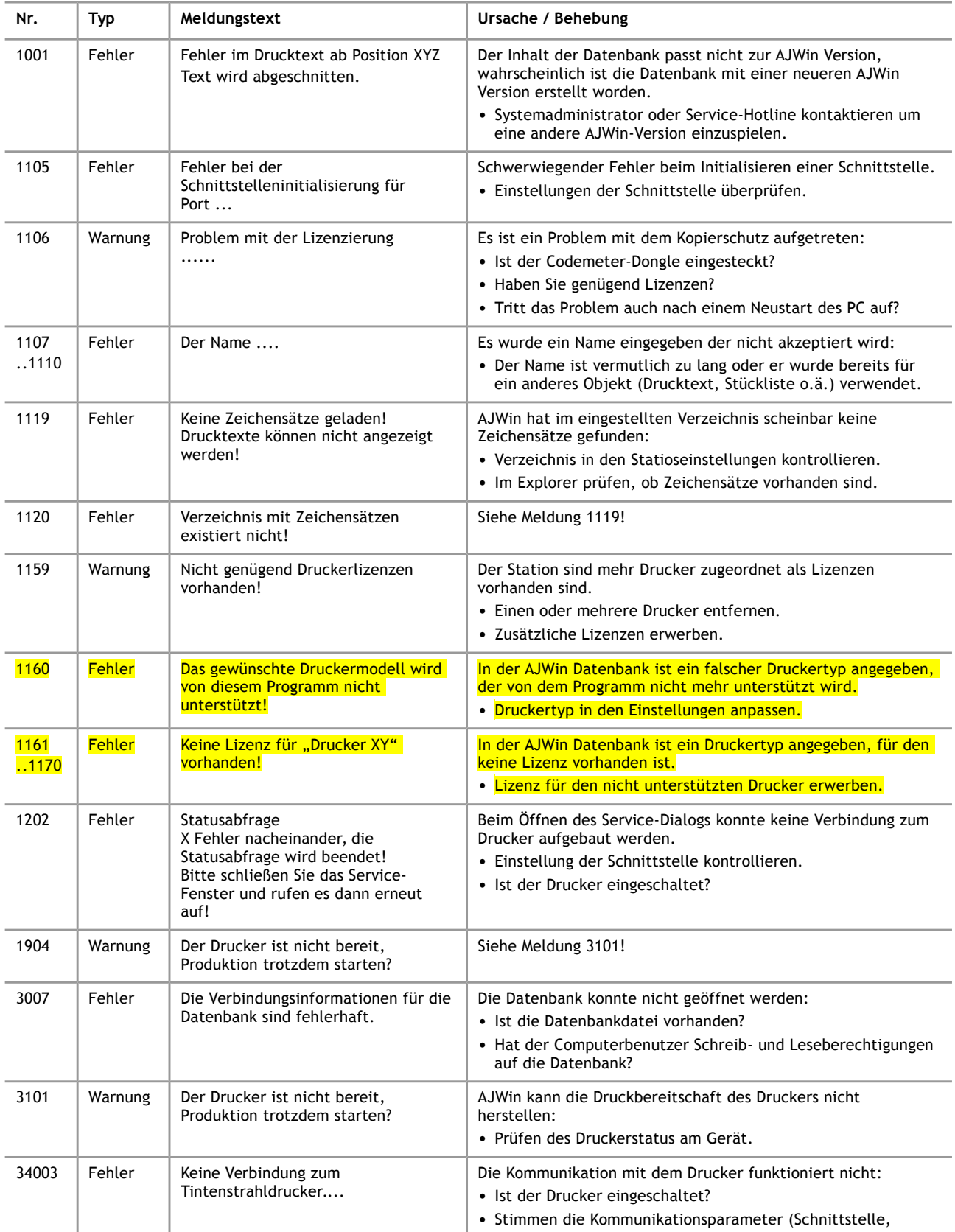

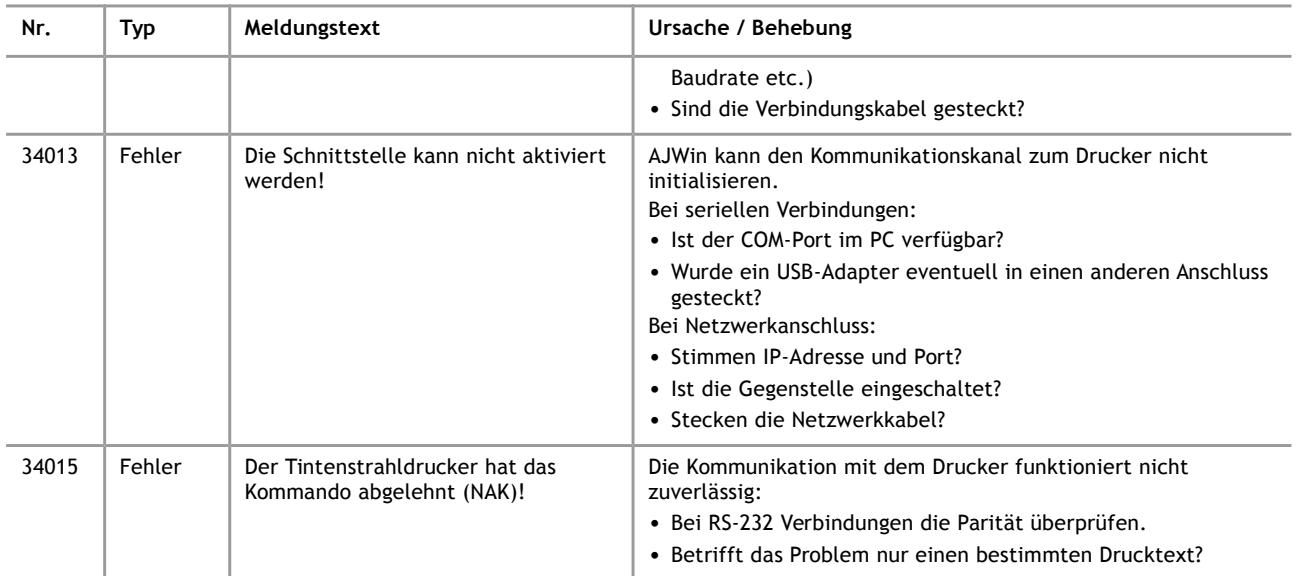